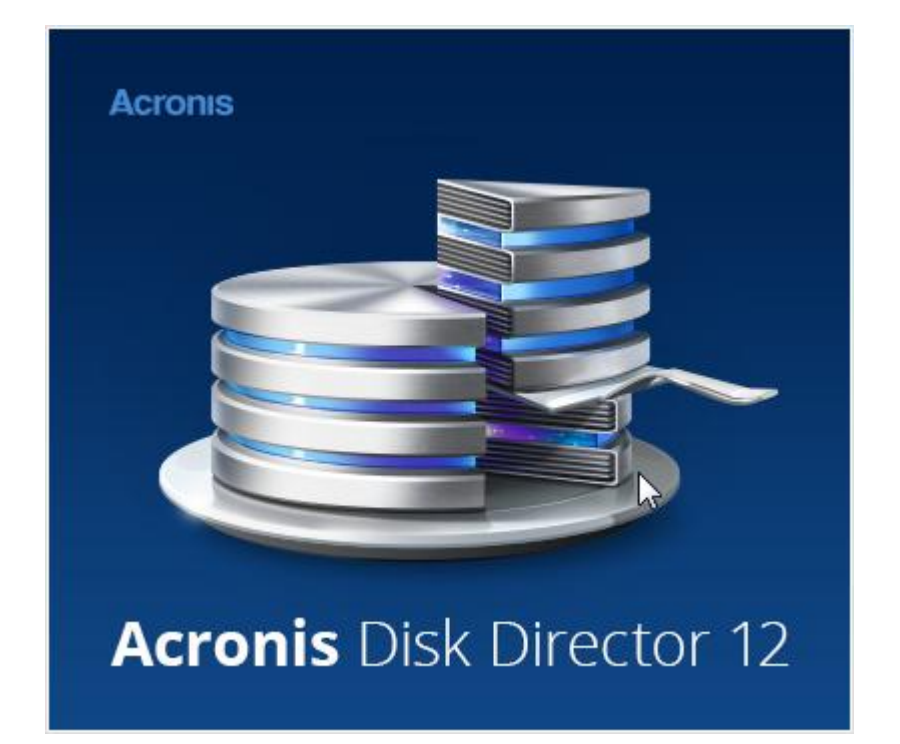

### **Oświadczenie dotyczące praw autorskich**

Copyright © Acronis International GmbH, 2002-2015. Wszelkie prawa zastrzeżone.

"Acronis", "Acronis Compute with Confidence", "Acronis Recovery Manager", "Acronis Secure Zone", Acronis True Image, Acronis Try&Decide oraz logo Acronis są znakami towarowymi firmy Acronis International GmbH.

Linux jest zastrzeżonym znakiem towarowym Linusa Torvaldsa.

VMware i VMware Ready są znakami towarowymi lub zastrzeżonymi znakami towarowymi firmy VMware, Inc. w Stanach Zjednoczonych i/lub innych jurysdykcjach.

Windows i MS-DOS są zastrzeżonymi znakami towarowymi firmy Microsoft Corporation.

Wszystkie inne wymienione znaki towarowe i prawa autorskie stanowią własność odpowiednich podmiotów.

Rozpowszechnianie niniejszego dokumentu w wersjach znacząco zmienionych jest zabronione bez wyraźnej zgody właściciela praw autorskich.

Rozpowszechnianie niniejszego lub podobnego opracowania w jakiejkolwiek postaci książkowej (papierowej) dla celów handlowych jest zabronione bez uprzedniej zgody właściciela praw autorskich.

DOKUMENTACJA ZOSTAJE DOSTARCZONA W TAKIM STANIE, W JAKIM JEST ("TAK JAK JEST") I WSZYSTKIE WARUNKI, OŚWIADCZENIA I DEKLARACJE WYRAŹNE LUB DOROZUMIANE, W TYM WSZELKIE GWARANCJE ZBYWALNOŚCI, PRZYDATNOŚCI DO OKREŚLONEGO CELU LUB NIENARUSZANIA PRAW ZOSTAJĄ WYŁĄCZONE, Z WYJĄTKIEM ZAKRESU, W JAKIM TE WYŁĄCZENIA ZOSTANĄ UZNANE ZA NIEZGODNE Z PRAWEM.

Oprogramowanie i/lub Usługa mogą zawierać kod innych producentów. Warunki licencji takich producentów zawarte są w pliku license.txt znajdującym się w głównym katalogu instalacyjnym. Najnowsze informacje dotyczące kodu innych producentów zawartego w Oprogramowaniu i/lub Usłudze oraz związane z nimi warunki licencji można znaleźć pod adresem http://kb.acronis.com/content/7696

### **Opatentowane technologie firmy Acronis**

Technologie użyte w niniejszym produkcie są objęte i chronione jednym lub większą liczbą patentów USA o numerach: 7,047,380; 7,275,139; 7,281,104; 7,318,135; 7,353,355; 7,366,859; 7,475,282; 7,603,533; 7,636,824; 7,650,473; 7,721,138; 7,779,221; 7,831,789; 7,886,120; 7,895,403; 7,934,064; 7,937,612; 7,949,635; 7,953,948; 7,979,690; 8,005,797; 8,051,044; 8,069,320; 8,073,815; 8,074,035; 8,145,607; 8,180,984; 8,225,133; 8,261,035; 8,296,264; 8,312,259; 8,347,137; 8,484,427; 8,645,748; 8,732,121 oraz oczekującymi zgłoszeniami patentowymi.

# Spis treści

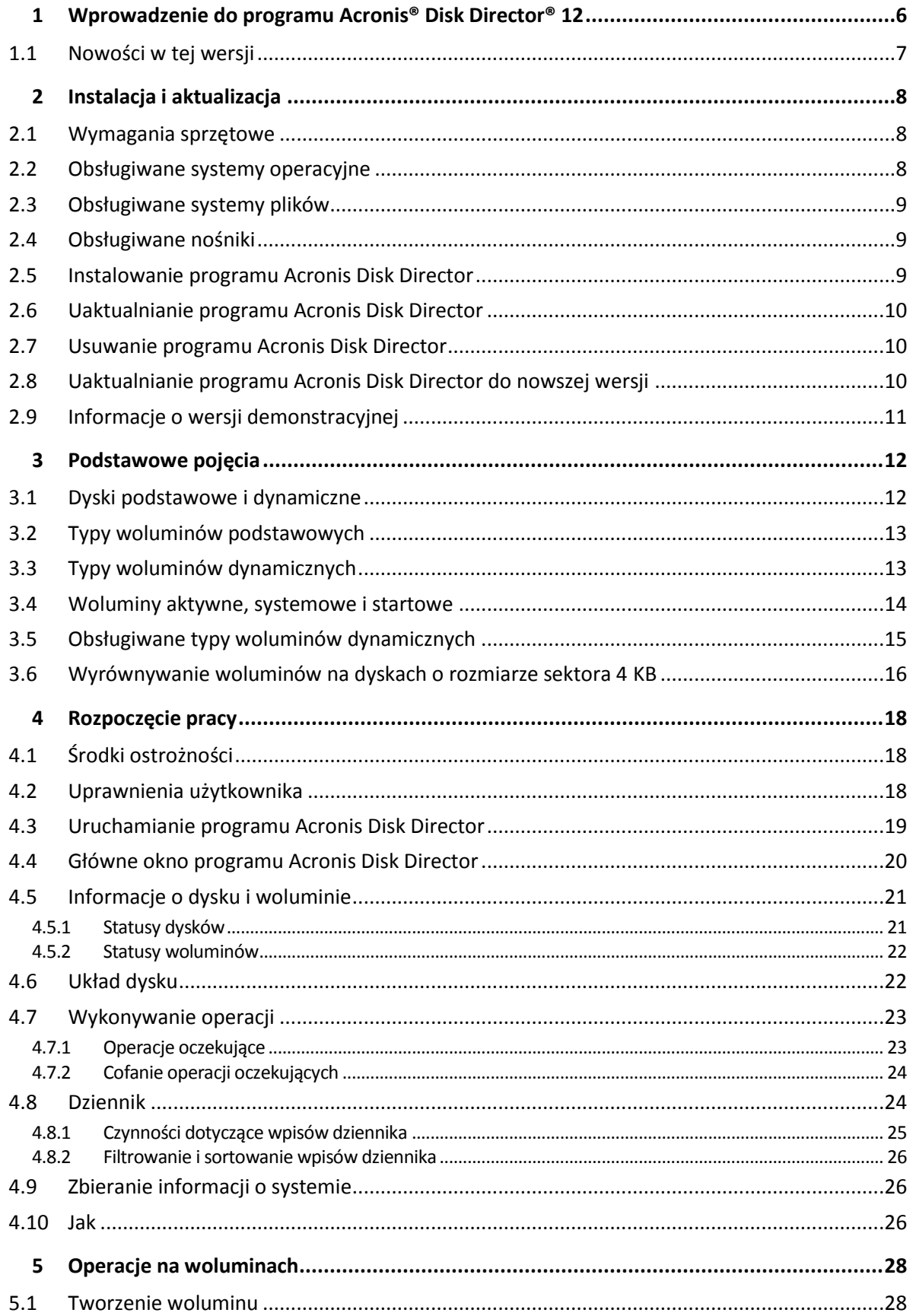

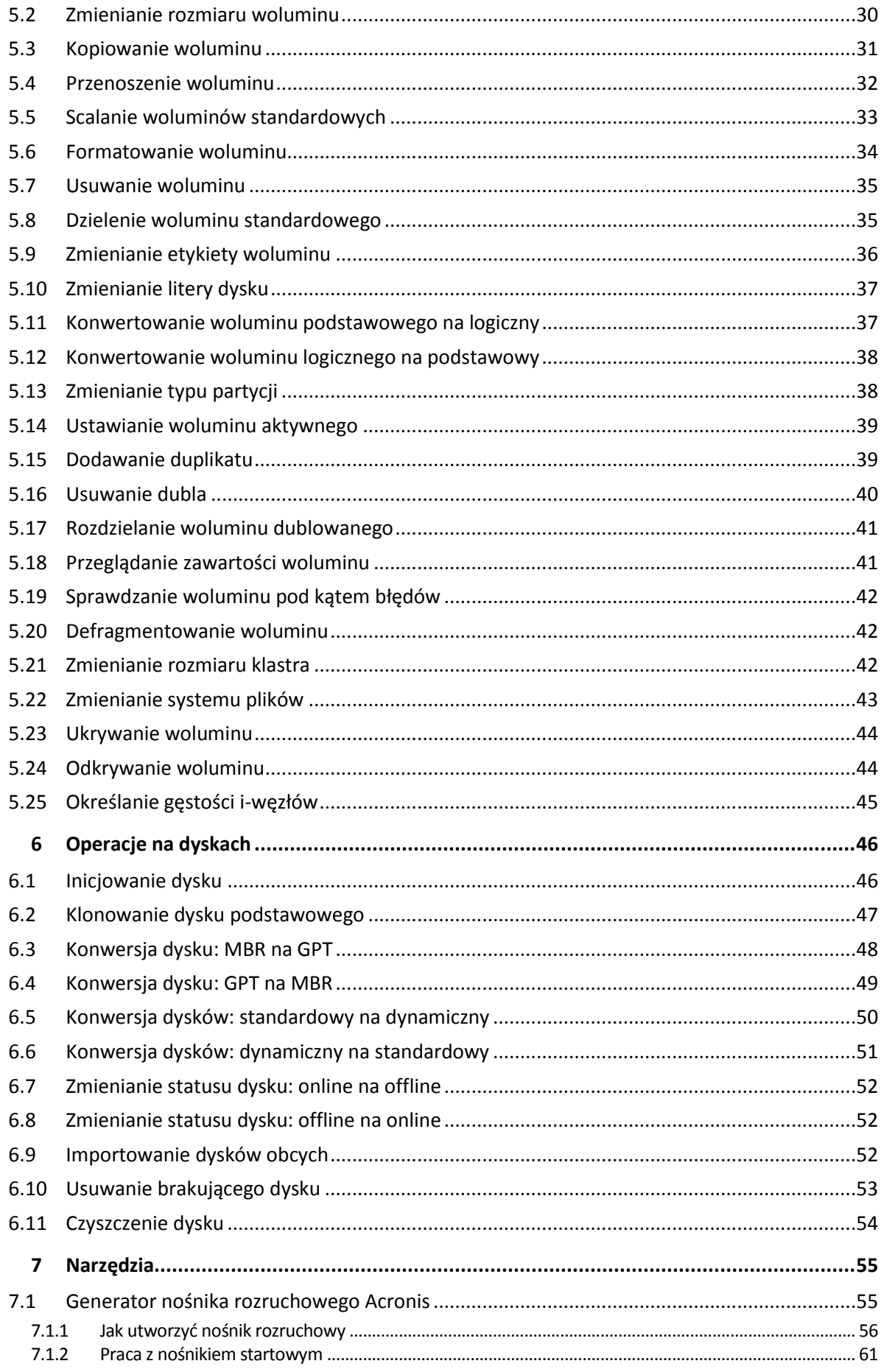

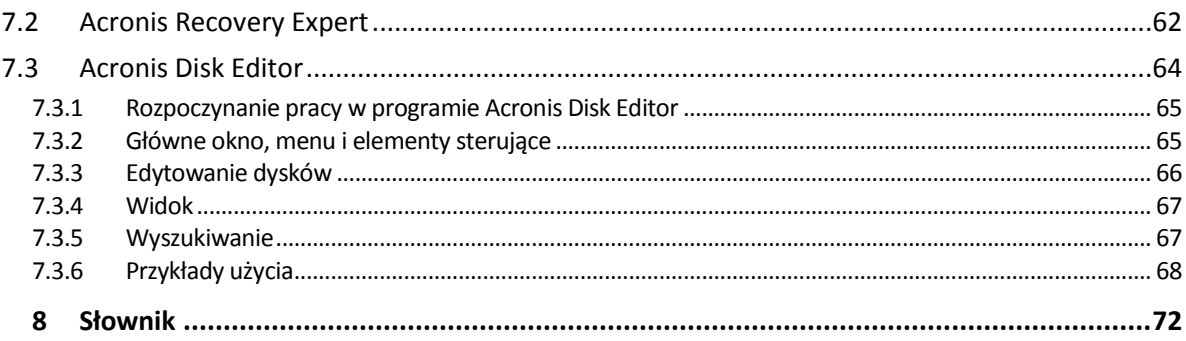

# 1 Wprowadzenie do programu Acronis<sup>®</sup> Disk Director<sup>®</sup> 12

Acronis® Disk Director® 12 to zaawansowane i proste w obsłudze narzędzie do zarządzania dyskami i woluminami. Obszerny zestaw operacji umożliwia organizowanie konfiguracji dysków twardych i woluminów w celu uzyskania optymalnej wydajności oraz zapewnia bezpieczeństwo danych.

### **Najważniejsze funkcje**

Acronis Disk Director udostępnia wiele funkcji, w tym:

**Tworzenie zarówno woluminów standardowych, jak i dynamicznych**

Przydatny Kreator tworzenia woluminów został wzbogacony o funkcję tworzenia woluminów dynamicznych. Oprócz woluminów standardowych w programie Acronis Disk Director można teraz łatwo tworzyć woluminy dynamiczne w celu:

- zwiększenia rozmiaru woluminu do wielkości przekraczającej pojemność jednego dysku przy użyciu woluminu łączonego;
- skrócenia czasu dostępu do plików przy użyciu woluminu rozłożonego;
- zapewnienia odporności na uszkodzenia przy użyciu woluminu zduplikowanego\*.

### **Dodawanie, usuwanie i rozdzielanie woluminów zduplikowanych**\*

Dodaj duplikat, aby wolumin standardowy lub prosty był odporny na uszkodzenia. Usuń duplikat, jeśli potrzebujesz dodatkowego nieprzydzielonego miejsca na dysku zawierającym jeden z woluminów zduplikowanych. Rozdziel wolumin zduplikowany, aby uzyskać dwa niezależne woluminy proste o identycznej zawartości początkowej.

 **Kopiowanie i przenoszenie woluminu wybranego typu jako woluminu innego typu** Zmień typ woluminu podczas jego kopiowania lub przenoszenia. Możesz na przykład skopiować zawartość woluminu zduplikowanego na wolumin łączony.

### **Konwertowanie woluminów głównych na logiczne i na odwrót**

Przekonwertuj wolumin główny na logiczny, aby utworzyć piąty wolumin na dysku, na którym znajdują się już cztery woluminy główne.

**Konwertowanie dysków standardowych na dynamiczne i na odwrót**

Przekonwertuj istniejące dyski standardowe na dynamiczne, aby zwiększyć niezawodność dysków na potrzeby przechowywania danych.

**Konwertowanie dysków GPT na MBR i na odwrót**

Zmień schemat partycjonowania dysku stosownie do swoich potrzeb.

**Importowanie dysków obcych**

Udostępnij systemowi dyski dynamiczne dodane z innego komputera.

**Zmienianie statusu dysku: z online na offline i na odwrót**\*

Zmień status dysku na offline w celu zabezpieczenia go przed przypadkowym użyciem.

**Klonowanie dysku**

Kreator klonowania dysków umożliwia wymianę starego standardowego dysku MBR na nowy dysk bez ponownego instalowania systemu operacyjnego i aplikacji. Przenosi on wszystkie dane z dysku źródłowego na dysk docelowy. Woluminy na dysku źródłowym można sklonować na dysk docelowy w niezmienionej postaci. Można też zmienić ich rozmiar automatycznie (proporcjonalnie do rozmiaru dysku docelowego).

### **Operacje zarządzania dyskami i woluminami**

Poznaj szeroką gamę operacji zarządzania dyskami i woluminami:

- Zmienianie rozmiaru, przenoszenie, kopiowanie, dzielenie i scalanie woluminów bez utraty lub uszkodzenia danych
- Formatowanie i nadawanie etykiet woluminom, przypisywanie liter woluminom i ustawianie woluminów jako aktywnych
- Inicjowanie nowo dodanych dysków twardych
- Usuwanie woluminów
- Zmienianie systemów plików
- Czyszczenie dysków
- Ukrywanie/odkrywanie woluminów
- Określanie gęstości i-węzła
- Zmienianie rozmiaru klastra
- Przeglądanie danych na woluminach, nawet na woluminach systemu Linux, przed wykonaniem operacji
- Podgląd zmian dokonanych w układzie dysku i woluminu przed ich wprowadzeniem
- Przeglądanie szczegółowych informacji na temat wszystkich dysków twardych, woluminów i systemów plików

### **Acronis Recovery Expert**

Pomaga w odzyskiwaniu przypadkowo utraconych lub usuniętych woluminów na standardowych dyskach MBR.

### **Generator nośnika rozruchowego Acronis**

Teraz możesz tworzyć woluminy rozruchowe oparte na środowisku WinPE lub systemie Linux w celu użycia programu Acronis Disk Director na komputerze bez systemu operacyjnego lub bez uruchamiania systemu operacyjnego.

### **Acronis Disk Editor**

Profesjonalne narzędzie umożliwiające wykonywanie wielu działań na dysku twardym.

**Dziennik**

Sprawdzaj informacje na temat operacji wykonywanych na dyskach i woluminach, w tym przyczyny niepowodzeń.

*\*Dla systemów operacyjnych obsługujących tę funkcję.*

## 1.1 Nowości w tej wersji

- **Obsługa systemu Windows 10** program Acronis Disk Director można instalować na komputerach z dowolnymi wersjami systemu Windows 10.
- **Obsługa środowiska WinPE dla systemu Windows 10** podczas tworzenia ratunkowego nośnika rozruchowego opartego na środowisku preinstalacyjnym systemu Windows można pobrać i wykorzystać najnowszą wersję zestawów do oceny i wdrażania systemu Windows dla systemu Windows 10.

# 2 Instalacja i aktualizacja

Ta sekcja zawiera odpowiedzi na pytania, które mogą się pojawić podczas instalacji produktu, oraz opisy procedur instalacji i aktualizacji programu Acronis Disk Director.

### **W tej sekcji**

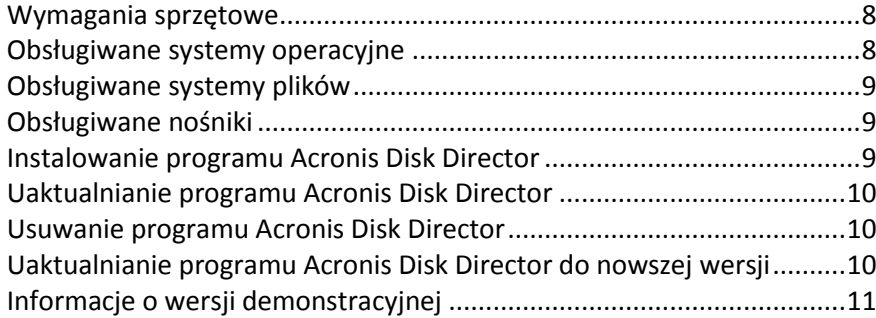

## <span id="page-7-0"></span>2.1 Wymagania sprzętowe

W poniższej tabeli przedstawiono minimalne i zalecane wymagania sprzętowe związane z instalacją i uruchamianiem programu Acronis Disk Director.

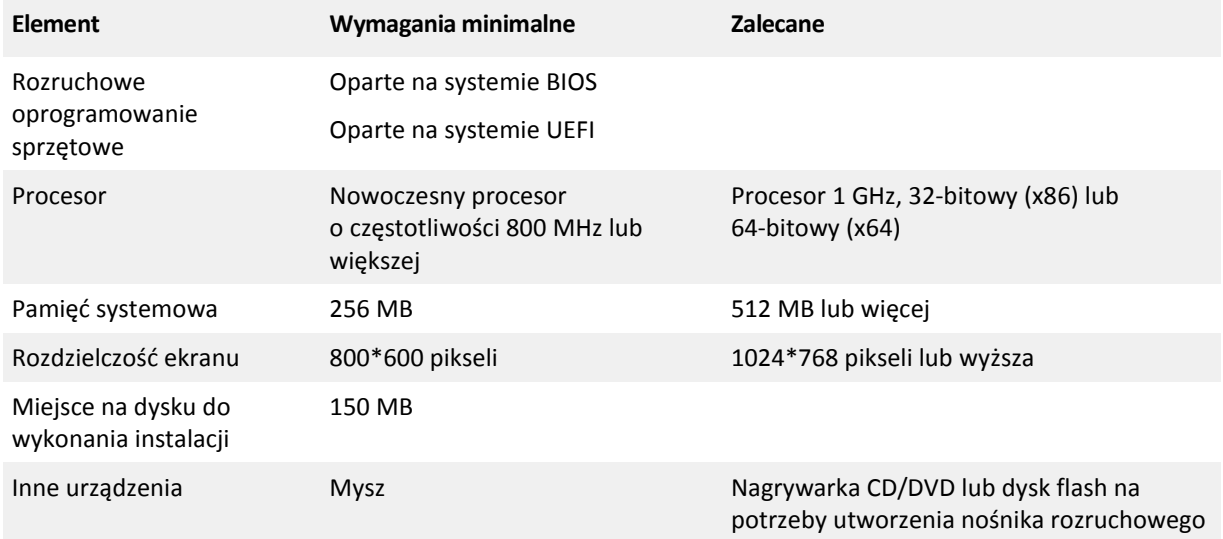

## <span id="page-7-1"></span>2.2 Obsługiwane systemy operacyjne

Program Acronis Disk Director obsługuje następujące systemy operacyjne:

- Windows XP wszystkie wersje
- Windows Vista wszystkie wersje
- Windows 7 wszystkie wersje
- Windows 8 wszystkie wersje
- $W$ indows 8.1 wszystkie wersje
- $\blacksquare$  Windows 10 wszystkie wersje

## <span id="page-8-0"></span>2.3 Obsługiwane systemy plików

Program Acronis Disk Director obsługuje operacje w następujących systemach plików:

- FAT16
- FAT32
- NTFS
- $Ext2$
- Ext3
- Reiser3
- Linux SWAP

Operacje powodujące zmianę rozmiaru woluminu — Utwórz (s. [28\)](#page-27-0), Zmień rozmiar (s. [30\)](#page-29-0), Kopiuj (s. [31\)](#page-30-0), Przenieś (s[. 32\)](#page-31-0), Scal, Podziel — są niedostępne w systemach plików XFS, Reiser4 i HPFS.

*System plików JFS nie jest obsługiwany w bieżącej wersji programu Acronis Disk Director.*

## <span id="page-8-1"></span>2.4 Obsługiwane nośniki

- Dyski twarde (HDD) i dyski Solid-State Drive (SSD)
- Obsługa interfejsów IDE, SCSI i SATA
- Płyty CD-R/RW, DVD-R/RW, DVD+R (w tym dwuwarstwowe płyty DVD+R), DVD+RW, DVD-RAM, BD-R, BD-RE do tworzenia nośnika startowego\*
- **Dyski twarde USB 1.1 / 2.0 / 3.0 \*\*, FireWire (IEEE-1394)**
- Urządzenia pamięci PC Card
- \* Do odczytania płyt wielokrotnego zapisu w systemie Linux konieczna jest aktualizacja jądra.

\*\* W przypadku wykonania na dysku flash USB dowolnej z następujących operacji na woluminach: zmiana rozmiaru, dzielenie, przenoszenie, usuwanie, konwersja, zmiana rozmiaru klastra, konieczne jest ponowne uruchomienie komputera.

## <span id="page-8-2"></span>2.5 Instalowanie programu Acronis Disk Director

### *Aby zainstalować program Acronis Disk Director 12*

- 1. Jeżeli jest zainstalowana wcześniejsza wersja programu Acronis Disk Director, usuń ją przed rozpoczęciem instalacji programu Acronis Disk Director 12.
- 2. Uruchom plik instalacyjny programu Acronis Disk Director 12.
- 3. Kliknij **Zainstaluj program Acronis Disk Director**.
- 4. Zaakceptuj warunki umowy licencyjnej.
- 5. Wpisz klucz licencyjny. Pomiń ten krok, jeśli chcesz wypróbować wersję demonstracyjną produktu (s[. 11\)](#page-10-0).
- 6. Wybierz, czy chcesz zainstalować program dla wszystkich użytkowników na danym komputerze, czy tylko dla bieżącego użytkownika.
- 7. Kontynuuj instalację.

## <span id="page-9-0"></span>2.6 Uaktualnianie programu Acronis Disk Director

### *Aby uaktualnić program Acronis Disk Director 12*

- 1. Pobierz najnowsze uaktualnienie produktu z oficjalnej witryny internetowej firmy Acronis.
- 2. Uruchom plik instalacyjny programu Acronis Disk Director.
- 3. Kliknij **Uaktualnij/Usuń program Acronis Disk Director**.
- 4. Wybierz opcję **Uaktualnij**.
- 5. Kontynuuj uaktualnianie.

## <span id="page-9-1"></span>2.7 Usuwanie programu Acronis Disk Director

### *Aby usunąć program Acronis Disk Director*

- 1. W zależności od używanego systemu operacyjnego, wykonaj następujące czynności:
	- w systemie operacyjnym Windows XP wybierz **Panel sterowania** -> **Dodaj lub usuń programy**, a następnie wybierz **Acronis Disk Director** i kliknij **Usuń**.
	- w systemie operacyjnym Windows Vista i Windows 7 wybierz **Start** -> **Komputer** -> **Odinstaluj lub zmień program**, a następnie wybierz **Acronis Disk Director** i kliknij **Odinstaluj**.
	- w systemie operacyjnym Windows 8 kliknij ikonę Ustawienia, wybierz **Panel sterowania** -> **Odinstaluj program** -> **Acronis Disk Director** -> **Odinstaluj**.
	- w systemie operacyjnym Windows 8.1 i Windows 10 kliknij prawym przyciskiem myszy przycisk **Start**, kliknij **Programy i funkcje**, a następnie wybierz **Acronis Disk Director** i kliknij **Odinstaluj**.
- 2. Postępuj według instrukcji wyświetlanych na ekranie. Program Acronis Disk Director zostanie całkowicie usunięty.

## <span id="page-9-2"></span>2.8 Uaktualnianie programu Acronis Disk Director do nowszej wersji

Przed rozpoczęciem uaktualniania do nowszej wersji upewnij się, że masz klucz licencyjny programu Acronis Disk Director.

### **Uaktualnianie z wersji Acronis Disk Director 11**

Jeśli jest już zainstalowana wersja Disk Director 11, którą chcesz uaktualnić do wersji Acronis Disk Director 12:

- 1. Usuń program Acronis Disk Director 11 z komputera.
- 2. Postępuj według instrukcji opisanych w sekcji Instalowanie programu Acronis Disk Director (s. [9\)](#page-8-2).

### **Uaktualnianie z wersji demonstracyjnej programu Acronis Disk Director 12**

Jeśli jest już zainstalowana wersja demonstracyjna (s. [11](#page-10-0)) programu Acronis Disk Director 12, którą chcesz uaktualnić do pełnej wersji:

- 1. Uruchom program Acronis Disk Director.
- 2. Z górnego menu wybierz **Pomoc > Wprowadź klucz licencyjny**, a następnie wpisz klucz licencyjny programu Acronis Disk Director.

## <span id="page-10-0"></span>2.9 Informacje o wersji demonstracyjnej

Wersja demonstracyjna programu Acronis Disk Director jest w pełni funkcjonalna, z wyjątkiem następujących ograniczeń:

- Wszystkie operacje dotyczące woluminów można wykonywać na woluminach, których rozmiar początkowy i wynikowy nie przekracza 100 MB. Operacji na woluminach o rozmiarze przekraczającym 100 MB nie można wykonać.
- Następujące operacje można wykonać tylko w przypadku, gdy żaden z woluminów na dysku nie przekracza 100 MB:
	- konwersja dysku MBR na GPT (s[. 48\)](#page-47-0) i odwrotnie (s[. 49\)](#page-48-0);
	- konwersja dysku podstawowego na dynamiczny i odwrotnie;
	- klonowanie dysku podstawowego (s[. 47](#page-46-0)); można proporcjonalnie zwiększyć woluminy na dysku docelowym, ale żaden z nich nie przekroczy 100 MB.

# 3 Podstawowe pojęcia

W tej sekcji wyjaśniono pojęcia dotyczące dysków podstawowych i dynamicznych oraz typów woluminów.

Zapoznawszy się z nimi, można ocenić zalety i ograniczenia wszelkich możliwych konfiguracji woluminów. Ponadto będzie można ustalić, jakie typy dysków i woluminów najlepiej odpowiadają indywidualnym potrzebom w zakresie organizacji przechowywania danych na dyskach.

### **W tej sekcji**

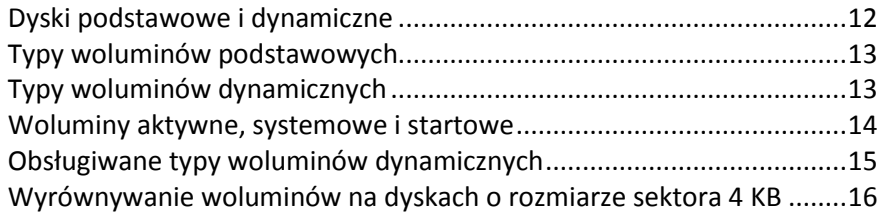

# <span id="page-11-0"></span>3.1 Dyski podstawowe i dynamiczne

Wyróżnia się dwa typy dysków w komputerze: podstawowe i dynamiczne.

### **Dyski podstawowe**

Dyski tego typu występują początkowo w niemal wszystkich komputerach.

Dyski podstawowe mogą być normalnie używane przez każdy system operacyjny, w tym każdą wersję systemu Windows.

Dysk podstawowy może zawierać jeden lub kilka woluminów nazywanych woluminami podstawowymi. Wolumin podstawowy nie może zajmować kilku dysków.

### **Kiedy używać dysków podstawowych:**

- na komputerach wyposażonych w jeden dysk twardy,
- na komputerach ze starszą wersją systemu operacyjnego Windows lub z systemem operacyjnym innym niż Windows.

Za pomocą programu Acronis Disk Director można przekonwertować dysk podstawowy na dysk dynamiczny.

### **Dyski dynamiczne**

Dyski te są bardziej funkcjonalne niż dyski podstawowe.

Dysków dynamicznych można używać tylko w systemach operacyjnych Windows, począwszy od systemu Windows 2000.

Dysk dynamiczny może zawierać jeden lub kilka woluminów nazywanych woluminami dynamicznymi. Wolumin dynamiczny — w odróżnieniu od woluminu podstawowego — może zajmować kilka dysków.

**Kiedy używać dysków dynamicznych:** Zastosowanie dysków dynamicznych jest najefektywniejsze, gdy komputer jest wyposażony w kilka dysków twardych. W takim przypadku można:

Utworzyć duży wolumin zajmujący kilka dysków.

 Zapewnić systemowi i danym odporność na uszkodzenia przez zdublowanie woluminu, na przykład woluminu zawierającego system operacyjny, na innym dysku. W przypadku uszkodzenia dysku zawierającego jeden z dubli dane na takim woluminie nie zostaną utracone.

Za pomocą programu Acronis Disk Director można przekonwertować dysk dynamiczny na dysk podstawowy. Może to być konieczne na przykład w razie potrzeby zainstalowania na tym dysku systemu operacyjnego innego niż Windows.

Przekonwertowanie dysku dynamicznego na podstawowy może wymagać usunięcia niektórych zapisanych na nim woluminów, np. woluminów zajmujących kilka dysków.

# <span id="page-12-0"></span>3.2 Typy woluminów podstawowych

Na dysku podstawowym można zapisać dwa typy woluminów: woluminy podstawowe i woluminy logiczne.

Główną różnicą pomiędzy woluminami podstawowymi a logicznymi jest to, że woluminy podstawowe mogą być używane jako woluminy systemowe lub aktywne — to znaczy woluminy, z których jest uruchamiany komputer lub system operacyjny Windows.

Na każdym podstawowym dysku GPT (s[. 73](#page-72-0)) można utworzyć do 128 woluminów podstawowych. Maksymalny rozmiar woluminu na dysku GPT wynosi 16 eksabajtów.

W odróżnieniu od dysków GPT, na każdym dysku MBR (s. [73](#page-72-1)) można utworzyć cztery woluminy podstawowe lub trzy woluminy podstawowe i nieograniczoną liczbę woluminów logicznych. Maksymalny rozmiar woluminu na dysku MBR wynosi 2 terabajty.

Jeśli nie planujesz używania więcej niż czterech woluminów na dysku, wszystkie woluminy mogą być podstawowe. W przeciwnym razie pozostaw wolumin aktywny i wolumin systemowy jako woluminy podstawowe, a następnie utwórz wymaganą liczbę woluminów logicznych.

Jeśli na dysku znajdują się już cztery woluminy podstawowe a wymagane jest utworzenie piątego woluminu, przekonwertuj najpierw jeden z woluminów (z wyjątkiem woluminu systemowego i aktywnego) na wolumin logiczny w sposób opisany w sekcji Konwertowanie woluminu podstawowego na logiczny (s[. 37](#page-36-0)), a następnie utwórz nowy wolumin logiczny.

# <span id="page-12-1"></span>3.3 Typy woluminów dynamicznych

Poniżej przedstawiono typy woluminów logicznych obsługiwanych przez program Acronis Disk Director — pod warunkiem, że są one również obsługiwane przez system operacyjny, co zostało opisane w sekcji Obsługiwane typy woluminów dynamicznych (s. [15\)](#page-14-0).

### **Wolumin prosty**

Wolumin (s. [81](#page-80-0)) zajmujący miejsce na jednym dysku dynamicznym (s. [72\)](#page-71-0).

Fizycznie wolumin prosty może zajmować kilka regionów miejsca dysku, które logicznie są uważane za jeden ciągły region.

W przypadku rozszerzenia woluminu prostego na inny dysk wolumin ten staje się woluminem łączonym (s[. 83\)](#page-82-0). Po dodaniu dubla do woluminu prostego staje się on woluminem dublowanym (s. [82\)](#page-81-0).

### **Wolumin łączony**

Wolumin zajmujący miejsce na co najmniej dwóch dyskach dynamicznych (s[. 72](#page-71-0)), w częściach, które nie muszą być równe.

Wolumin łączony może zajmować miejsce na maksymalnie 32 dyskach.

W odróżnieniu od woluminów dublowanych (s[. 82\)](#page-81-0) i RAID-5 woluminy łączone nie są odporne na uszkodzenia. W odróżnieniu od woluminów rozłożonych (s. [83](#page-82-1)) woluminy łączone nie zapewniają szybszego dostępu do danych.

### **Wolumin rozłożony**

Wolumin znajdujący się na co najmniej dwóch dyskach dynamicznych, którego dane są równo rozłożone na równych obszarach miejsca (nazywanych pasami) na tych dyskach.

Dostęp do danych na woluminach rozłożonych jest zwykle szybszy niż na innych typach woluminów dynamicznych, ponieważ może być wykonywany jednocześnie na kilku dyskach twardych.

W odróżnieniu od woluminu dublowanego (s. [82](#page-81-0)) wolumin rozłożony nie zawiera informacji nadmiarowych, dlatego nie jest odporny na uszkodzenia.

Wolumin rozłożony jest również nazywany woluminem RAID-0.

### **Wolumin zduplikowany**

Odporny na uszkodzenia wolumin, którego dane są zduplikowane na dwóch dyskach fizycznych (s. [73\)](#page-72-2).

Każda z dwóch części woluminu dublowanego jest nazywana dublem.

Wszystkie dane znajdujące się na jednym dysku są kopiowane na drugi dysk, aby zapewnić nadmiarowość danych. Jeśli jeden dysk twardy ulegnie uszkodzeniu, dane wciąż będą dostępne na pozostałych dyskach.

Woluminami dublowanymi mogą być: wolumin systemowy (s. [84\)](#page-83-0) i wolumin startowy (s. [83\)](#page-82-2).

Wolumin dublowany jest czasem nazywany woluminem RAID-1.

*Uwaga: Nadmiarowość zapewniana przez architekturę woluminów dynamicznych nie może zastępować prawidłowej procedury tworzenia kopii zapasowych. Aby zapewnić bezpieczeństwo danych, najlepiej używać obu tych metod.*

## <span id="page-13-0"></span>3.4 Woluminy aktywne, systemowe i startowe

Niektóre woluminy na dysku w komputerze zawierają informacje niezbędne do uruchamiania komputera i działania wybranego systemu operacyjnego. W zależności od ich funkcji woluminy takie są nazywane aktywnymi, systemowymi lub startowymi.

Jeśli na komputerze jest zainstalowany tylko jeden system Windows, jeden wolumin jest często jednocześnie woluminem aktywnym, systemowym i startowym.

Ze względu na specjalną rolę takich woluminów, należy zachować szczególną ostrożność podczas wykonywania na nich operacji. Niektóre operacje na takich woluminach są ograniczone w porównaniu ze zwykłymi woluminami.

### **Wolumin aktywny**

Jest to wolumin, z którego jest uruchamiany komputer po jego włączeniu.

Wolumin aktywny zwykle zawiera jeden z następujących programów:

- System operacyjny
- Program umożliwiający wybranie systemu operacyjnego, który chcesz uruchomić (jeśli jest zainstalowanych kilka systemów), na przykład program GRUB
- Narzędzie diagnostyczne lub do odzyskiwania uruchamiane przed systemem operacyjnym, takie jak Acronis Startup Recovery Manager

W programie Acronis Disk Director wolumin aktywny jest oznaczony ikoną flagi:

Jeśli wybierzesz uruchomienie systemu operacyjnego Windows, proces uruchamiania będzie kontynuowany na woluminie nazywanym woluminem systemowym.

### **Wolumin systemowy**

Jest to wolumin, na którym jest uruchamiany dowolny z zainstalowanych systemów operacyjnych Windows — nawet jeśli jest ich zainstalowanych kilka.

Na woluminie systemowym znajdują się pliki niezbędne do uruchomienia systemu Windows, takie jak boot.ini oraz Ntldr.

Zawsze istnieje jeden wolumin systemowy, podczas gdy poszczególne zainstalowane systemy operacyjne Windows zwykle zapisują swoje pliki na własnych woluminach, nazywanych woluminami startowymi.

### **Wolumin startowy**

Jest to wolumin, na którym są zapisywane pliki określonego systemu operacyjnego Windows.

Na woluminie startowym znajdują się foldery, takie jak Program Files oraz Windows.

*Uwaga: Pojęcia woluminu systemowego i woluminu startowego dotyczą tylko systemów operacyjnych Windows.*

## <span id="page-14-0"></span>3.5 Obsługiwane typy woluminów dynamicznych

W poniższej tabeli przedstawiono systemy operacyjne obsługujące określone typy woluminów dynamicznych.

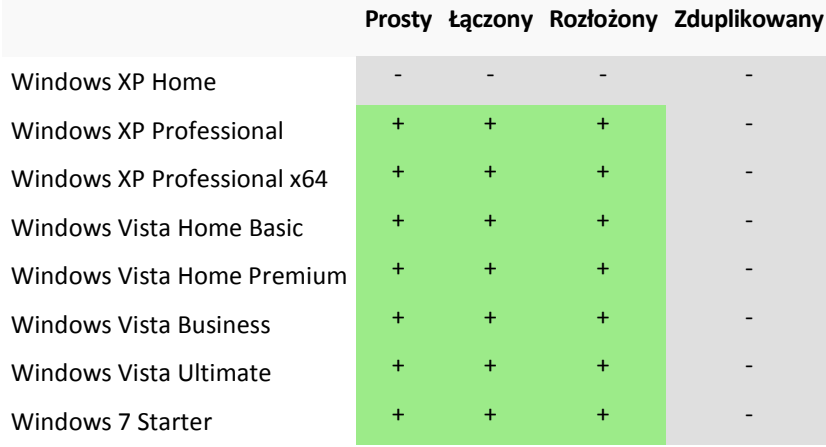

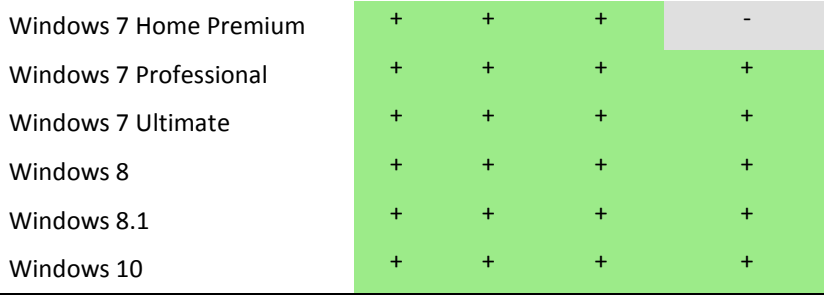

## <span id="page-15-0"></span>3.6 Wyrównywanie woluminów na dyskach o rozmiarze sektora 4 KB

Kiedy tworzony jest nowy wolumin, jego początek zostaje wyrównany z granicami sektorów fizycznych na dysku.

Dzięki temu każda jednostka alokacji systemu plików (klaster) na woluminie zaczyna i kończy się na granicach sektorów fizycznych dysku. Jeśli klastry woluminu są wyrównane z sektorami, dany wolumin i wszystkie kolejne woluminy także są wyrównane. Jeśli klastry nie są wyrównane z sektorami, również woluminy nie są wyrównane. Brak wyrównania obniża całkowitą wydajność systemu i trwałość sprzętu.

### **Kiedy występuje brak wyrównania**

Brak wyrównania występuje, kiedy wolumin zostaje utworzony na nowoczesnym dysku HDD lub SSD o rozmiarze sektora 4 KB w systemie operacyjnym Windows starszym niż Vista.

### **Jaka jest przyczyna braku wyrównania**

Wszystkie systemy operacyjne Windows starsze niż Vista do tworzenia klastrów woluminów używają rozmiaru 512 bajtów. Początek woluminu zostaje wyrównany do sektorów 512-bajtowych. Ponadto te systemy operacyjne korzystają ze schematu adresowania cylinder/głowica/sektor (CHS — Cylinder/Head/Sector). Woluminy utworzone przy użyciu tego schematu są wyrównane z cylindrami/ścieżkami dysku.

Zwykle ścieżka zawiera 63 sektory fizyczne. Ponieważ pierwsza ścieżka jest zarezerwowana na główny rekord rozruchowy (MBR) i na inne usługi, pierwszy wolumin zaczyna się wraz z drugą ścieżką na dysku. Dlatego woluminy wyrównane według wielokrotności 63 sektorów nie są wyrównane z sektorami o rozmiarze 4 KB: 63 sektory po 512 bajtów nie są zgodne z liczbą całkowitą sektorów o rozmiarze 4 KB.

Dlatego pierwszy utworzony wolumin i wszystkie kolejne woluminy na dysku twardym nie będą wyrównane.

### **Dlaczego brak wyrównania to ważna kwestia dla dysków twardych**

Kiedy pojedynczy bit danych zostaje zmieniony, system operacyjny całkowicie nadpisuje klaster zawierający zmienione dane. Jednak jeśli nie ma wyrównania, klaster nachodzi na więcej sektorów fizycznych niż w przypadku wyrównania. W związku z tym po każdej zmianie danych trzeba wymazać i ponownie zapisać więcej sektorów fizycznych.

Takie nadmiarowe operacje odczytu/zapisu zauważalnie spowalniają dysk i obniżają wydajność całego systemu.

To samo dotyczy dysków SSD o rozmiarze sektora (strony pamięci) 4 KB lub większym. Brak wyrównania w przypadku dysków SSD obniża nie tylko wydajność systemu, ale także trwałość dysku. Komórki pamięci dysku SSD mogą obsłużyć określoną liczbę operacji odczytu/zapisu. Dlatego nadmiarowe operacje odczytu/zapisu prowadzą do wcześniejszego zużycia dysku SSD.

### **Jak zapobiec braku wyrównania woluminów**

W najnowszych systemach operacyjnych (poczynając od systemu Windows Vista) jest już obsługiwany nowy rozmiar sektora. Dlatego woluminy tworzone w tych systemach operacyjnych są wyrównane prawidłowo.

Wielu producentów dysków twardych dostarcza swoje nowoczesne dyski razem z kontrolerami umożliwiającymi przesunięcie adresowania o jeden sektor (sektor 63 staje się sektorem 64), dzięki czemu woluminy wyglądają na wyrównane.

### **Jak pracować z dyskami o rozmiarze sektora 4 KB za pomocą programu Acronis Disk Director**

Załóżmy, że dodajesz nowy dysk twardy o rozmiarze sektora 4 KB do komputera, na którym jest tylko system Windows XP. Na dysku nie ma jeszcze woluminów. Jeśli następnie zaczniesz na tym dysku tworzyć woluminy za pomocą systemu Windows XP, podczas korzystania z dysku może być zauważalne obniżenie wydajności systemu. Aby zapewnić prawidłowe wyrównanie woluminów i dobry dostęp do woluminów na tym dysku, wykonaj następujące czynności:

- 1. Utwórz nośnik rozruchowy za pomocą programu Acronis Disk Director zobacz Jak utworzyć nośnik rozruchowy.
- 2. Uruchom program Acronis Disk Director z nośnika rozruchowego zobacz Uruchamianie programu Acronis Disk Director (s[. 19\)](#page-18-0).
- 3. Wybierz układ dysku **System operacyjny z nośnika rozruchowego** zobacz Układ dysku (s[. 22\)](#page-21-0).
- 4. Utwórz woluminy zobacz Tworzenie woluminu (s. [28\)](#page-27-0).

Jeśli oprócz systemu Windows XP jest zainstalowany system Windows Vista, Windows 7, Windows 8 lub Windows 8.1, wybierz układ dysku jednego z tych systemów operacyjnych.

Po utworzeniu woluminów możesz na nich wykonać inne operacje (w tym zmienić ich rozmiar) w dowolnym układzie dysku.

### **Jak rozwiązać problem braku wyrównania za pomocą programu Acronis Disk Director**

Załóżmy, że na dysku o rozmiarze sektora 4 KB masz już woluminy podstawowe utworzone w systemie Windows XP. Woluminy zawierają już dane. Aby wyrównać na dysku woluminy, które nie są wyrównane, korzystając z programu Acronis Disk Director, sklonuj ten dysk na inny, a następnie sklonuj go z powrotem — zobacz Klonowanie dysku (s. [47\)](#page-46-0). Po wykonaniu klonowania program Acronis Disk Director przesuwa początek pierwszego woluminu o 1 MB, dzięki czemu wszystkie woluminy dysku są prawidłowo wyrównane.

# 4 Rozpoczęcie pracy

W tej sekcji omówiono, w jaki sposób uruchamiać i użytkować program Acronis Disk Director, jakie środki ostrożności zachować i jak wykonywać typowe zadania.

### **W tej sekcji**

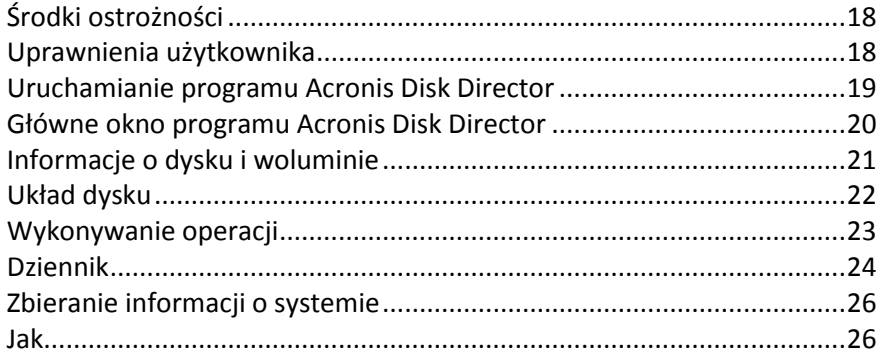

# <span id="page-17-0"></span>4.1 Środki ostrożności

Aby uniknąć możliwego uszkodzenia struktury dysków i woluminów lub utraty danych, należy zastosować wszystkie niezbędne środki ostrożności oraz przestrzegać następujących prostych reguł:

1. Utwórz kopię zapasową dysku, na którym będzie odbywało się tworzenie woluminów lub zarządzanie nimi. Utworzenie kopii zapasowej najważniejszych danych na innym dysku twardym lub płycie CD zagwarantuje bezpieczeństwo danych podczas pracy z woluminami dysku.

*Firma Acronis oferuje niezwykle skuteczne i uniwersalne rozwiązanie do tworzenia kopii zapasowych danych i ich odzyskiwania — Acronis True Image. Jego działanie polega na tworzeniu kopii zapasowej danych lub dysków i przechowywaniu jej w skompresowanym pliku archiwum, który w razie wypadku można przywrócić.*

- 2. Sprawdź woluminy (s[. 42](#page-41-0)), aby upewnić się, że są w pełni sprawne i nie zawierają uszkodzonych sektorów ani błędów systemu plików.
- 3. Nie wykonuj żadnych operacji na dyskach/woluminach, gdy są uruchomione inne programy mające dostęp do dysków na niskim poziomie. Program Acronis Disk Director musi uzyskać wyłączny dostęp do docelowego dysku/woluminu. Oznacza to, że w tym czasie z dysku nie mogą korzystać żadne inne programy narzędziowe do zarządzania dyskami (takie jak przystawka Zarządzanie dyskami systemu Windows). W przypadku wyświetlenia komunikatu, że nie można zablokować dysku/woluminu, należy zamknąć aplikacje do zarządzania dyskami używające tego dysku/woluminu i rozpocząć jeszcze raz. Jeśli nie można ustalić, które aplikacje używają dysku/woluminu, należy zamknąć je wszystkie.

Te proste środki ostrożności zapewniają ochronę przed przypadkową utratą danych.

## <span id="page-17-1"></span>4.2 Uprawnienia użytkownika

Aby wykonać operację przy użyciu programu Acronis Disk Director, należy zalogować się jako członek grupy **Administratorzy**.

## <span id="page-18-0"></span>4.3 Uruchamianie programu Acronis Disk Director

### **Uruchamianie programu Acronis Disk Director w systemie Windows**

- 1. Wybierz kolejno: **Start** -> **Wszystkie programy** -> **Acronis** -> **Disk Director** -> **Acronis Disk Director**.
- 2. W obszarze zarządzania dyskami sprawdź bieżący układ dysków i woluminów.
- 3. Dodaj do kolejki operacji oczekujących jedną lub kilka operacji zarządzania dyskami i woluminami. Operacje te zostaną uwzględnione dopiero po ich wykonaniu.
- 4. W obszarze zarządzania dyskami sprawdź, jak będzie wyglądał układ dysków i woluminów po wykonaniu oczekujących operacji.
- 5. Wykonaj oczekujące operacje.

Niektóre operacje, takie jak zmienianie rozmiaru woluminu, z którego jest uruchamiany system Windows, mogą wymagać ponownego uruchomienia komputera.

### **Uruchamianie programu Acronis Disk Director z nośnika startowego**

Program Acronis Disk Director ma wersję startową, którą można uruchamiać na komputerze bez systemu operacyjnego lub na uszkodzonym komputerze, którego nie można uruchomić normalnie, a nawet w systemie operacyjnym innym niż Windows, takim jak Linux. Startową wersję programu Acronis Disk Director można utworzyć przy użyciu Generatora nośnika startowego Acronis.

Aby uruchomić program Acronis Disk Director, uruchom komputer przy użyciu nośnika startowego, a następnie wybierz **Acronis Disk Director**.

Podczas pracy z nośnikiem startowym (s. [61](#page-60-0)) program Acronis Disk Director umożliwia wykonywanie niemal wszystkich operacji na dyskach i woluminach, które można wykonywać w systemie Windows.

## <span id="page-19-0"></span>4.4 Główne okno programu Acronis Disk Director

W głównym oknie programu Acronis Disk Director jest wykonywanych większość operacji w produkcie.

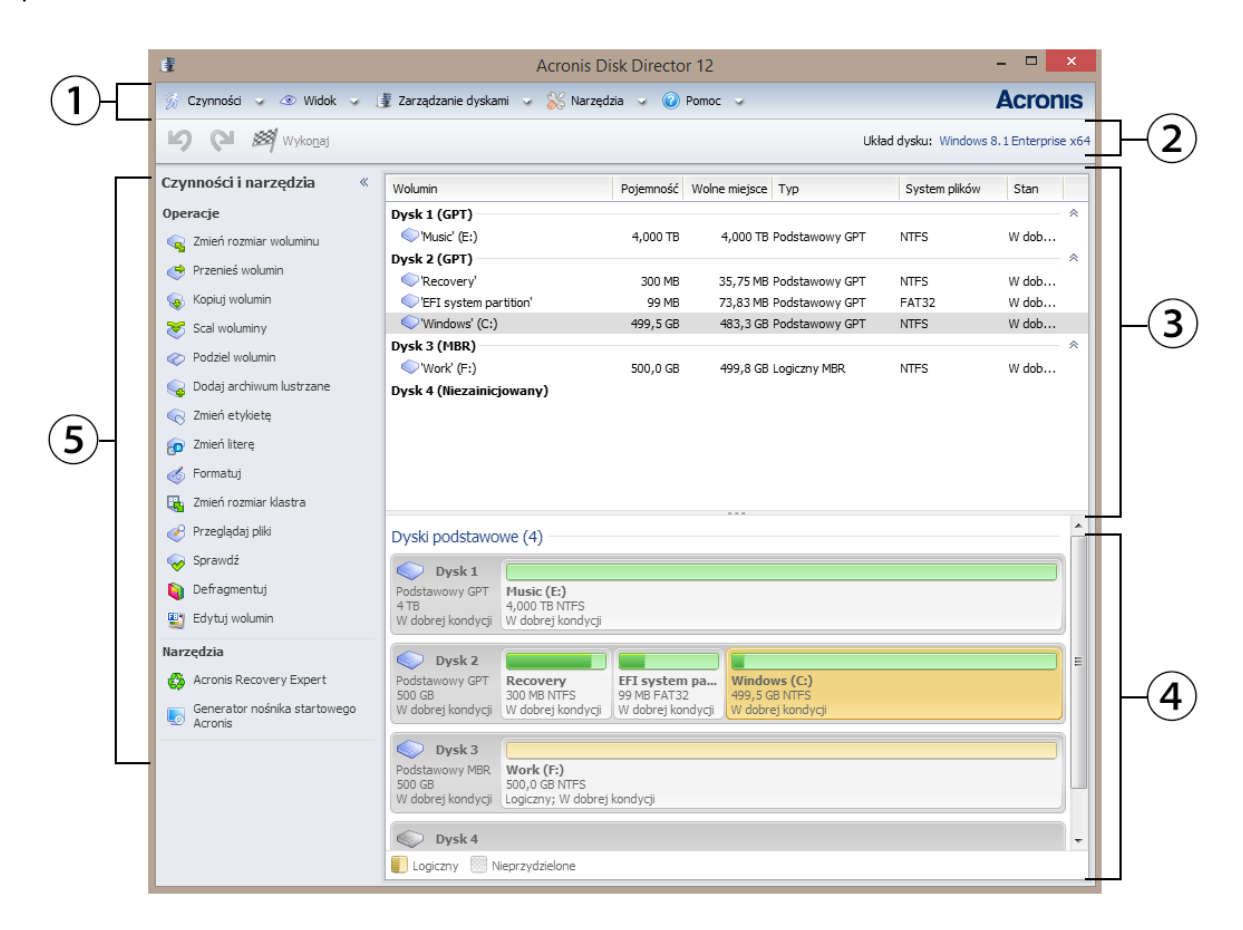

### **Główne okno programu Acronis Disk Director**

### **1. Menu**

Menu umożliwia dostęp do wszystkich czynności, narzędzi i ustawień w programie Acronis Disk Director.

### **2. Pasek narzędzi**

Na pasku narzędzi jest wyświetlany bieżący układ dysku (s. [22](#page-21-0)) i można na nim wykonywać następujące czynności na operacjach oczekujących: Wykonaj (s. [23\)](#page-22-1), Cofnij i Wykonaj ponownie (s. [24\)](#page-23-1).

### **Widok Zarządzanie dyskami**

Obszar zarządzania dyskami zawiera tabelę z dyskami i woluminami oraz panel graficzny.

### **3. Tabela**

W tabeli są przedstawione wszystkie dyski i znajdujące się na nich woluminy, które można wybierać w celu wykonywania operacji.

Woluminy można sortować przy użyciu kolumn. Kliknij nagłówek kolumny, aby posortować woluminy w porządku rosnącym. Kliknij nagłówek ponownie, aby posortować woluminy w porządku malejącym.

W razie potrzeby można ukryć wyświetlane kolumny i wyświetlić kolumny ukryte.

### *Aby wyświetlić lub ukryć kolumny*

- 1. Kliknij prawym przyciskiem myszy nagłówek dowolnej kolumny, aby otworzyć menu kontekstowe. Zaznaczone elementy menu odpowiadają kolumnom widocznym w tabeli.
- 2. Kliknij elementy, które chcesz wyświetlić lub ukryć.

### **4. Panel graficzny**

W panelu graficznym są dostępne informacje wizualne na temat wszystkich dysków i znajdujących się na nich woluminów, umożliwiające lepsze zrozumienie konfiguracji woluminów. W panelu graficznym można również wybierać woluminy i dyski w celu wykonania na nich operacji.

### **5. Panel Czynności i narzędzia**

Umożliwia szybki dostęp do operacji, które można wykonać na wybranym dysku lub woluminie (zobacz Operacje na woluminach (s[. 28\)](#page-27-1) i Operacje na dyskach (s. [46](#page-45-0))) oraz do narzędzi Acronis (zobacz Narzędzia (s. [55\)](#page-54-0)).

## <span id="page-20-0"></span>4.5 Informacje o dysku i woluminie

W widoku tabeli i widoku graficznym oprócz typu, rozmiaru, litery, schematu partycjonowania i innych informacji na temat dysków i woluminów można sprawdzić ich status. Informacja ta ułatwia oszacowanie stanu dysku lub woluminu.

### 4.5.1 Statusy dysków

Status dysku umożliwia określenie, czy podczas jego działania nie występują problemy. Statusy dysków są wyświetlane w widoku graficznym pod informacją na temat pojemności.

Poniżej przedstawiono krótkie opisy najczęściej występujących statusów dysków:

**Online**

Dysk podstawowy lub dynamiczny jest dostępny i działa prawidłowo. Jest to normalny status dysku. Status dysku można zmienić z online na offline — zobacz Zmienianie statusu dysku: z online na offline.

**Online (Błędy)**

Na dysku dynamicznym zostały znalezione błędy we/wy. Jeśli na dysku występują błędy, zaleca się jak najszybsze jego naprawienie, aby zapobiec utracie danych.

**Offline**

Dysk dynamiczny jest dostępny w trybie tylko do odczytu (jeśli został wcześniej przełączony w status offline) lub jest całkowicie niedostępny (uszkodzony lub chwilowo niedostępny). Dysk przełączony wcześniej w status offline można w pełni udostępnić — zobacz Zmienianie statusu dysku: z offline na online.

**Obcy**

Ten status występuje po przeniesieniu dysku dynamicznego na używany komputer z innego komputera. Aby uzyskać dostęp do danych na dyskach obcych, należy dodać te dyski do konfiguracji systemu komputera — zobacz Importowanie dysków obcych (s[. 52\)](#page-51-0), lub

przekonwertować je na dyski podstawowe — zobacz Konwersja dysku: dynamiczny na podstawowy.

**Brakujący**

Dysk dynamiczny jest uszkodzony, wyłączony lub odłączony.

**Niezainicjowany** 

Dysk nie zawiera prawidłowego podpisu. Po zainstalowaniu nowego dysku należy go zarejestrować w systemie operacyjnym — zobacz Inicjowanie dysku. Dopiero wtedy można na tym dysku tworzyć woluminy.

Więcej informacji na temat statusów dysków można znaleźć w artykule *Opisy stanów dysku* w witrynie internetowej firmy Microsoft.

*Ważne! Instrukcje dotyczące naprawiania dysków o statusach Online (Błędy), Offline lub Brakujący można znaleźć w artykule* Rozwiązywanie problemów z przystawką Zarządzanie dyskami *w witrynie internetowej firmy Microsoft.*

### 4.5.2 Statusy woluminów

Sprawdź status woluminu, aby upewnić się, że jest on dostępny i działa bez problemów. Statusy woluminów są wyświetlane w widoku tabeli oraz widoku graficznym.

Poniżej przedstawiono krótkie opisy najczęściej występujących statusów woluminów:

**W dobrej kondycji**

Wolumin podstawowy lub dynamiczny jest dostępny i działa prawidłowo. Jest to normalny status woluminu.

Status **W dobrej kondycji** często ma kilka statusów podrzędnych, wyświetlanych w widoku tabeli (w nawiasach) oraz w widoku graficznym (poniżej rozmiaru woluminu, po średniku). Najczęstsze są statusy podrzędne **System**, **Rozruch** i **Aktywny,** które opisano w sekcji Woluminy aktywne, systemowe i startowe (s[. 14\)](#page-13-0).

Wolumin w dobrej kondycji z uszkodzonym systemem plików jest oznaczony następującą ikoną: Ф

### **Zakończone niepowodzeniem**

Nie można automatycznie uruchomić woluminu dynamicznego (rozłożonego lub łączonego) lub brakuje jednego z dysków, na którym się on znajduje.

**Niepowodzenie nadmiarowości**

Dane na woluminie dublowanym nie są już odporne na uszkodzenia, ponieważ jeden z dysków dynamicznych nie jest w trybie online. Dostęp do woluminu jest możliwy, dopóki drugi z dysków dynamicznych działa w trybie online. Aby zapobiec utracie danych, zaleca się jak najszybsze naprawienie woluminu.

Więcej informacji na temat statusów woluminów można znaleźć w artykule *Opisy stanów woluminu* w witrynie internetowej firmy Microsoft.

*Ważne! Instrukcje dotyczące naprawiania woluminów o statusach oznaczających wystąpienie błędów można znaleźć w artykule* Rozwiązywanie problemów z przystawką Zarządzanie dyskami *w witrynie internetowej firmy Microsoft.*

## <span id="page-21-0"></span>4.6 Układ dysku

Na komputerze, na którym znajdują się co najmniej dwa systemy operacyjne, sposób przedstawiania dysków i woluminów zależy od aktualnie uruchomionego systemu operacyjnego.

W różnych systemach operacyjnych Windows wolumin może mieć inną literę. Na przykład wolumin E: po uruchomieniu innego systemu operacyjnego Windows zainstalowanego na tym samym komputerze może być wyświetlany jako D: lub L:. Jest także możliwe, że wolumin ten będzie miał tę samą literę E: w każdym systemie operacyjnym Windows zainstalowanym na komputerze. Co więcej, dysk dynamiczny utworzony w jednym systemie operacyjnym Windows może być w innym systemie Windows uważany za **dysk obcy**, a nawet w ogóle nie obsługiwany.

Aby na takim komputerze wykonać operację zarządzania dyskiem, należy określić system operacyjny, w którym będzie wykonywana ta operacja, tj. określić układ dysku.

Nazwa aktualnie wybranego systemu operacyjnego jest wyświetlana na pasku narzędzi po słowach "**Układ dysku:**". Aby wybrać inny system operacyjny w oknie **Wybór systemu operacyjnego**, kliknij nazwę aktualnie wybranego systemu.

Podczas pracy z nośnikiem startowym okno to pojawia się zaraz po uruchomieniu programu Acronis Disk Director. Układ dysku jest wyświetlany zgodnie z wybranym systemem operacyjnym.

# <span id="page-22-0"></span>4.7 Wykonywanie operacji

W programie Acronis Disk Director wszystkie operacje na dyskach i woluminach wykonuje się w taki sam sposób.

### *Aby wykonać dowolną operację*

- 1. Wykonaj jedną z następujących czynności:
	- Kliknij dysk lub wolumin i wybierz odpowiednią czynność z menu **Czynności**.
	- Kliknij dysk lub wolumin i wybierz odpowiednią czynność w panelu **Czynności**.
	- Kliknij prawym przyciskiem myszy dysk lub wolumin i wybierz odpowiednią czynność z menu kontekstowego.

*Uwaga: Lista dostępnych czynności w menu Czynności, menu kontekstowym i panelu Czynności zależy od typu wybranego woluminu lub dysku. Tak samo jest w przypadku nieprzydzielonego miejsca.*

- 2. Zostanie wyświetlone okno określonej operacji lub strona kreatora, w których musisz podać ustawienia operacji.
- 3. Kliknij **OK**. Operacja nie jest wykonywana od razu, ale staje się operacją oczekującą (s. [23\)](#page-22-1) i jest dodawana do listy operacji oczekujących.

Możesz przygotować kilka kolejnych operacji, które chcesz wykonać na dyskach i woluminach. Wszystkie operacje oczekujące zostaną wykonane dopiero po wydaniu odpowiedniego polecenia.

Mimo to wyniki dowolnej oczekującej operacji na dysku lub woluminie są natychmiast wyświetlane w głównym oknie programu. Na przykład po utworzeniu woluminu jest on natychmiast wyświetlany w widoku tabeli u góry, a także w widoku graficznym u dołu. Również natychmiast wyświetlane są wszelkie zmiany woluminów, między innymi zmiana litery lub etykiety woluminu.

Operację oczekującą można łatwo cofnąć lub wykonać ponownie — zobacz Cofanie operacji oczekujących (s. [24\)](#page-23-1).

### <span id="page-22-1"></span>4.7.1 Operacje oczekujące

Prawie wszystkie operacje są uważane za oczekujące, dopóki nie zostaną zatwierdzone. Do tego czasu program Acronis Disk Director wyświetla tylko nową strukturę woluminu wynikającą z operacji zaplanowanych do wykonania na dyskach i woluminach.

Ta metoda umożliwia kontrolowanie wszystkich zaplanowanych operacji, ponowne sprawdzanie zamierzonych zmian, a w razie potrzeby cofnięcie operacji przed ich wykonaniem.

Wszystkie operacje oczekujące są dodawane do listy operacji oczekujących, którą można wyświetlić w oknie **Operacje oczekujące**.

### *Aby wyświetlić i zatwierdzić operacje oczekujące*

- 1. Na pasku narzędzi kliknij **Zatwierdź operacje oczekujące**.
- 2. W oknie **Operacje oczekujące** przejrzyj i sprawdź listę operacji oczekujących.
- 3. Kliknij **Kontynuuj**, aby wykonać operacje. Po wybraniu Kontynuuj nie można cofnąć żadnych operacji.

Aby zamknąć okno **Operacje oczekujące** bez zatwierdzania operacji, kliknij **Anuluj**.

W przypadku próby zamknięcia programu Acronis Disk Director, gdy istnieją jeszcze niezatwierdzone operacje oczekujące, pojawi się pytanie, czy chcesz je zatwierdzić. Zamknięcie programu bez zatwierdzenia operacji oczekujących powoduje ich anulowanie.

## <span id="page-23-1"></span>4.7.2 Cofanie operacji oczekujących

Każdą operację oczekującą można cofnąć lub wykonać ponownie.

### *Aby cofnąć ostatnią operację oczekującą na liście*

Wykonaj jedną z następujących czynności:

- Kliknij **Cofnij** na pasku narzędzi.
- Naciśnij **Ctrl** + **Z**.

Cofnięcie operacji powoduje anulowanie jednej lub kilku operacji oczekujących. Czynność ta jest dostępna, gdy na liście znajdują się operacje.

### *Aby wykonać ponownie ostatnią cofniętą operację oczekującą*

Wykonaj jedną z następujących czynności:

- Kliknij **Wykonaj ponownie** na pasku narzędzi.
- Naciśnij **Ctrl** + **Y**.

## <span id="page-23-0"></span>4.8 Dziennik

Dziennik zawiera historię operacji wykonywanych na komputerze przez program Acronis Disk Director. Gdy na przykład użytkownik tworzy nowy wolumin, do dziennika jest dodawany odpowiedni wpis. Dziennik umożliwia sprawdzenie informacji na temat operacji na dyskach i woluminach, w tym również przyczyny niepowodzeń. Fizycznie dziennik jest zbiorem plików XML zapisanych w komputerze.

Operacje wykonywane przy użyciu nośnika startowego również są rejestrowane, ale czas istnienia dziennika jest ograniczony do bieżącej sesji. Ponowne uruchomienie komputera powoduje usunięcie dziennika, ale można go zapisać w pliku podczas uruchamiania komputera z nośnika startowego.

### *Aby przejrzeć dziennik*

Wybierz z menu **Widok** -> **Wyświetl dziennik**.

### **Sposób pracy z dziennikiem**

- Aby wyświetlić żądane wpisy dziennika, skorzystaj z filtrów. Możesz również ukrywać niepotrzebne kolumny i wyświetlać kolumny ukryte. Aby uzyskać szczegółowe informacje, zobacz Filtrowanie i sortowanie wpisów dziennika (s. [26\)](#page-25-2).
- W tabeli dziennika wybierz żądany wpis (lub wpisy), aby wykonać związaną z nimi czynność zobacz Czynności dotyczące wpisów dziennika (s[. 25\)](#page-24-0).
- Panel **Informacje** umożliwia przeglądanie szczegółowych informacji na temat wybranego wpisu dziennika Panel jest domyślnie zwinięty. Aby go rozwinąć, kliknij przycisk  $\boxed{\hat{\mathbb{R}}}$ . Zawartość panelu jest także dostępna w oknie **Szczegóły wpisu dziennika**.

## <span id="page-24-0"></span>4.8.1 Czynności dotyczące wpisów dziennika

Poniżej przedstawiono wskazówki dotyczące wykonywania czynności związanych z wpisami dziennika.

Wszystkie operacje opisane poniżej wykonuje się przez kliknięcie odpowiednich elementów na **pasku narzędzi** dziennika.

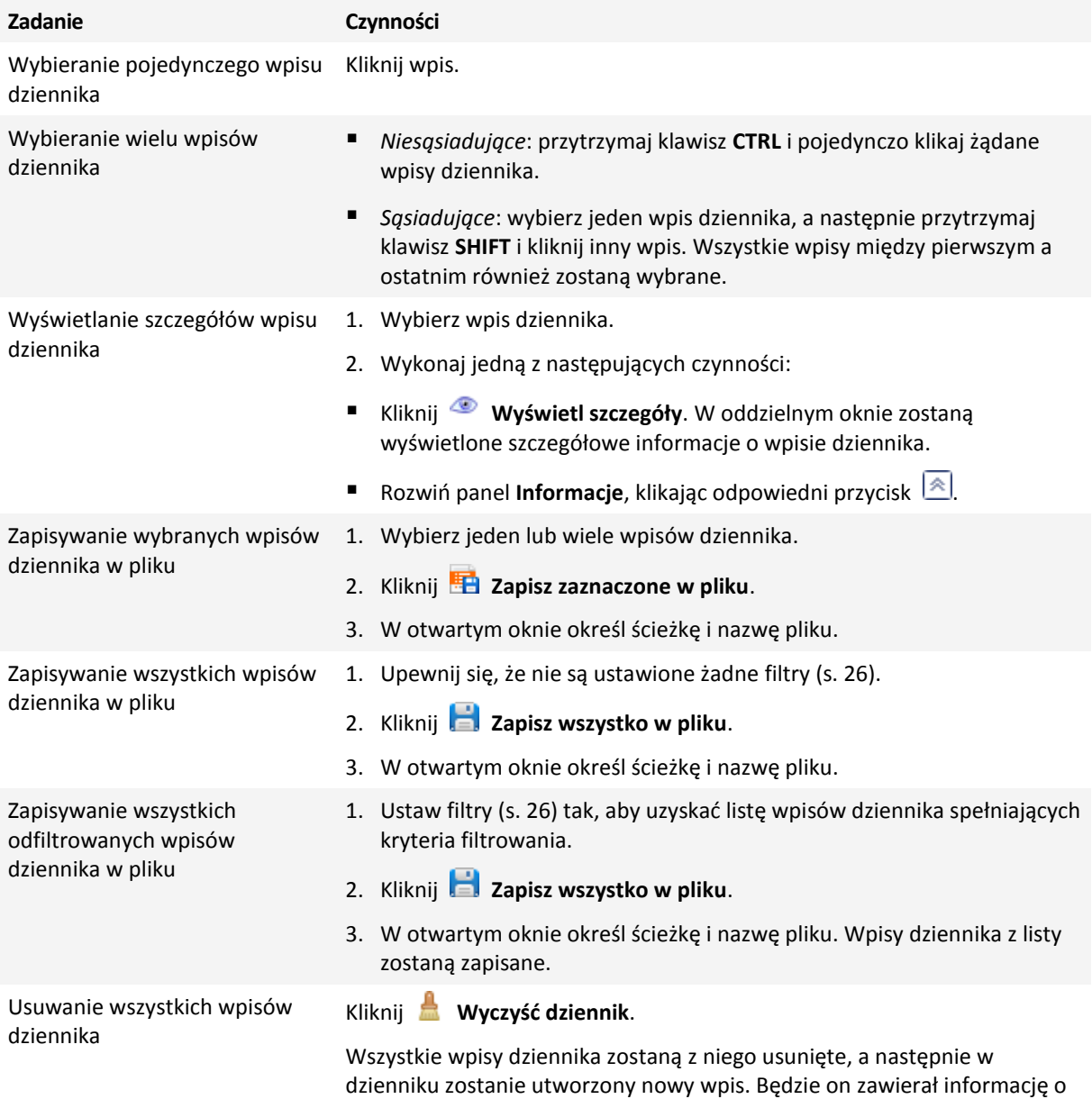

### <span id="page-25-2"></span>4.8.2 Filtrowanie i sortowanie wpisów dziennika

Poniżej przedstawiono wskazówki dotyczące filtrowania i sortowania wpisów dziennika.

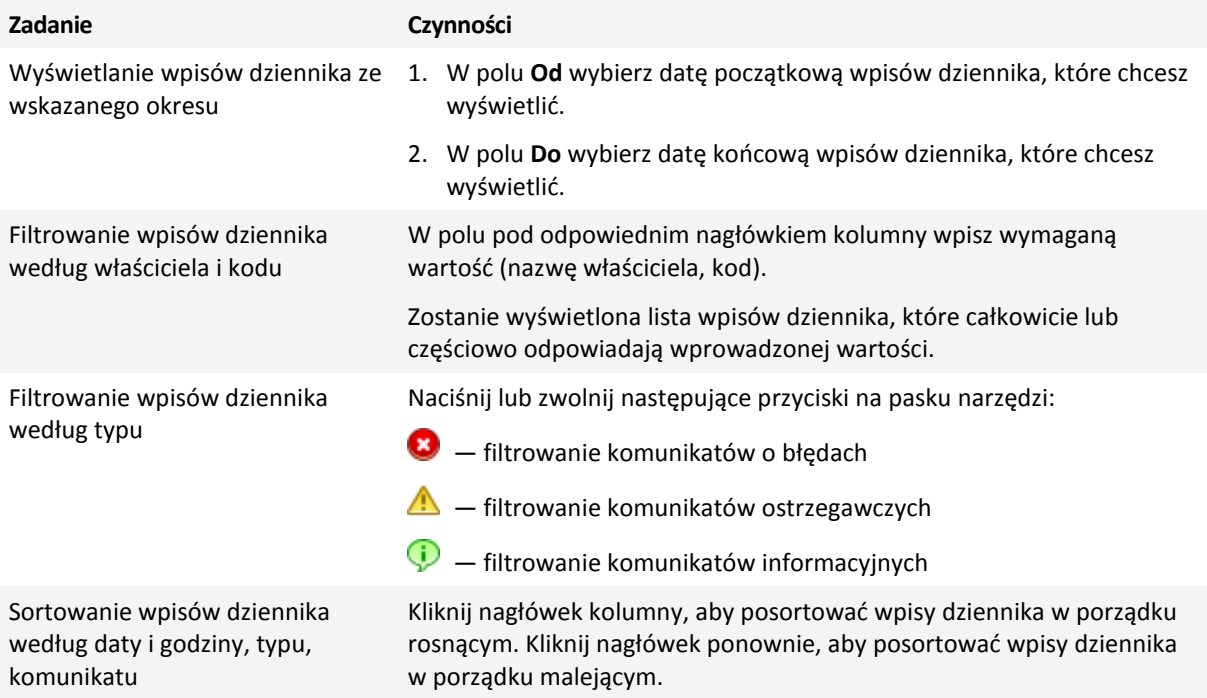

### **Konfigurowanie tabeli dziennika**

Domyślnie w tabeli są wyświetlane trzy kolumny, a pozostałe są ukryte. W razie potrzeby można ukryć wyświetlane kolumny i wyświetlić kolumny ukryte.

### *Aby wyświetlić lub ukryć kolumny*

- 1. Kliknij prawym przyciskiem myszy nagłówek dowolnej kolumny, aby otworzyć menu kontekstowe. Zaznaczone elementy menu odpowiadają kolumnom widocznym w tabeli.
- 2. Kliknij elementy, które chcesz wyświetlić lub ukryć.

## <span id="page-25-0"></span>4.9 Zbieranie informacji o systemie

Narzędzie do zbierania informacji o systemie pozwala zebrać informacje o komputerze, a następnie zapisać je do pliku. Plikiem tym warto dysponować podczas kontaktu z działem pomocy technicznej firmy Acronis.

### *Aby zebrać informacje o systemie*

- 1. Z górnego menu wybierz kolejno: **Pomoc** -> **Informacje** -> **Zbierz informacje o systemie**.
- 2. Określ plik, do którego chcesz zapisać informacje o systemie.

## <span id="page-25-1"></span>4.10 Jak

### **Jak utworzyć wolumin rozłożony na kilku dyskach?**

Utwórz wolumin dynamiczny (łączony lub rozłożony) za pomocą Kreatora tworzenia woluminów (s. [28\)](#page-27-0).

### **Jak zwiększyć rozmiar woluminu przy użyciu nieprzydzielonego miejsca na innych woluminach?**

Zmień rozmiar (s. [30\)](#page-29-0) woluminu.

### **Jak scalić dwa woluminy bez utraty danych?**

Użyj operacji Scal.

#### **Jak sprawić, by istniejący wolumin był odporny na uszkodzenia?**

Dodaj dubel do tego woluminu.

**Jak odzyskać przypadkowo usunięty wolumin podstawowy zawierający ważne dane?**

Użyj narzędzia Recovery Expert (s[. 62\)](#page-61-0).

### **Jak wymienić dysk twardy bez ponownego instalowania systemu operacyjnego i aplikacji?**

Użyj operacji Klonuj (s[. 47\)](#page-46-0).

### **Jak przenieść dyski dynamiczne z jednego systemu do drugiego?**

Użyj operacji Importuj dyski obce (s[. 52\)](#page-51-0).

### **Jak szybko uzyskać dostęp w systemie Windows do danych zapisanych na woluminie systemu Linux?**

Użyj operacji Przeglądaj pliki (s. [41\)](#page-40-0).

### **Jak umieścić pliki z woluminu systemu Linux w folderze na woluminie systemu Windows?**

Użyj operacji Scal, wybierając wolumin systemu Windows jako główny.

### **Jak usunąć wszystkie informacje z woluminu?**

Użyj operacji Formatuj (s. [34\)](#page-33-0).

#### **Jak zwiększyć wydajność systemu?**

Użyj operacji Defragmentacja (s[. 42\)](#page-41-1).

### **Jak sprawdzić logiczną integralność systemu plików na woluminie i naprawić znalezione błędy?**

Użyj operacji Sprawdź (s. [42\)](#page-41-0).

### **Jak przeglądać dane zapisane na woluminie przed wykonaniem jakichkolwiek operacji?**

Użyj operacji Przeglądaj pliki (s. [41\)](#page-40-0).

### **Jak używać dysków twardych o rozmiarze sektora 4 KB?**

Postępuj zgodnie z wytycznymi opisanymi w sekcji Wyrównywanie woluminów na dyskach o rozmiarze sektora 4 KB.

### **Jak zapisywać, kopiować i przywracać rekord MBR?**

Zapoznaj się z sekcją Przykłady użycia (s. [68\)](#page-67-0) w dokumentacji programu Acronis Disk Editor.

### **Jak zmienić rozmiar klastra woluminu?**

Użyj operacji Zmień rozmiar klastra (s. [42\)](#page-41-2).

#### **Jak wyczyścić dysk?**

Użyj operacji Wyczyść dysk (s[. 54\)](#page-53-0).

# <span id="page-27-1"></span>5 Operacje na woluminach

W tej sekcji opisano wszystkie operacje, które można wykonać na woluminach w programie Acronis Disk Director.

Program Acronis Disk Director musi uzyskać wyłączny dostęp do docelowego dysku/woluminu. Oznacza to, że w tym czasie z dysku nie mogą korzystać żadne inne programy narzędziowe do zarządzania dyskami (takie jak przystawka Zarządzanie dyskami systemu Windows). W przypadku wyświetlenia komunikatu, że nie można zablokować dysku/woluminu, należy zamknąć aplikacje do zarządzania dyskami używające tego dysku/woluminu i rozpocząć jeszcze raz. Jeśli nie można ustalić, które aplikacje używają dysku/woluminu, należy zamknąć je wszystkie.

### **W tej sekcji**

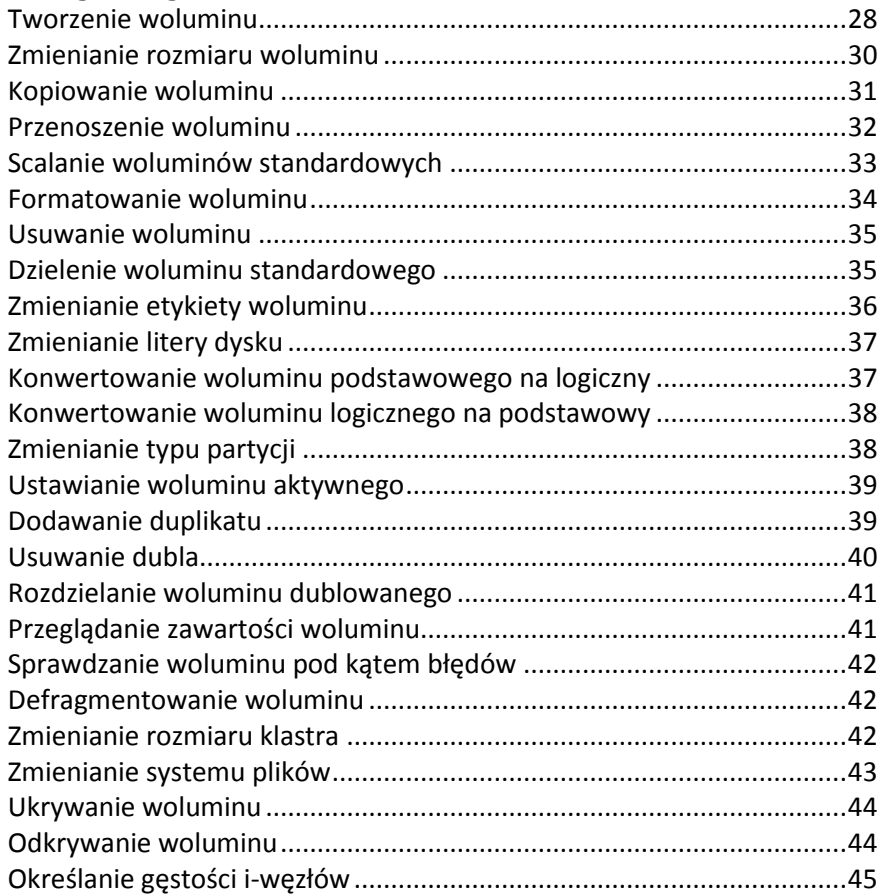

## <span id="page-27-0"></span>5.1 Tworzenie woluminu

Nowy wolumin może być potrzebny do:

- zapisywania danych na przykład plików muzycznych, albumów ze zdjęciami lub plików wideo;
- zapisywania kopii zapasowych (obrazów) innych woluminów/dysków (zwłaszcza woluminów startowych), aby zachować możliwość odzyskania systemu w przypadku awarii;
- instalowania nowego systemu operacyjnego (lub pliku wymiany).

### *Aby utworzyć nowy wolumin*

- 1. Uruchom **Kreator tworzenia woluminów**, klikając prawym przyciskiem myszy nieprzydzielone miejsce, a następnie klikając **Utwórz wolumin**.
- 2. Określ typ nowego woluminu. W przypadku każdego typu woluminu jest przedstawiony krótki opis umożliwiający lepsze zrozumienie zalet i ograniczeń poszczególnych typów woluminów. Aby dowiedzieć się więcej na temat typów woluminów, zobacz Typy woluminów podstawowych (s. [13](#page-12-0)) i Typy woluminów dynamicznych.

*Na liście typów woluminów są wyświetlane tylko typy obsługiwane przez bieżący system operacyjny.*

- 3. W zależności od typu nowego woluminu określ jeden lub kilka dysków, na których chcesz utworzyć nowy wolumin:
	- Jeśli nowy wolumin jest woluminem podstawowym, wybierz jeden dysk podstawowy i określ obszar nieprzydzielonego miejsca na tym dysku.

*Uwaga: Nie można utworzyć woluminu podstawowego na dysku, na którym istnieją już cztery woluminy podstawowe. Należy najpierw przekonwertować jeden z tych woluminów na logiczny zobacz Konwertowanie woluminu podstawowego na logiczny (s. [37\)](#page-36-0). To ograniczenie nie dotyczy dysków GPT.*

- Jeśli nowy wolumin jest prosty lub łączony, wybierz co najmniej jeden dysk.
- Jeśli nowy wolumin jest rozłożony, wybierz co najmniej dwa dyski.
- Jeśli nowy wolumin jest dublowany, wybierz dwa dyski.

*Uwaga dotycząca woluminów rozłożonych i dublowanych: Ponieważ woluminy te zajmują tyle samo miejsca na każdym z wybranych dla nich dysków, maksymalny rozmiar takiego woluminu zależy od wybranego dysku, na którym jest najmniej nieprzydzielonego miejsca.*

W przypadku tworzenia woluminu dynamicznego na jednym lub kilku dyskach podstawowych dyski te są automatycznie konwertowane na dynamiczne.

4. Określ rozmiar nowego woluminu. Domyślnie rozmiar woluminu jest ustawiony na maksymalny. Aby określić inny rozmiar, przesuń suwak lub wprowadź wartość w polu **Rozmiar woluminu**.

Jeśli po ustawieniu rozmiaru woluminu na dysku pozostanie jakieś nieprzydzielone miejsce, można ustawić ilość nieprzydzielonego miejsca przed i za woluminem podstawowym. W tym celu przeciągnij wolumin w ramach nieprzydzielonego miejsca lub wpisz wymaganą ilość miejsca przed i za woluminem w odpowiednich polach.

Na schemacie układu woluminów w dolnej części okna możesz określić ilość miejsca, którą wolumin będzie zajmował na poszczególnych wybranych dyskach, wpisując ją ręcznie lub przeciągając suwaki.

- 5. Dla nowego woluminu określ następujące opcje:
	- **System plików** (domyślnie **NTFS**). Niektóre obsługiwane systemy plików mogą być niedostępne w zależności od wybranego typu i rozmiaru woluminu, na przykład system plików FAT32 będzie niedostępny, jeśli rozmiar woluminu przekracza 2 TB.
	- **Rozmiar klastra**. Wybierz rozmiar klastra najmniejszej ilości miejsca na dysku używanej do zapisywania plików. Zalecamy pozostawienie rozmiaru domyślnego, który jest oznaczony na liście jako **(domyślny)**. Domyślny rozmiar klastra zależy od rozmiaru woluminu i typu systemu plików. Na przykład w przypadku woluminów o rozmiarze do 2 TB z systemem plików NTFS domyślny rozmiar klastra wynosi 4 KB.
	- **Etykieta woluminu** (domyślnie BRAK). Jest to krótka nazwa, którą można przypisać do woluminu, aby było łatwiej odróżnić go od innych. Maksymalna długość etykiety woluminu zależy od systemu plików — zobacz Zmienianie etykiety woluminu (s[. 36\)](#page-35-0).

 **Litera** (domyślnie pierwsza wolna litera alfabetu). Przypisz literę dysku do woluminu, aby można było lokalizować zapisane na nim pliki i foldery.

Jeżeli nowy wolumin jest podstawowy, określ, czy ma być:

- **Podstawowy**. Ustaw wolumin jako **Podstawowy**, jeśli planujesz zainstalować na nim system operacyjny. Oznacz wolumin podstawowy jako **Aktywny**, jeśli komputer ma być uruchamiany z tego woluminu.
- **Logiczny**. Ustaw wolumin jako **Logiczny**, jeśli jest przeznaczony do przechowywania danych.
- 6. Kliknij **Zakończ**, aby dodać oczekującą operację tworzenia woluminu.

Wyniki operacji oczekującej są od razu wyświetlane tak, jakby operacja została zrealizowana.

Aby zrealizować operację oczekującą, należy ją wykonać (s[. 23](#page-22-1)). Zamknięcie programu bez wykonania operacji oczekujących powoduje ich anulowanie.

## <span id="page-29-0"></span>5.2 Zmienianie rozmiaru woluminu

Ta operacja umożliwia rozszerzenie woluminu podstawowego lub dynamicznego przez dodanie do niego nieprzydzielonego miejsca z jednego lub kilku dysków albo zmniejszenie woluminu w taki sposób, że część wolnego miejsca na woluminie staje się nieprzydzielonym miejscem.

**Rozszerzanie woluminu podstawowego.** Wolumin podstawowy zajmuje jeden obszar na jednym dysku podstawowym. W przypadku rozszerzania woluminu podstawowego można **pozostawić dysk jako podstawowy** i użyć tylko nieprzydzielonego miejsca **sąsiadującego z woluminem**. Można też **przekonwertować dysk na dynamiczny** i użyć nieprzydzielonego miejsca na **wszystkich dyskach dynamicznych** komputera. W drugim przypadku wolumin stanie się woluminem prostym lub łączonym.

**Zmienianie rozmiaru woluminu, z którego jest uruchamiany komputer lub system operacyjny.** Rozmiar woluminu systemowego, startowego lub aktywnego można zmienić tylko wtedy, gdy jest to wolumin podstawowy.

### *Aby zmienić rozmiar woluminu*

- 1. Wybierz wolumin, którego rozmiar chcesz zmienić, i kliknij **Zmień rozmiar woluminu**.
- 2. Określ nowy rozmiar woluminu, wpisując go lub przeciągając suwak.
- 3. Podczas zmieniania rozmiaru woluminu podstawowego:
	- Aby umożliwić użycie wyłącznie nieprzydzielonego miejsca na dysku sąsiadującego z woluminem, kliknij **Pozostaw wolumin jako podstawowy**. Wolumin pozostanie woluminem podstawowym.
	- Aby umożliwić użycie nieprzydzielonego miejsca na wszystkich dyskach dynamicznych komputera, kliknij **Konwertuj wolumin na prosty/łączony**. Wolumin zostanie przekonwertowany na prosty lub łączony, a odpowiedni dysk stanie się dyskiem dynamicznym.

*Uwaga: Ta opcja jest niedostępna w przypadku woluminu systemowego, startowego lub aktywnego.*

Po wybraniu opcji **Pozostaw wolumin jako podstawowy** dostępne są następujące opcje:

**Dodaj do woluminu całe nieprzydzielone miejsce na dysku**

Po użyciu tej opcji całe nieprzydzielone miejsce na dysku stanie się sąsiadujące z woluminem, którego rozmiar jest zmieniany. Może to wymagać zmiany lokalizacji innych woluminów na dysku.

W rezultacie będzie można rozszerzyć istniejący wolumin, używając całego nieprzydzielonego miejsca na dysku, w tym również miejsca, które aktualnie nie sąsiaduje z woluminem, pozostawiając jednocześnie dysk jako dysk podstawowy.

Po zaznaczeniu tego pola wyboru dostępna jest następująca opcja:

**Wykorzystaj wolne miejsce z innych woluminów**

Umożliwia ona zmniejszenie innych woluminów na dysku tak, aby na każdym z nich pozostała tylko określona procentowo ilość aktualnie wolnego miejsca.

W rezultacie zostanie uzyskana dodatkowa ilość nieprzydzielonego miejsca sąsiadującego z woluminem, którego rozmiar chcesz zmienić.

Domyślnie ta opcja nie dotyczy woluminów startowych na dysku. Aby uwzględnić te woluminy, zaznacz pole wyboru **Użyj wolnego miejsca na woluminach startowych**.

- 4. W obszarze podglądu w dolnej części okna sprawdź, w jaki sposób program umieści na dysku lub dyskach wolumin o zmienionym rozmiarze.
- 5. Kliknij **OK**, aby dodać oczekującą operację zmiany rozmiaru woluminu.

Wyniki operacji oczekującej są od razu wyświetlane tak, jakby operacja została zrealizowana.

Aby zrealizować operację oczekującą, należy ją wykonać (s[. 23](#page-22-1)). Zamknięcie programu bez wykonania operacji oczekujących powoduje ich anulowanie.

## <span id="page-30-0"></span>5.3 Kopiowanie woluminu

Ta operacja umożliwia skopiowanie woluminu przez utworzenie nowego woluminu i skopiowanie do niego zawartości oryginalnego woluminu.

Skopiowanie całego woluminu, w odróżnieniu od skopiowania wszystkich plików z woluminu, gwarantuje, że zawartość nowego woluminu będzie identyczna.

Wolumin oryginalny oraz nowo utworzony mogą być różnego typu i mieć różne rozmiary. Można na przykład skopiować wolumin rozłożony jako większy wolumin prosty.

*Ważne: W przypadku skopiowania woluminu systemowego, aktywnego lub startowego uruchomienie komputera z nowego woluminu może być niemożliwe. Możliwość uruchamiania komputera zostanie zachowana w przypadku przeniesienia takiego woluminu (s. [32\)](#page-31-0) lub sklonowania dysku (s[. 47](#page-46-0)), na którym się on znajduje.*

### *Aby skopiować wolumin*

- 1. Kliknij prawym przyciskiem myszy wolumin, który chcesz skopiować, i kliknij **Kopiuj wolumin**.
- 2. Wybierz typ nowego woluminu. Domyślnym typem jest typ woluminu oryginalnego.
- 3. W zależności od typu nowego woluminu określ jeden lub kilka dysków, na których chcesz utworzyć nowy wolumin:
	- Jeśli nowy wolumin jest woluminem podstawowym, wybierz jeden dysk podstawowy i określ obszar nieprzydzielonego miejsca na tym dysku.
	- Jeśli nowy wolumin jest woluminem prostym lub łączonym, wybierz co najmniej jeden dysk.
	- Jeśli nowy wolumin jest woluminem rozłożonym, wybierz co najmniej dwa dyski.
	- Jeśli nowy wolumin jest woluminem dublowanym, wybierz dwa dyski.

*Uwaga dotycząca woluminów rozłożonych i dublowanych: Ponieważ woluminy te zajmują tyle samo miejsca na każdym z wybranych dla nich dysków, maksymalny rozmiar takiego woluminu zależy od wybranego dysku, na którym jest najmniej nieprzydzielonego miejsca.*

4. Określ rozmiar nowego woluminu. Rozmiar nie może być mniejszy od rozmiaru danych na woluminie oryginalnym. Rozmiar woluminu podstawowego można zwiększyć tylko przy użyciu sąsiedniego nieprzydzielonego miejsca na dysku

Na schemacie układu woluminów w dolnej części okna możesz określić ilość miejsca, którą wolumin będzie zajmował na poszczególnych wybranych dyskach, wpisując ją ręcznie lub przeciągając suwaki.

5. Kliknij **Zakończ**, aby dodać oczekującą operację kopiowania woluminu.

Wyniki operacji oczekującej są od razu wyświetlane tak, jakby operacja została zrealizowana.

Aby zrealizować operację oczekującą, należy ją wykonać (s[. 23](#page-22-1)). Zamknięcie programu bez wykonania operacji oczekujących powoduje ich anulowanie.

## <span id="page-31-0"></span>5.4 Przenoszenie woluminu

Ta operacja umożliwia przeniesienie woluminu przez utworzenie nowego woluminu, skopiowanie do niego zawartości oryginalnego woluminu, a następnie usunięcie oryginalnego woluminu.

Przeniesienie całego woluminu, w odróżnieniu od przeniesienia wszystkich plików z woluminu, gwarantuje, że zawartość nowego woluminu będzie identyczna. Jest to ważne w przypadku przenoszenia woluminu, z którego jest uruchamiany system Windows.

Wolumin oryginalny oraz nowo utworzony mogą być różnego typu. Można na przykład przenieść wolumin rozłożony jako większy wolumin prosty.

*Wskazówka: W celu zmiany lokalizacji woluminu podstawowego w obrębie jednego dysku można użyć operacji zmiany rozmiaru woluminu (s. [30](#page-29-0)) zamiast tej operacji. Można pozostawić niezmieniony rozmiar woluminu, ale zmienić ilość nieprzydzielonego miejsca przed i za woluminem.*

Aby uzyskać szczegółowe informacje na temat przenoszenia woluminu, z którego jest uruchamiany komputer lub system operacyjny Windows, zobacz "Przenoszenie woluminów systemowych, startowych i aktywnych" w dalszej części tej sekcji.

*Przestroga: Należy unikać przenoszenia woluminów, z których są uruchamiane systemy operacyjne inne niż Windows, np. system Linux. W przeciwnym razie uruchomienie systemu może być niemożliwe.*

### *Aby przenieść wolumin*

- 1. Wybierz wolumin, który chcesz przenieść, i kliknij **Przenieś wolumin**.
- 2. Wybierz typ nowego woluminu. Domyślnym typem jest typ woluminu oryginalnego.
- 3. W zależności od typu nowego woluminu określ jeden lub kilka dysków, na których chcesz utworzyć nowy wolumin:
	- Jeśli nowy wolumin jest woluminem podstawowym, wybierz jeden dysk podstawowy i określ obszar nieprzydzielonego miejsca na tym dysku.
	- Jeśli nowy wolumin jest woluminem prostym lub łączonym, wybierz co najmniej jeden dysk.
	- Jeśli nowy wolumin jest woluminem rozłożonym, wybierz co najmniej dwa dyski.
	- Jeśli nowy wolumin jest woluminem dublowanym, wybierz dwa dyski.

*Uwaga dotycząca woluminów rozłożonych i dublowanych: Ponieważ woluminy te zajmują tyle samo miejsca na każdym z wybranych dla nich dysków, maksymalny rozmiar takiego woluminu zależy od wybranego dysku, na którym jest najmniej nieprzydzielonego miejsca.*

4. Określ rozmiar nowego woluminu. Rozmiar nie może być mniejszy od rozmiaru danych na woluminie oryginalnym. Rozmiar woluminu podstawowego można zwiększyć tylko przy użyciu sąsiedniego nieprzydzielonego miejsca na dysku

- 5. Na schemacie układu woluminów w dolnej części okna możesz określić ilość miejsca, którą wolumin będzie zajmował na poszczególnych wybranych dyskach, wpisując ją ręcznie lub przeciągając suwaki.
- 6. Kliknij **Zakończ**, aby dodać oczekującą operację przenoszenia woluminu.

Wyniki operacji oczekującej są od razu wyświetlane tak, jakby operacja została zrealizowana.

Aby zrealizować operację oczekującą, należy ją wykonać (s[. 23](#page-22-1)). Zamknięcie programu bez wykonania operacji oczekujących powoduje ich anulowanie.

### **Przenoszenie woluminów systemowych, startowych i aktywnych**

*Ważne: Tych woluminów nie należy przenosić, chyba że jest to absolutnie konieczne. W celu przeniesienia systemu na nowy dysk twardy warto rozważyć sklonowanie dysku — zobacz Klonowanie dysku podstawowego (s[. 47\)](#page-46-0).*

Po przeniesieniu takiego woluminu uruchomienie komputera lub systemu operacyjnego może być niemożliwe. Aby zachować możliwość uruchamiania, należy postępować zgodnie z poniższymi wytycznymi:

- Jeśli wolumin jest woluminem systemowym lub aktywnym (tj. woluminem, z którego jest uruchamiany komputer), można go przenieść tylko wtedy, gdy znajduje się na dysku podstawowym i tylko w obrębie tego dysku podstawowego.
- Jeśli wolumin jest woluminem startowym (tj. woluminem, z którego jest uruchamiany jeden z zainstalowanych systemów operacyjnych Windows), można go przenieść tylko wtedy, gdy znajduje się na dysku podstawowym, i tylko na ten sam lub inny dysk podstawowy.

Po przeniesieniu woluminu startowego aktualnie używanego systemu Windows, woluminu systemowego lub woluminu aktywnego wymagane jest ponowne uruchomienie komputera.

## <span id="page-32-0"></span>5.5 Scalanie woluminów standardowych

Ta operacja umożliwia scalenie dwóch sąsiednich woluminów standardowych, nawet jeśli mają różne systemy plików. Wszystkie dane pozostaną nienaruszone i znajdą się na woluminie wynikowym. Wolumin wynikowy będzie miał taką samą etykietę, literę i system plików jak wolumin **główny** — to znaczy wolumin, do którego program doda dane z drugiego woluminu.

**Wymagania dotyczące wolnego miejsca.** Łączna ilość wolnego miejsca na woluminie głównym oraz drugim woluminie musi wynosić co najmniej 5 procent rozmiaru danych zapisanych na drugim woluminie. Jeśli na przykład na drugim woluminie pliki i foldery zajmują 100 GB, wymagane jest łącznie 5 GB wolnego miejsca: może to być 2 GB na jednym woluminie i 3 GB na drugim woluminie.

*Przestroga: Nie można scalać woluminów zawierających zaszyfrowane pliki.*

### *Aby scalić woluminy standardowe*

- 1. Kliknij prawym przyciskiem myszy wolumin, który chcesz scalić, a następnie kliknij **Scal wolumin**.
- 2. Wybierz drugi wolumin, który chcesz scalić.

W sekcji **Wolumin główny** określ, który z wybranych woluminów ma być woluminem **głównym**. Program doda dane z drugiego woluminu do oddzielnego folderu na woluminie głównym. Nazwa tego folderu będzie zgodna z etykietą i literą woluminu (jeśli są przypisane), na przykład: **Merged Volume 'System' (C) (Wolumin scalony "System" (C))** 

3. Kliknij **OK**, aby dodać oczekującą operację scalania woluminów.

W dolnej części okna można zobaczyć, jak będzie wyglądał wolumin wynikowy po scaleniu.

Wyniki operacji oczekującej są od razu wyświetlane tak, jakby operacja została zrealizowana.

Aby zrealizować operację oczekującą, należy ją wykonać (s[. 23](#page-22-1)). Zamknięcie programu bez wykonania operacji oczekujących powoduje ich anulowanie.

*Scalenie woluminu NTFS z woluminem o systemie plików, który nie obsługuje opcji zabezpieczeń (na przykład z woluminem FAT32), spowoduje utratę ustawień zabezpieczeń (danych dotyczących właściciela woluminu i uprawnień dostępu). Czynność przeciwna (scalenie woluminu niezabezpieczonego z woluminem zabezpieczonym) spowoduje, że ustawienia zabezpieczeń woluminu głównego zostaną przypisane woluminowi wynikowemu.*

*\*\*\**

*Scalanie dysków dynamicznych nie jest obsługiwane w bieżącej wersji programu Acronis Disk Director.*

## <span id="page-33-0"></span>5.6 Formatowanie woluminu

Operacja formatowania przygotowuje wolumin do zapisania na nim plików i folderów przez utworzenie na woluminie systemu plików.

*Przestroga: Formatowanie powoduje zniszczenie wszystkich danych aktualnie zapisanych na woluminie.*

Sformatowanie woluminu może być konieczne w następujących przypadkach:

- Podczas tworzenia woluminu. W tym przypadku okno formatowania jest wyświetlane w **Kreatorze tworzenia woluminów**.
- Gdy chcesz szybko zniszczyć dane na woluminie na przykład ze względów bezpieczeństwa.
- Gdy chcesz zmienić system plików woluminu, aby w przyszłości efektywniej zapisywać pliki.

### *Aby sformatować wolumin*

- 1. Kliknij prawym przyciskiem myszy wolumin, który chcesz sformatować, i kliknij **Formatuj**.
- 2. W polu **System plików** wybierz system plików, który chcesz utworzyć na woluminie. Dla większości systemów operacyjnych Windows zalecany jest system plików NTFS.

*Uwaga: Systemy plików FAT16 i FAT32 można utworzyć na woluminach o rozmiarze odpowiednio do 2 GB i do 2 TB.*

Aby zapoznać się z listą obsługiwanych systemów plików, zobacz Obsługiwane systemy plików.

3. W polu **Rozmiar klastra** określ rozmiar klastra systemu plików (nazywany również rozmiarem jednostki alokacji).

Zalecamy pozostawienie rozmiaru domyślnego, który jest oznaczony na liście jako **(domyślny)**. Aby uzyskać więcej informacji na temat wybierania rozmiaru klastra, zobacz "Więcej informacji na temat rozmiarów klastra" w dalszej części tej sekcji.

4. Opcjonalnie w polu **Etykieta woluminu** wpisz etykietę woluminu, którą chcesz do niego przypisać w celu łatwiejszego odróżnienia go od innych woluminów.

Maksymalna liczba znaków w etykiecie woluminu zależy od wybranego systemu plików — zobacz Zmienianie etykiety woluminu (s. [36\)](#page-35-0).

5. Kliknij **OK**, aby dodać oczekującą operację formatowania woluminu.

Wyniki operacji oczekującej są od razu wyświetlane tak, jakby operacja została zrealizowana.

Aby zrealizować operację oczekującą, należy ją wykonać (s[. 23](#page-22-1)). Zamknięcie programu bez wykonania operacji oczekujących powoduje ich anulowanie.

### **Więcej informacji na temat rozmiarów klastra**

Użycie domyślnego rozmiaru klastra jest zwykle najlepszym rozwiązaniem.

Mniejsze rozmiary klastra umożliwiają efektywniejsze wykorzystanie miejsca, jeśli wolumin zawiera ogromną liczbę bardzo małych plików.

Większe rozmiary klastra umożliwiają uzyskanie rozmiaru woluminu przekraczającego normalne ograniczenia. Możesz na przykład utworzyć wolumin o rozmiarze 4 GB z systemem plików FAT16, używając rozmiaru klastra 64 KB.

*Ważne: Niektóre programy nie działają prawidłowo z woluminami, których systemy plików używają klastrów o większych rozmiarach. Dotyczy to na przykład klastrów 64 KB w systemach plików FAT16 i FAT32 oraz klastrów od 8 KB do 64 KB w systemie plików NTFS. Programy te mogą niepoprawnie obliczać całkowitą i dostępną ilość miejsca na tych woluminach.*

## <span id="page-34-0"></span>5.7 Usuwanie woluminu

Ta operacja umożliwia usunięcie wybranego woluminu. Miejsce zajmowane przez wolumin stanie się nieprzydzielonym miejscem na odpowiednim dysku lub dyskach.

*Przestroga: Usunięcie woluminu spowoduje utratę wszystkich zapisanych na nim danych.*

*Wskazówka: Usunięcie woluminu dublowanego oznacza usunięcie obu jego dubli. Aby uzyskać informacje na temat usuwania tylko jednego dubla, zobacz Usuwanie dubla (s. [40\)](#page-39-0).*

### *Aby usunąć wolumin*

- 1. Kliknij prawym przyciskiem myszy wolumin, który chcesz usunąć, i kliknij **Usuń wolumin**.
- 2. Kliknij **OK**, aby dodać oczekującą operację usuwania woluminu.

Wyniki operacji oczekującej są od razu wyświetlane tak, jakby operacja została zrealizowana.

Aby zrealizować operację oczekującą, należy ją wykonać (s[. 23](#page-22-1)). Zamknięcie programu bez wykonania operacji oczekujących powoduje ich anulowanie.

## <span id="page-34-1"></span>5.8 Dzielenie woluminu standardowego

Ta operacja umożliwia podzielenie woluminu standardowego na dwa woluminy przez wykorzystanie części wolnego miejsca na woluminie do utworzenia nowego woluminu standardowego.

W przypadku dzielenia woluminu standardowego można przenieść niektóre pliki i foldery na nowy wolumin.

Oryginalny wolumin standardowy zachowa swój typ (standardowy lub logiczny), literę woluminu i etykietę woluminu.

Nowy wolumin standardowy:

- Będzie woluminem logicznym.
- Otrzyma pierwszą dostępną literę woluminu.
- Będzie miał taką samą etykietę jak wolumin oryginalny.

**Wymagania dotyczące wolnego miejsca.** Na oryginalnym woluminie musi być co najmniej 16 MB wolnego miejsca. Wymagane miejsce zostanie zwolnione zaraz po zakończeniu dzielenia woluminu. *Przestroga: Nie można dzielić woluminów zawierających zaszyfrowane pliki. To samo dotyczy woluminów dynamicznych.*

### *Aby podzielić wolumin standardowy*

- 1. Kliknij prawym przyciskiem myszy wolumin standardowy, który chcesz podzielić, a następnie kliknij **Podziel wolumin**.
- 2. Aby przenieść wybrane pliki i foldery z oryginalnego woluminu na nowy wolumin, zaznacz pole wyboru **Przenieś wybrane pliki na utworzony wolumin**, a następnie kliknij **Wybierz** oraz wybierz pliki i foldery, które chcesz przenieść.

*Przestroga: W przypadku dzielenia woluminu startowego należy unikać przenoszenia folderów systemowych, takich jak Windows lub Program Files. W przeciwnym razie odpowiedni system operacyjny Windows najprawdopodobniej nie uruchomi się.*

- 3. Określ rozmiar nowego woluminu, wpisując go lub przeciągając suwak.
- 4. Kliknij **OK**, aby dodać oczekującą operację dzielenia woluminu.

Wyniki operacji oczekującej są od razu wyświetlane tak, jakby operacja została zrealizowana.

Aby zrealizować operację oczekującą, należy ją wykonać (s[. 23](#page-22-1)). Zamknięcie programu bez wykonania operacji oczekujących powoduje ich anulowanie.

## <span id="page-35-0"></span>5.9 Zmienianie etykiety woluminu

Etykieta woluminu jest krótką nazwą, którą można przypisać do woluminu, aby było łatwiej odróżnić go od innych.

W programie Acronis Disk Director etykieta woluminu jest wyświetlana na liście woluminów, a po niej następuje litera dysku (jeśli ją przypisano) — na przykład: **System (C:)**.

W przeciwieństwie do litery dysku przypisanej do woluminu, która może być różna w różnych systemach operacyjnych Windows zainstalowanych na komputerze, etykieta woluminu pozostaje taka sama nawet po przeniesieniu dysku twardego zawierającego wolumin do innego komputera.

Maksymalna długość etykiety woluminu zależy od systemu plików woluminu. Na przykład w systemie plików NTFS wynosi ona 32 znaki, w systemach FAT16 i FAT32 — 11 znaków, a w systemach ext2 i ext3 — 16 znaków.

### *Aby zmienić etykietę woluminu*

- 1. Kliknij prawym przyciskiem myszy wolumin, którego etykietę chcesz zmienić, a następnie kliknij **Zmień etykietę**.
- 2. W polu **Nowa etykieta** wpisz nową etykietę woluminu.

*Uwaga: Niektóre systemy plików — na przykład FAT16 i FAT32 (zobacz poniżej) — nie zezwalają na używanie określonych znaków w etykiecie woluminu. Dopóki wpisana etykieta będzie zawierała takie znaki, przycisk OK będzie niedostępny.*

3. Kliknij **OK**, aby dodać oczekującą operację zmiany etykiety woluminu.

Wyniki operacji oczekującej są od razu wyświetlane tak, jakby operacja została zrealizowana.

Aby zrealizować operację oczekującą, należy ją wykonać (s[. 23](#page-22-1)). Zamknięcie programu bez wykonania operacji oczekujących powoduje ich anulowanie.
## **Znaki niedopuszczalne w etykietach woluminów w systemach plików FAT16 i FAT32**

W systemach plików FAT16 i FAT32 w etykietach woluminów nie można używać następujących znaków: ukośnika odwrotnego (\), ukośnika (/), dwukropka (:), gwiazdki (\*), znaku zapytania (?), cudzysłowu ("), znaku mniejszości (<), znaku większości (>) oraz kreski pionowej (|).

### **Woluminy, których etykiet nie można zmienić**

Nie można przypisać etykiety do woluminu, którego system plików jest wyświetlany jako **Nieobsługiwany**, **Niesformatowany** lub **Linux Swap**.

Jeśli na komputerze jest zainstalowany program Acronis do tworzenia kopii zapasowych, taki jak Acronis True Image Home, może istnieć wolumin o nazwie Acronis Secure Zone (ASZ). Etykiety tego woluminu nie można zmienić.

## 5.10 Zmienianie litery dysku

Systemy operacyjne Windows przypisują do woluminów litery dysków, takie jak C, aby umożliwić wyszukiwanie na nich plików i folderów.

Literę dysku woluminu obsługiwanego przez system Windows (woluminu z systemem plików FAT16, FAT32 lub NTFS) można skonfigurować, zmodyfikować lub usunąć.

Zmiana będzie dotyczyła tylko systemu operacyjnego Windows, którego układ dysku jest aktualnie wybrany — domyślnie jest to aktualnie uruchomiony system operacyjny Windows. Aby uzyskać informacje na temat sposobu wybierania układu dysku, zobacz Układ dysku (s[. 22\)](#page-21-0).

*Przestroga: Należy unikać zmieniania litery dysku woluminu startowego. W przeciwnym razie odpowiedni system operacyjny Windows lub niektóre zainstalowane programy mogą działać nieprawidłowo.*

#### *Aby zmienić literę dysku*

- 1. Kliknij prawym przyciskiem myszy wolumin, którego literę dysku chcesz zmienić, a następnie kliknij **Zmień literę**.
- 2. Wybierz nową literę dysku z listy dostępnych liter. Aby pozostawić wolumin bez litery dysku, kliknij **Nie przypisuj litery**.
- 3. Kliknij **OK**, aby dodać oczekującą operację zmiany litery dysku.

Wyniki operacji oczekującej są od razu wyświetlane tak, jakby operacja została zrealizowana.

Aby zrealizować operację oczekującą, należy ją wykonać (s[. 23](#page-22-0)). Zamknięcie programu bez wykonania operacji oczekujących powoduje ich anulowanie.

## <span id="page-36-0"></span>5.11 Konwertowanie woluminu podstawowego na logiczny

Ta operacja dotyczy dysków podstawowych ze schematem partycjonowania MBR. Umożliwia przekonwertowanie woluminu podstawowego na takim dysku na wolumin logiczny.

Na każdym podstawowym dysku MBR mogą znajdować się maksymalnie cztery woluminy podstawowe lub maksymalnie trzy woluminy podstawowe i nieograniczona liczba woluminów logicznych.

Wolumin podstawowy musisz przekonwertować na logiczny, jeśli później chcesz utworzyć piąty wolumin na dysku, na którym są już cztery woluminy podstawowe.

Rozmiar przekonwertowanego woluminu może się nieznacznie różnić od oryginalnego woluminu podstawowego, ponieważ część miejsca może być wymagana do zapisania dodatkowych informacji.

*Przestroga: Należy unikać konwertowania woluminu aktywnego lub systemowego na logiczny. W przeciwnym razie komputer najprawdopodobniej przestanie się uruchamiać.*

Wolumin ten można później przekonwertować z powrotem na podstawowy — zobacz Konwertuj na podstawowy (s[. 38\)](#page-37-0).

### *Aby przekonwertować wolumin podstawowy na logiczny*

- 1. Kliknij prawym przyciskiem myszy wolumin podstawowy, który chcesz przekonwertować na logiczny, i kliknij **Konwertuj na logiczny**.
- 2. Kliknij **OK**, aby dodać oczekującą operację konwertowania woluminu podstawowego na logiczny.

Wyniki operacji oczekującej są od razu wyświetlane tak, jakby operacja została zrealizowana.

Aby zrealizować operację oczekującą, należy ją wykonać (s[. 23](#page-22-0)). Zamknięcie programu bez wykonania operacji oczekujących powoduje ich anulowanie.

## <span id="page-37-0"></span>5.12 Konwertowanie woluminu logicznego na podstawowy

Ta operacja dotyczy dysków podstawowych ze schematem partycjonowania MBR. Umożliwia przekonwertowanie woluminu logicznego na takim dysku na wolumin podstawowy.

Na każdym podstawowym dysku MBR mogą znajdować się maksymalnie cztery woluminy podstawowe lub maksymalnie trzy woluminy podstawowe i nieograniczona liczba woluminów logicznych.

Wolumin logiczny należy przekonwertować na podstawowy, aby przywrócić możliwość uruchamiania komputera, którego wolumin systemowy został przypadkowo przekonwertowany na logiczny.

Jeśli dysk zawiera kilka woluminów logicznych, wolumin logiczny można przekonwertować na podstawowy tylko wówczas, gdy na dysku występują najwyżej dwa woluminy podstawowe.

Wolumin ten można później przekonwertować z powrotem na logiczny — zobacz Konwertuj na logiczny (s. [37\)](#page-36-0).

#### *Aby przekonwertować wolumin logiczny na podstawowy*

- 1. Kliknij prawym przyciskiem myszy wolumin logiczny, który chcesz przekonwertować na podstawowy, i kliknij **Konwertuj na podstawowy**.
- 2. Kliknij **OK**, aby dodać oczekującą operację konwertowania woluminu logicznego na podstawowy.

Wyniki operacji oczekującej są od razu wyświetlane tak, jakby operacja została zrealizowana.

Aby zrealizować operację oczekującą, należy ją wykonać (s[. 23](#page-22-0)). Zamknięcie programu bez wykonania operacji oczekujących powoduje ich anulowanie.

# 5.13 Zmienianie typu partycji

Ta operacja umożliwia zmianę typu partycji woluminu — liczby szesnastkowej określającej zwykle system plików lub przeznaczenie woluminu.

Na przykład woluminy NTFS mają typ partycji 07h.

Zmieniając typ partycji, można "ukryć" wolumin przed systemem operacyjnym.

### *Aby zmienić typ partycji*

- 1. Kliknij prawym przyciskiem myszy wolumin, którego typ partycji chcesz zmienić, a następnie kliknij Zmień typ partycji.
- 2. Wybierz z listy wymagany typ partycji, na przykład **017h Hidden NTFS, HPFS**.
- 3. Kliknij **OK**, aby dodać oczekującą operację zmiany typu partycji.

Wyniki operacji oczekującej są od razu wyświetlane tak, jakby operacja została zrealizowana.

Aby zrealizować operację oczekującą, należy ją wykonać (s[. 23](#page-22-0)). Zamknięcie programu bez wykonania operacji oczekujących powoduje ich anulowanie.

# 5.14 Ustawianie woluminu aktywnego

Ta operacja dotyczy woluminów podstawowych na podstawowych dyskach MBR.

Aby określić wolumin, z którego ma być uruchamiany komputer, musisz ustawić wolumin aktywny. Na dysku może znajdować się tylko jeden wolumin aktywny, dlatego po ustawieniu woluminu aktywnego poprzedni wolumin aktywny automatycznie traci to ustawienie.

### *Aby ustawić wolumin aktywny*

1. Kliknij prawym przyciskiem myszy wolumin podstawowy, który chcesz ustawić jako aktywny, a następnie kliknij **Oznacz jako aktywny**.

Jeśli w systemie nie ma innego woluminu aktywnego, program doda oczekującą operację ustawiania woluminu aktywnego.

*Uwaga: Po ustawieniu nowego woluminu aktywnego litera poprzedniego woluminu aktywnego może ulec zmianie, a niektóre zainstalowane programy mogą przestać działać.*

2. Jeśli w systemie jest obecny inny wolumin aktywny, pojawia się ostrzeżenie o tym, że poprzedni wolumin aktywny straci to ustawienie. Kliknij **OK** w oknie **Ostrzeżenie**, aby dodać oczekującą operację ustawiania woluminu aktywnego.

*Nawet jeśli na nowym woluminie aktywnym znajduje się system operacyjny, w niektórych przypadkach nie będzie można uruchomić z niego komputera. Musisz potwierdzić decyzję o ustawieniu nowego woluminu aktywnego.*

Wyniki operacji oczekującej są od razu wyświetlane tak, jakby operacja została zrealizowana.

Aby zrealizować operację oczekującą, należy ją wykonać (s[. 23](#page-22-0)). Zamknięcie programu bez wykonania operacji oczekujących powoduje ich anulowanie.

# 5.15 Dodawanie duplikatu

Woluminy dublowane zapewniają odporność na uszkodzenia dzięki zapisywaniu dwóch identycznych kopii danych — nazywanych dublami — na dwóch różnych dyskach.

Dodanie duplikatu do woluminu podstawowego lub prostego oznacza przekonwertowanie tego woluminu na wolumin zduplikowany, co wymaga skopiowania danych z tego woluminu na inny dysk.

### *Aby dodać duplikat do woluminu*

- 1. Kliknij prawym przyciskiem myszy wolumin podstawowy lub prosty, do którego chcesz dodać duplikat, i kliknij **Dodaj duplikat**.
- 2. Wybierz dysk, na którym chcesz umieścić duplikat. Dyski, na których nie ma wystarczającej ilości nieprzydzielonego miejsca na utworzenie duplikatu, będą niedostępne.

W przypadku dodawania duplikatu do woluminu podstawowego lub umieszczania go na dysku podstawowym pojawi się ostrzeżenie, że wybrany dysk (lub dyski) zostanie przekonwertowany na dysk dynamiczny.

3. Kliknij **OK**, aby dodać oczekującą operację dodawania duplikatu do woluminu.

Wyniki operacji oczekującej są od razu wyświetlane tak, jakby operacja została zrealizowana.

Aby zrealizować operację oczekującą, należy ją wykonać (s[. 23](#page-22-0)). Zamknięcie programu bez wykonania operacji oczekujących powoduje ich anulowanie.

# <span id="page-39-0"></span>5.16 Usuwanie dubla

Woluminy dublowane zapewniają odporność na uszkodzenia dzięki zapisywaniu dwóch identycznych kopii danych — nazywanych dublami — na dwóch różnych dyskach.

Usunięcie dubla z woluminu dublowanego oznacza przekonwertowanie tego woluminu na wolumin prosty i utratę odporności na uszkodzenia.

Miejsce zajmowane przez usunięty dubel stanie się nieprzydzielonym miejscem na odpowiednim dysku (pod warunkiem, że tego dysku nie brakuje).

Usunięcie dubla może być konieczne w następujących przypadkach:

- Gdy chcesz uzyskać dodatkowe nieprzydzielone miejsce na dysku zawierającym jeden z dubli kosztem utraty odporności na uszkodzenia.
- Gdy brakuje dysku zawierającego jeden z dubli na przykład po wymianie uszkodzonego dysku twardego na nowy.

Odporność woluminu na uszkodzenia można przywrócić później, dodając do niego dubel — zobacz Dodaj dubel.

Dubla nie można usunąć, gdy brakuje obu dysków zawierających wolumin dublowany.

### *Aby usunąć dubel z woluminu dublowanego*

- 1. Kliknij prawym przyciskiem myszy wolumin dublowany, z którego chcesz usunąć dubel, a następnie kliknij **Usuń dubel**.
- 2. Wybierz dubel, który chcesz usunąć. *Uwaga: Jeśli jeden z dubli znajduje się na brakującym dysku, można usunąć tylko ten dubel.*
- 3. Kliknij **OK**, aby dodać oczekującą operację usuwania dubla.

Wyniki operacji oczekującej są od razu wyświetlane tak, jakby operacja została zrealizowana.

Aby zrealizować operację oczekującą, należy ją wykonać (s[. 23](#page-22-0)). Zamknięcie programu bez wykonania operacji oczekujących powoduje ich anulowanie.

# 5.17 Rozdzielanie woluminu dublowanego

Woluminy dublowane zapewniają odporność na uszkodzenia dzięki zapisywaniu dwóch identycznych kopii danych — nazywanych dublami — na dwóch różnych dyskach.

Rozdzielenie woluminu dublowanego oznacza przekonwertowanie jego dwóch dubli na dwa niezależne woluminy proste o identycznej zawartości początkowej.

Jeden z tych woluminów zachowa literę dysku oraz etykietę woluminu dublowanego. Do drugiego woluminu można przypisać literę dysku i/lub etykietę woluminu.

Ta operacja różni się od usunięcia dubla (zobacz Usuń dubel (s. [40](#page-39-0))), ponieważ po usunięciu dubla tylko drugi dubel staje się woluminem prostym.

Wolumin dublowany można rozdzielić tylko wtedy, gdy dyski zawierające oba duble działają w trybie online.

#### *Aby rozdzielić wolumin dublowany*

- 1. Kliknij prawym przyciskiem myszy wolumin dublowany, który chcesz rozdzielić, a następnie kliknij **Rozdziel dubel**.
- 2. Określ etykietę woluminu i/lub literę dysku, którą jeden z dubli ma mieć po przekonwertowaniu na wolumin. Aby nie przypisywać woluminowi litery dysku, kliknij **Nie przypisuj litery**.

Do drugiego dubla zostaną przypisane litera dysku i etykieta woluminu należące wcześniej do woluminu dublowanego.

3. Kliknij **OK**, aby dodać oczekującą operację rozdzielania woluminu dublowanego.

Wyniki operacji oczekującej są od razu wyświetlane tak, jakby operacja została zrealizowana.

Aby zrealizować operację oczekującą, należy ją wykonać (s[. 23](#page-22-0)). Zamknięcie programu bez wykonania operacji oczekujących powoduje ich anulowanie.

## 5.18 Przeglądanie zawartości woluminu

Przed skonfigurowaniem dowolnych operacji na woluminie zaleca się przejrzenie jego zawartości w celu sprawdzenia, czy na pewno został wybrany właściwy wolumin. Jest to szczególnie przydatne w sytuacji, gdy woluminu nie można wyświetlić w Eksploratorze Windows — na przykład w przypadku woluminu z systemem plików Linux lub po uruchomieniu programu Acronis Disk Director z nośnika startowego, na którym nie ma narzędzi do przeglądania zawartości woluminu.

#### *Aby przeglądać zawartość woluminu*

- 1. Kliknij prawym przyciskiem myszy wolumin, którego zawartość chcesz przeglądać, a następnie kliknij **Przeglądaj pliki**.
- 2. W oknie **Przeglądaj** rozwiń drzewo folderów, aby przeglądać pliki i foldery na wybranym woluminie.
- 3. Po zakończeniu przeglądania kliknij **OK**.

*Uwaga: W oknie Przeglądaj jest wyświetlana rzeczywista zawartość woluminu odczytana z dysku. Jeżeli istnieją operacje oczekujące, takie jak podział woluminu, przeglądanie zablokowanych woluminów będzie możliwe dopiero po wykonaniu lub anulowaniu tych operacji. Natomiast operacje na folderach wykonane w oknie Przeglądaj są przeprowadzane natychmiast.*

# <span id="page-41-0"></span>5.19 Sprawdzanie woluminu pod kątem błędów

Ta operacja jest włączona w systemie operacyjnym Windows, a wyłączona podczas pracy z nośnikiem startowym.

Ta operacja umożliwia sprawdzenie logicznej integralności systemu plików na woluminie (w przypadku systemów plików FAT16/32 oraz NTFS) i naprawienie znalezionych błędów.

Woluminy na dysku twardym należy sprawdzić przed skonfigurowaniem na nich jakichkolwiek operacji — zobacz Środki ostrożności (s. [18\)](#page-17-0).

Program Acronis Disk Director nie wykonuje sprawdzenia sam, tylko uruchamia narzędzie do sprawdzania dysku dostępne w systemie Windows (Chkdsk.exe).

### *Aby sprawdzić wolumin*

- 1. Kliknij prawym przyciskiem myszy wolumin, którego system plików chcesz sprawdzić, a następnie kliknij **Sprawdź**.
- 2. Aby znaleźć i naprawić błędy (jeśli występują), zaznacz pole wyboru **Napraw znalezione błędy**.
- 3. Aby zlokalizować uszkodzone sektory i odzyskać czytelne informacje, zaznacz pole wyboru **Spróbuj naprawić znalezione uszkodzone sektory**.
- 4. Kliknij **OK**, aby wykonać sprawdzenie woluminu. Jeśli wolumin zawiera bardzo dużą liczbę plików, na przykład miliony, sprawdzanie może trochę potrwać. Wyniki operacji są wyświetlane w oddzielnym oknie.

*Uwaga: Jeśli wolumin jest używany, narzędzie może tylko sprawdzić, czy nie występują błędy, ale nie może ich naprawić. Sprawdzenie i naprawienie błędów na tym woluminie zostanie wykonane po kolejnym uruchomieniu systemu.*

## <span id="page-41-1"></span>5.20 Defragmentowanie woluminu

Ta operacja jest włączona w systemie operacyjnym Windows, a wyłączona podczas pracy z nośnikiem startowym.

Defragmentacja zwiększa wydajność systemu dzięki scaleniu pofragmentowanych plików na woluminie. Fragmentacja występuje, gdy system operacyjny nie może przydzielić wystarczającej ilości wolnego miejsca na zapisanie danego pliku w całości i zapisuje jego fragmenty w wolnych miejscach pomiędzy innymi plikami. Defragmentacja powoduje przestawienie fragmentów pliku jak najbliżej siebie i zapewnienie ich jak największej ciągłości, dzięki czemu skraca się czas uzyskiwania dostępu do pliku.

Program Acronis Disk Director nie wykonuje defragmentacji sam, tylko uruchamia narzędzie Defragmentator dysków dostępne w systemie Windows (Defrag.exe).

#### *Aby zdefragmentować wolumin*

- 1. Kliknij prawym przyciskiem myszy wolumin, który chcesz zdefragmentować, a następnie kliknij **Defragmentuj**.
- 2. W oknie **Defragmentacja** kliknij **OK**, aby rozpocząć defragmentację woluminu. W zależności od liczby pofragmentowanych plików defragmentacja może trochę potrwać. Wyniki są wyświetlane w oddzielnym oknie.

## 5.21 Zmienianie rozmiaru klastra

Zmiana rozmiaru klastra woluminu ma wpływ na ilość wolnego/zajętego miejsca na dysku.

Klastry o mniejszym rozmiarze umożliwiają wydajniejsze przechowywanie małych plików dzięki zmniejszeniu ilości zmarnowanego miejsca na dysku. Ponadto większe pliki mogą zostać poddane większej fragmentacji na woluminie, przez co uzyskiwanie dostępu do nich będzie trwało dłużej.

Klastry o dużych rozmiarach poprawiają wydajność, ponieważ uzyskanie dostępu do większych plików trwa krócej. Jednak klastry o dużych rozmiarach przyczyniają się też do marnowania miejsca na dysku, jeśli rozmiary większości plików przechowywanych na danym woluminie są mniejsze niż rozmiar klastra.

### *Aby zmienić klastra*

- 1. Kliknij prawym przyciskiem myszy wolumin, na którym chcesz zmienić rozmiar klastra, a następnie kliknij **Zmień rozmiar klastra**.
- 2. Wybierz z listy odpowiedni rozmiar klastra. Domyślny rozmiar klastra jest na liście oznaczony jako **(domyślny)**. Domyślny rozmiar klastra zależy od rozmiaru woluminu i typu systemu plików. Na przykład dla woluminów o rozmiarze do 2 TB w systemie plików NTFS domyślny rozmiar klastra wynosi 4 KB.

*Ważne: Program nie umożliwia wybrania określonego rozmiaru klastra, jeśli ilość wolnego miejsca na woluminie spadnie do poziomu uniemożliwiającego zmieszczenie danych na woluminie.*

*Niektóre programy nie działają prawidłowo z woluminami, których systemy plików używają klastrów o większych rozmiarach. Dotyczy to na przykład klastrów 64 KB w systemach plików FAT16 i FAT32 oraz klastrów od 8 KB do 64 KB w systemie plików NTFS. Programy te mogą niepoprawnie obliczać całkowitą i dostępną ilość miejsca na tych woluminach. W przypadku wybrania takich rozmiarów klastra program Acronis Disk Director wyświetla komunikaty ostrzegawcze.*

3. Kliknij **OK**, aby dodać oczekującą operację zmiany rozmiaru klastra.

Wyniki operacji oczekującej są od razu wyświetlane tak, jakby operacja została zrealizowana.

Aby zrealizować operację oczekującą, należy ją wykonać (s[. 23](#page-22-0)). Zamknięcie programu bez wykonania operacji oczekujących powoduje ich anulowanie.

# 5.22 Zmienianie systemu plików

Ta operacja umożliwia następujące zmiany systemu plików woluminu:

- FAT16 na FAT32 i na odwrót
- Ext2 na Ext3 i na odwrót

W poniższej tabeli przedstawiono główne różnice między systemami plików.

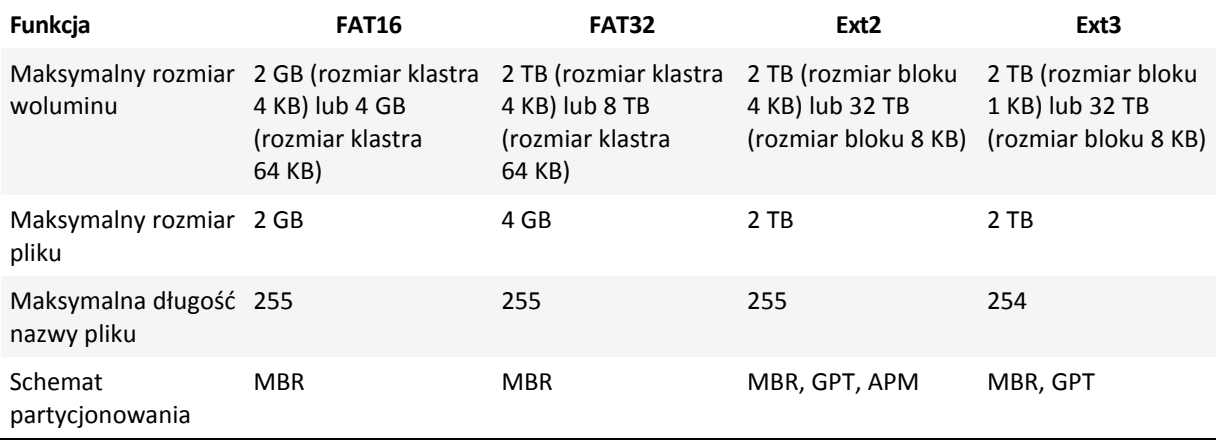

### *Aby zmienić system plików*

- 1. Kliknij prawym przyciskiem myszy wolumin, którego system plików chcesz przekonwertować, a następnie kliknij **Zmień system plików**.
- 2. Wybierz odpowiedni system plików.
- 3. Kliknij **OK**, aby dodać oczekującą operację zmiany systemu plików.

Wyniki operacji oczekującej są od razu wyświetlane tak, jakby operacja została zrealizowana.

Aby zrealizować operację oczekującą, należy ją wykonać (s[. 23](#page-22-0)). Zamknięcie programu bez wykonania operacji oczekujących powoduje ich anulowanie.

## 5.23 Ukrywanie woluminu

Ta operacja dotyczy woluminów na standardowych dyskach MBR.

Ukrycie woluminu polega na zmianie typu woluminu tak, że system operacyjny nie "widzi" tego woluminu. Wolumin można ukryć w celu zabezpieczenia informacji przed nieautoryzowanym lub przypadkowym dostępem. Ukrycie woluminu nie ma wpływu na litery przypisane do pozostałych woluminów. Jednak ukryty wolumin traci swoją literę, którą można teraz przypisać innemu woluminowi.

*Ważne: Ukrycie woluminu zawierającego plik wymiany uniemożliwi uruchomienie komputera. W celu zachowania możliwości uruchomienia komputera nie umożliwiono ukrycia woluminu systemowego ani woluminu startowego z aktualnie uruchomionym systemem operacyjnym.*

*\*\*\**

*Jeśli program Acronis OS Selector jest zainstalowany na komputerze, w nim również należy zaznaczyć wolumin do ukrycia jako ukryty.*

#### *Aby ukryć wolumin*

1. Kliknij prawym przyciskiem myszy wolumin, który chcesz ukryć, a następnie kliknij **Ukryj wolumin**.

Jeśli wolumin zawiera punkty montowania, zostaną one automatycznie usunięte.

2. Kliknij **OK**, aby dodać oczekującą operację ukrycia woluminu.

Wyniki operacji oczekującej są od razu wyświetlane tak, jakby operacja została zrealizowana.

Aby zrealizować operację oczekującą, należy ją wykonać (s[. 23](#page-22-0)). Zamknięcie programu bez wykonania operacji oczekujących powoduje ich anulowanie.

## 5.24 Odkrywanie woluminu

Ta operacja dotyczy woluminów ukrytych na standardowych dyskach MBR.

Odkrywanie ukrytego woluminu polega na zmianie jego typu, aby był widoczny dla systemu operacyjnego. Wolumin można odkryć, aby:

- ukryty wcześniej wolumin stał się widoczny dla systemu operacyjnego;
- uzyskać dostęp do danych i wprowadzać zmiany w plikach przechowywanych na ukrytym woluminie OEM.

*Jeśli program Acronis OS Selector jest zainstalowany na komputerze, w nim również należy zaznaczyć wolumin do odkrycia jako odkryty.*

### *Aby odkryć wolumin*

- 1. Kliknij prawym przyciskiem myszy ukryty wolumin, który chcesz odkryć, a następnie kliknij **Odkryj wolumin**. Program automatycznie przypisuje temu woluminowi pierwszą wolną literę dysku.
- 2. Kliknij **OK**, aby dodać oczekującą operację odkrycia woluminu.

Wyniki operacji oczekującej są od razu wyświetlane tak, jakby operacja została zrealizowana.

Aby zrealizować operację oczekującą, należy ją wykonać (s[. 23](#page-22-0)). Zamknięcie programu bez wykonania operacji oczekujących powoduje ich anulowanie.

# 5.25 Określanie gęstości i-węzłów

Ta operacja dotyczy woluminów z systemami plików Ext2 lub Ext3.

I-węzeł to główna struktura danych dla systemu plików Ext2/Ext3 w systemie Linux. Wszystkie informacje o plikach (z wyjątkiem nazwy i danych) są przechowywane w i-węźle. Każdy plik ma własny i-węzeł. Każdy i-węzeł zawiera opis pliku — w tym numer, typ pliku, rozmiar, wskaźniki bloków danych itp. Miejsce na i-węzły jest przydzielane podczas instalowania systemu operacyjnego lub tworzenia nowego systemu plików. Podczas tworzenia systemu plików ustawia się maksymalną liczbę i-węzłów, czyli maksymalną liczbę plików.

Jeśli zabraknie i-węzłów, nie można tworzyć kolejnych plików i katalogów na woluminie, nawet jeśli jest na nim wolne miejsce. Same i-węzły zajmują miejsce na dysku, więc określenie gęstości i-węzłów pozwala optymalnie zorganizować miejsce na dysku. Gęstość i-węzłów jest ustalana przez określenie liczby bajtów na i-węzeł. Zwykle wartość domyślna to 4096 bajtów na i-węzeł.

*Ważne: Jeśli zostanie zmieniona gęstość i-węzłów woluminu startowego, nie będzie można uruchomić systemu operacyjnego. Aby przywrócić możliwość uruchomienia systemu, skorzystaj z programu ładującego.*

### *Aby określić gęstość i-węzłów*

- 1. Kliknij prawym przyciskiem myszy wolumin Ext2/Ext3, a następnie kliknij **Zmień gęstość i-węzła**.
- 2. W polu **Liczba bajtów na i-węzeł** określ odpowiednią wartość.
	- W przypadku woluminu zawierającego tylko kilka dużych plików należy użyć niższej gęstości i-węzłów (czyli wyższej wartości **Liczba bajtów na i-węzeł**). Dzięki temu będzie więcej miejsca na pliki i mniej na i-węzły. Im mniej i-węzłów jest w systemie, tym szybciej będzie wykonywana operacja sprawdzania systemu plików.
	- Wyższa gęstość i-węzłów (czyli niższa wartość **Liczba bajtów na i-węzeł**) sprawdza się w przypadku woluminów zawierających wiele małych plików. Dzięki temu więcej miejsca przypada na i-węzły, a mniej na dane. Im więcej i-węzłów jest w systemie plików, tym mniejsze prawdopodobieństwo, że ich zabraknie. Jednak wówczas operacja sprawdzania systemu plików trwa dłużej.
- 3. Kliknij **OK**, aby dodać oczekującą operację zmiany gęstości i-węzłów.

Wyniki operacji oczekującej są od razu wyświetlane tak, jakby operacja została zrealizowana.

Aby zrealizować operację oczekującą, należy ją wykonać (s[. 23](#page-22-0)). Zamknięcie programu bez wykonania operacji oczekujących powoduje ich anulowanie.

# 6 Operacje na dyskach

W tej sekcji opisano wszystkie operacje, które można wykonać na dyskach w programie Acronis Disk Director.

Program Acronis Disk Director musi uzyskać wyłączny dostęp do docelowego dysku/woluminu. Oznacza to, że w tym czasie z dysku nie mogą korzystać żadne inne programy narzędziowe do zarządzania dyskami (takie jak przystawka Zarządzanie dyskami systemu Windows). W przypadku wyświetlenia komunikatu, że nie można zablokować dysku/woluminu, należy zamknąć aplikacje do zarządzania dyskami używające tego dysku/woluminu i rozpocząć jeszcze raz. Jeśli nie można ustalić, które aplikacje używają dysku/woluminu, należy zamknąć je wszystkie.

## **W tej sekcji**

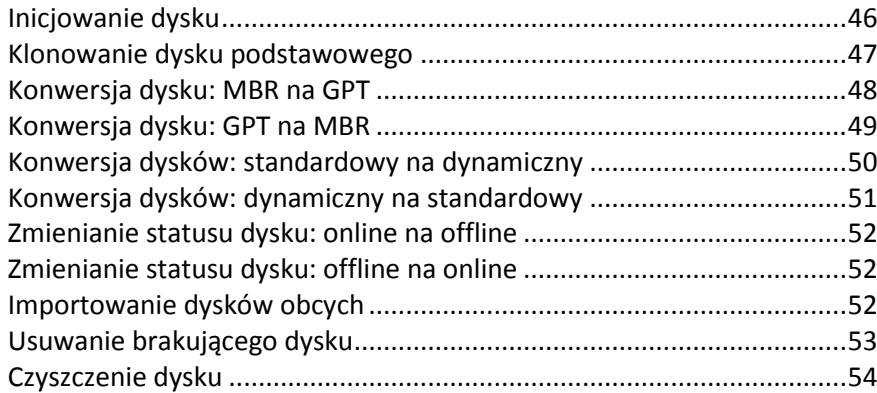

## <span id="page-45-0"></span>6.1 Inicjowanie dysku

W przypadku dodania co najmniej jednego nowego dysku do komputera należy zainicjować nowe dyski, to znaczy zarejestrować je w systemie operacyjnym. Nowo dodane dyski są wyświetlane na listach dysków i woluminów jako **Niezainicjowany**.

### *Aby zainicjować dysk lub dyski*

- 1. Kliknij prawym przyciskiem myszy nowo dodany dysk (lub dowolne z nowo dodanych dysków), a następnie kliknij **Inicjuj**.
- 2. W oknie **Inicjowanie dysku** wybierz pozostałe niezainicjowane dyski (jeśli jest ich kilka) i ustaw schemat partycjonowania dysku (MBR lub GPT) oraz typ dysku (podstawowy lub dynamiczny) dla poszczególnych wybranych dysków.

*Schemat partycjonowania GPT nie jest rozpoznawany przez systemy operacyjne Windows XP Home/XP Professional x86.*

3. Kliknij **OK**, aby dodać oczekującą operację inicjowania dysku.

Wyniki operacji oczekującej są od razu wyświetlane tak, jakby operacja została zrealizowana.

Aby zrealizować operację oczekującą, należy ją wykonać (s[. 23](#page-22-0)). Zamknięcie programu bez wykonania operacji oczekujących powoduje ich anulowanie.

Po zakończeniu operacji inicjowania całe miejsce na dysku jest nieprzydzielone, a więc nie może być używane do instalowania programów ani przechowywania plików. Aby używać tego miejsca, trzeba utworzyć nowy wolumin (zobacz Tworzenie woluminu (s. [28](#page-27-0))) lub rozszerzyć istniejące woluminy na ten dysk (zobacz Zmienianie rozmiaru woluminu (s[. 30\)](#page-29-0)).

*Ustawienia dysku można później zmienić za pomocą programu Acronis Disk Director 12.*

# <span id="page-46-0"></span>6.2 Klonowanie dysku podstawowego

Ta operacja jest dostępna w przypadku podstawowych dysków MBR.

Operacja klonowania polega na przeniesieniu wszystkich danych z dysku źródłowego na dysk docelowy. Woluminy na dysku źródłowym można sklonować na dysk docelowy w stanie "takim, jakim są". Można też zmienić ich rozmiar automatycznie (proporcjonalnie do rozmiaru dysku docelowego).

Klonowanie może być konieczne w następujących przypadkach:

- Gdy chcesz wymienić stary dysk twardy na nowy bez ponownego instalowania systemu operacyjnego i aplikacji na nowym dysku.
- Gdy chcesz przenieść wszystkie woluminy wraz z ich zawartością z istniejącego dysku na większy dysk.
- Gdy chcesz utworzyć dokładną kopię jednego dysku na innym dysku.

*Ważne: Jeśli jest używany program Acronis do tworzenia kopii zapasowych, taki jak Acronis True Image Home, należy unikać klonowania dysków zawierających komponent tego produktu o nazwie Acronis Startup Recovery Manager (ASRM). W przeciwnym przypadku mogą wystąpić problemy z uruchamianiem komputera z dysku docelowego.*

### *Aby sklonować dysk podstawowy*

- 1. Wykonaj jedną z następujących czynności:
	- Kliknij prawym przyciskiem myszy dysk podstawowy, który chcesz sklonować (tj. dysk **źródłowy**), a następnie kliknij **Klonuj dysk podstawowy**.
	- Wybierz **Klonuj dysk podstawowy** w panelu **Czynności**. Program wyświetli listę dysków podzielonych na partycje oraz monit o wybranie dysku źródłowego, z którego dane zostaną przeniesione na inny dysk.
- 2. W oknie **Wybierz dysk docelowy operacji klonowania** wybierz dysk podstawowy, którego chcesz użyć jako dysku **docelowego** dla operacji klonowania. Dany dysk docelowy jest dostępny do wyboru, jeśli jego rozmiar wystarczy do pomieszczenia bez żadnych strat wszystkich danych z dysku źródłowego. Jeśli na dysku docelowym są zapisane dane, program wyświetli ostrzeżenie informujące, że zostaną one utracone po operacji klonowania.
- 3. W oknie **Wybierz metodę klonowania** wybierz metodę klonowania:
	- **Tak jak jest** program przeniesie informacje z dysku źródłowego na dysk docelowy w stanie "tak jak jest". Jeśli więc dysk docelowy jest tego samego rozmiaru lub większy, można przenieść wszystkie informacje w dokładnie takim samym stanie, w jakim są zapisane na dysku źródłowym. Podczas klonowania na większy dysk docelowy pozostałe miejsce będzie nieprzydzielone.
	- **Zastosuj proporcjonalną zmianę rozmiaru woluminu** (dla obsługiwanych systemów plików) — ta metoda jest zalecana, gdy dysk docelowy jest większy lub mniejszy od dysku źródłowego. Program automatycznie zwiększy lub zmniejszy (jeśli będzie to możliwe) rozmiar woluminów odpowiednio do wielkości dysku docelowego. Na dysku docelowym zatem nie pozostanie nieprzydzielone miejsce.

*Uwaga dotycząca mniejszych dysków docelowych: program analizuje dysk docelowy, aby ustalić, czy jego rozmiar wystarczy do pomieszczenia bez żadnych strat wszystkich danych z dysku źródłowego. Jeśli przeniesienie danych z proporcjonalną zmianą rozmiarów woluminów z dysku źródłowego jest możliwe, będzie można kontynuować operację. Jeśli ze względu na ograniczone miejsce bezpieczne przeniesienie wszystkich danych z dysku źródłowego na dysk docelowy jest niemożliwe nawet po* 

*proporcjonalnej zmianie rozmiarów woluminów, nie będzie można kontynuować operacji klonowania dysku podstawowego.*

- 4. Jeśli klonowany ma być dysk zawierający wolumin systemowy, należy zwrócić uwagę na **Opcje zaawansowane** opisane w dalszej części tej sekcji.
- 5. Kliknij **Zakończ**, aby dodać operację oczekującą klonowania dysku.

Wyniki operacji oczekującej są od razu wyświetlane tak, jakby operacja została zrealizowana.

Aby zrealizować operację oczekującą, należy ją wykonać (s[. 23](#page-22-0)). Zamknięcie programu bez wykonania operacji oczekujących powoduje ich anulowanie.

### **Używanie opcji zaawansowanych**

W przypadku klonowania dysku zawierającego wolumin systemowy trzeba zachować możliwość uruchamiania systemu operacyjnego na woluminie dysku docelowego, kopiując podpis NT oryginalnego dysku. Podpis NT jest to informacja zapisana w głównym rekordzie startowym dysku umożliwiająca jednoznaczną identyfikacje dysku. Aby zachować możliwość uruchamiania systemu operacyjnego, dysk docelowy musi mieć taki sam podpis NT jak dysk źródłowy.

*Ważne: Dwa dyski o tym samym podpisie NT nie mogą działać prawidłowo w jednym systemie operacyjnym. Po sklonowaniu dysku i skopiowaniu podpisu NT należy wyjąć jeden z dysków z komputera.*

Możliwość uruchamiania systemu na woluminie dysku docelowego można zachować przy użyciu jednej z dwóch opcji:

- Kopiuj podpis NT dysk docelowy otrzymuje podpis NT dysku źródłowego pasujący do kluczy rejestru także skopiowanych na dysk docelowy.
- Pozostaw podpis NT stary podpis dysku docelowego jest zachowywany, a system operacyjny jest aktualizowany odpowiednio do tego podpisu.

#### *Jeśli trzeba skopiować podpis NT:*

- 1. Zaznacz pole wyboru **Kopiuj podpis NT**. Zostanie wyświetlone ostrzeżenie informujące o konieczności usunięcia jednego z dysków twardych z komputera. Pole wyboru **Wyłącz komputer po wykonaniu operacji klonowania** jest zaznaczane i wyłączane automatycznie.
- 2. Kliknij **Zakończ**, aby dodać operację oczekującą.
- 3. Kliknij **Wykonaj** na pasku narzędzi, a następnie kliknij **Kontynuuj** w oknie **Operacje oczekujące**.
- 4. Zaczekaj na zakończenie zadania.
- 5. Zaczekaj na wyłączenie komputera.
- 6. Odłącz źródłowy lub docelowy dysk twardy od komputera.
- 7. Uruchom komputer.

#### *Jeśli trzeba zachować podpis NT:*

- 1. W razie potrzeby kliknij pole wyboru **Kopiuj podpis NT**, aby je wyczyścić.
- 2. Kliknij **Zakończ**, aby dodać operację oczekującą.
- 3. Kliknij **Wykonaj** na pasku narzędzi, a następnie kliknij **Kontynuuj** w oknie **Operacje oczekujące**.
- 4. Zaczekaj na zakończenie zadania.

## <span id="page-47-0"></span>6.3 Konwersja dysku: MBR na GPT

Konwersja podstawowego dysku MBR na podstawowy dysk GPT może być konieczna w następujących przypadkach:

Jeśli na jednym dysku potrzebne są więcej niż cztery woluminy podstawowe.

- Jeśli potrzebna jest dodatkowa ochrona przed możliwym uszkodzeniem danych.
- Jeśli konieczne jest utworzenie woluminu o rozmiarze większym niż 2 TB.

*Ważne: Jeśli wolumin podstawowy należący do dysku MBR zostanie przekonwertowany najpierw na dysk GPT, a następnie z powrotem na dysk MBR, stanie się woluminem logicznym i nie będzie można używać go jako woluminu startowego. Wolumin ten można przekonwertować na podstawowy zgodnie z opisem w sekcji Konwertowanie woluminu logicznego na podstawowy (s. [38\)](#page-37-0).*

### *Aby przekonwertować podstawowy dysk MBR na podstawowy dysk GPT*

1. Kliknij prawym przyciskiem myszy podstawowy dysk MBR, który chcesz przekonwertować na GPT, a następnie kliknij **Konwertuj na GPT**.

Zostanie wyświetlone okno informujące o zamierzonej konwersji dysku MBR na GPT.

2. Kliknij **OK**, aby dodać oczekującą operację konwertowania dysku MBR na GPT.

Wyniki operacji oczekującej są od razu wyświetlane tak, jakby operacja została zrealizowana.

Aby zrealizować operację oczekującą, należy ją wykonać (s[. 23](#page-22-0)). Zamknięcie programu bez wykonania operacji oczekujących powoduje ich anulowanie.

*Uwaga: Dysk podzielony na partycje GPT rezerwuje na końcu obszaru partycji miejsce potrzebne na kopie zapasowe, w którym przechowywane są kopie nagłówka GPT i tabeli partycji. Jeśli dysk jest pełny i nie można automatycznie zmniejszyć rozmiaru woluminu, konwersja dysku MBR na GPT zakończy się niepowodzeniem.*

Jeśli planujesz instalację systemu operacyjnego, który nie obsługuje dysków GPT, możesz dokonać konwersji wstecznej (z powrotem na dysk MBR) za pomocą tych samych elementów menu. Nazwa operacji jest wyświetlana jako **Konwertuj na MBR**.

## **Konwersja dysku dynamicznego: MBR na GPT**

Program nie obsługuje bezpośredniej konwersji dysków MBR na GPT w przypadku dysków dynamicznych. Cel ten można jednak osiągnąć, wykonując następujące konwersje w programie:

- 1. Konwersja dysku MBR: dynamiczny na podstawowy przy użyciu operacji **Konwertuj na podstawowy**.
- 2. Konwersja dysku podstawowego: MBR na GPT przy użyciu operacji **Konwertuj na GPT**.
- 3. Konwersja dysku GPT: podstawowy na dynamiczny przy użyciu operacji **Konwertuj na dynamiczny**.

## <span id="page-48-0"></span>6.4 Konwersja dysku: GPT na MBR

Przekonwertowanie podstawowego dysku GPT na podstawowy dysk MBR może być konieczne, gdy chcesz zainstalować system operacyjny i oprogramowanie, które nie obsługują dysków GPT.

Program umożliwia przekonwertowanie dysku GPT na MBR z następującymi konsekwencjami:

- Wszystkie woluminy na dysku będą logiczne.
- Nie będzie można uruchomić woluminów startowych (jeśli występują), dopóki nie zostaną przekonwertowane na woluminy podstawowe — zobacz Konwertowanie woluminu logicznego na podstawowy (s. [38\)](#page-37-0).
- Woluminy zajmujące ponad 2 TB miejsca od początku dysku będą niedostępne.

### *Aby przekonwertować dysk GPT na MBR*

1. Kliknij prawym przyciskiem myszy dysk GPT, który chcesz przekonwertować na MBR, a następnie kliknij **Konwertuj na MBR**.

Zostanie wyświetlone okno ostrzeżenia, informujące o zamierzonej konwersji dysku GPT na MBR.

Pojawi się objaśnienie zmian, jakie nastąpią w systemie po przekonwertowaniu wybranego dysku GPT na MBR. Jeśli na przykład taka konwersja uniemożliwi systemowi uzyskanie dostępu do dysku, po wykonaniu konwersji system operacyjny przestanie się ładować lub niektóre woluminy z wybranego dysku GPT będą niedostępne na dysku MBR (na przykład woluminy zajmujące więcej niż 2 TB miejsca), to pojawi się ostrzeżenie o tym problemie.

2. Kliknij **OK**, aby dodać oczekującą operację konwertowania dysku GPT na MBR.

Wyniki operacji oczekującej są od razu wyświetlane tak, jakby operacja została zrealizowana.

Aby zrealizować operację oczekującą, należy ją wykonać (s[. 23](#page-22-0)). Zamknięcie programu bez wykonania operacji oczekujących powoduje ich anulowanie.

# <span id="page-49-0"></span>6.5 Konwersja dysków: standardowy na dynamiczny

Konwersja dysku podstawowego na dynamiczny może być konieczna w następujących przypadkach:

- Jeśli dysk ma wchodzić w skład grupy dysków dynamicznych.
- Jeśli potrzebna jest dodatkowa ochrona danych przechowywanych na dysku.

### *Aby przekonwertować dysk podstawowy na dynamiczny*

- 1. Kliknij prawym przyciskiem myszy dysk podstawowy, który chcesz przekonwertować, a następnie kliknij **Konwertuj na dynamiczny**. Pojawi się ostatnie ostrzeżenie o konwertowaniu dysku podstawowego na dynamiczny.
- 2. Kliknij **OK**, aby dodać oczekującą operację konwertowania dysku podstawowego na dynamiczny.

*Uwaga: Dysk dynamiczny zajmuje ostatni megabajt dysku fizycznego w celu przechowywania bazy danych, która zawiera czteropoziomowy opis każdego woluminu dynamicznego (wolumin — komponent — partycja dysk). Jeśli podczas konwersji dysku na dynamiczny okaże się, że dysk podstawowy jest pełny i nie jest możliwe automatyczne zmniejszenie rozmiaru jego woluminów, operacja konwersji dysku podstawowego na dynamiczny zakończy się niepowodzeniem.*

Wyniki operacji oczekującej są od razu wyświetlane tak, jakby operacja została zrealizowana.

Aby zrealizować operację oczekującą, należy ją wykonać (s[. 23](#page-22-0)). Zamknięcie programu bez wykonania operacji oczekujących powoduje ich anulowanie.

Jeśli zdecydujesz się na wsteczną konwersję dysków dynamicznych na podstawowe, na przykład w celu używania na komputerze systemu operacyjnego, który nie obsługuje dysków dynamicznych, możesz przekonwertować dyski przy użyciu tych samych elementów menu, jednak tym razem operacja będzie nosić nazwę **Konwertuj na podstawowy**.

### **Konwersja dysku systemowego**

Jeśli dysk podstawowy zawierający co najmniej jeden wolumin startowy zostanie przekonwertowany na dysk dynamiczny, program nie wymaga ponownego uruchomienia systemu operacyjnego w następujących przypadkach:

- 1. Na dysku jest zainstalowany jeden system operacyjny Windows Vista, Windows 7, Windows 8 lub Windows 8.1.
- 2. Ten system operacyjny jest uruchomiony na komputerze.

*Przestroga: Konwersja dysku zawierającego woluminy startowe trwa dość długo. Każda przerwa w zasilaniu, niezamierzone wyłączenie komputera lub przypadkowe naciśnięcie przycisku resetowania podczas wykonywania procedury może poskutkować utratą możliwości uruchomienia systemu.*

W przypadku komputerów, na których jest zainstalowanych kilka systemów operacyjnych, program zapewnia **możliwość uruchamiania** każdego z tych systemów.

# <span id="page-50-0"></span>6.6 Konwersja dysków: dynamiczny na standardowy

Konwersja dysków dynamicznych z powrotem na podstawowe może być konieczna na przykład wtedy, gdy chcesz rozpocząć używanie na komputerze systemu operacyjnego, który nie obsługuje dysków dynamicznych.

*Ta operacja jest dostępna tylko w przypadku pustych dysków dynamicznych albo dysków zawierających jeden lub kilka woluminów prostych, jeśli każdy wolumin prosty zajmuje jeden region na dysku. Woluminy te staną się woluminami podstawowymi.*

### *Aby przekonwertować dysk dynamiczny na podstawowy*

1. Kliknij prawym przyciskiem myszy dysk dynamiczny, który chcesz przekonwertować, a następnie kliknij **Konwertuj na podstawowy**. Pojawi się ostatnie ostrzeżenie o konwertowaniu dysku dynamicznego na podstawowy.

Pojawi się objaśnienie zmian, jakie nastąpią w systemie po przekonwertowaniu wybranego dysku z dynamicznego na podstawowy. Jeśli na przykład dysk przeznaczony do konwersji na podstawowy zawiera jakiekolwiek woluminy, których typy są obsługiwane wyłącznie przez dyski dynamiczne (wszystkie typy woluminów, z wyjątkiem woluminów prostych), pojawi się ostrzeżenie o możliwości uszkodzenia danych objętych procesem konwersji.

2. Kliknij **OK**, aby dodać oczekującą operację konwertowania dysku dynamicznego na podstawowy.

Wyniki operacji oczekującej są od razu wyświetlane tak, jakby operacja została zrealizowana.

Aby zrealizować operację oczekującą, należy ją wykonać (s[. 23](#page-22-0)). Zamknięcie programu bez wykonania operacji oczekujących powoduje ich anulowanie.

Po zakończeniu konwersji ostatnie 8 MB miejsca na dysku jest rezerwowane na potrzeby przyszłej konwersji dysku podstawowego na dynamiczny.

W niektórych przypadkach możliwe nieprzydzielone miejsce i proponowany maksymalny rozmiar woluminu mogą się różnić (na przykład wtedy, gdy rozmiar jednego dubla określa rozmiar drugiego lub gdy ostatnie 8 MB miejsca na dysku zostaje zarezerwowane na potrzeby przyszłej konwersji dysku podstawowego na dynamiczny).

### **Konwersja dysku startowego**

Po zakończeniu konwersji dysku dynamicznego na podstawowy program nie wymaga ponownego uruchomienia systemu operacyjnego w następujących przypadkach:

- 1. Na dysku jest zainstalowany jeden system operacyjny Windows Vista, Windows 7, Windows 8 lub Windows 8.1.
- 2. Ten system operacyjny jest uruchomiony na komputerze.

*Przestroga: Konwersja dysku zawierającego woluminy startowe trwa dość długo. Każda przerwa w zasilaniu, niezamierzone wyłączenie komputera lub przypadkowe naciśnięcie przycisku resetowania podczas wykonywania procedury może poskutkować utratą możliwości uruchomienia systemu.*

Program zapewnia:

- **możliwość uruchamiania** każdego z systemów operacyjnych na komputerach, na których jest zainstalowanych kilka systemów;
- bezpieczną konwersję dysku dynamicznego na podstawowy, gdy zawiera on woluminy **z danymi** woluminów prostych.

# <span id="page-51-0"></span>6.7 Zmienianie statusu dysku: online na offline

Dostępne w systemach operacyjnych Windows Vista SP1, Windows 7, Windows 8 i Windows 8.1; ma zastosowanie do bieżącego układu dysku (s. [22\)](#page-21-0).

Status online oznacza, że dysk podstawowy lub dynamiczny jest dostępny w trybie do odczytu i zapisu. Jest to normalny status dysku. Zmiana statusu dysku z online na offline może być konieczna w celu zabezpieczenia go przed przypadkowym użyciem, na przykład w sytuacji, gdy dysk jest uszkodzony lub zawiera uszkodzone sektory.

### *Aby zmienić status dysku na offline*

- 1. Kliknij prawym przyciskiem myszy dysk o statusie online, a następnie kliknij **Zmień status na offline**.
- 2. W wyświetlonym oknie kliknij **OK**, aby potwierdzić operację.

Po przełączeniu w status offline dysku dynamicznego, którego woluminy znajdują się na kilku dyskach, woluminy te otrzymują statusy w zależności od swoich typów: woluminy proste/łączone/rozłożone otrzymują status **Zakończone niepowodzeniem**; woluminy zduplikowane otrzymują status **Niepowodzenie nadmiarowości**. Ponadto dysk przełączony w status offline jest wyświetlany jako **Brakujący**. Aby odzyskać woluminy proste/łączone/rozłożone, wystarczy zmienić status dysku z offline na online. Aby odzyskać woluminy zduplikowane, trzeba zmienić status dysku z offline na online i ponownie go aktywować.

Aby uzyskać informacje o przywracaniu brakującego dysku o statusie offline do statusu online, zobacz następujący artykuł z bazy wiedzy firmy Microsoft: http://technet.microsoft.com/en-us/library/cc732026.aspx.

## <span id="page-51-1"></span>6.8 Zmienianie statusu dysku: offline na online

Dostępne w systemach operacyjnych Windows Vista SP1, Windows 7, Windows 8 i Windows 8.1; ma zastosowanie do bieżącego układu dysku (s. [22\)](#page-21-0).

Status offline oznacza, że dysk dynamiczny jest dostępny w trybie tylko do odczytu. Status dysku należy zmienić z offline na online, aby w pełni udostępnić dysk przełączony wcześniej w status offline.

#### *Aby zmienić status dysku na online*

- 1. Kliknij prawym przyciskiem myszy dysk o statusie offline, a następnie kliknij **Zmień status na online**.
- 2. W wyświetlonym oknie kliknij **OK**, aby potwierdzić operację.

*Jeśli dysk dynamiczny ma status offline i jest oznaczony jako Brakujący, oznacza to, że system operacyjny nie może znaleźć lub rozpoznać dysku. Dysk może być uszkodzony, odłączony lub wyłączony. Aby uzyskać informacje o przywracaniu brakującego dysku o statusie offline do statusu online, zobacz następujący artykuł z bazy wiedzy firmy Microsoft: http://technet.microsoft.com/en-us/library/cc732026.aspx.*

## <span id="page-51-2"></span>6.9 Importowanie dysków obcych

Na komputerze, na którym znajdują się co najmniej dwa systemy operacyjne, sposób przedstawiania dysków i woluminów zależy od aktualnie uruchomionego systemu operacyjnego.

Zwykle wszystkie dyski dynamiczne utworzone na tym samym komputerze należą do tej samej grupy dysków. Po przeniesieniu do innego komputera lub dodaniu do innego systemu operacyjnego na tym samym komputerze grupa dysków jest uważana za **obcą**. Obcych grup dysków nie można używać,

dopóki nie zostaną zaimportowane do istniejącej grupy dysków. Jeśli na komputerze nie ma żadnej grupy dysków, obca grupa dysków jest importowana w stanie "tak jak jest" (z oryginalną nazwą).

Aby uzyskać dostęp do dysków obcych, należy dodać te dyski do konfiguracji systemu przy użyciu operacji **Importuj dyski obce**.

*Wszystkie dyski dynamiczne w obcej grupie dysków są importowane jednocześnie. Nie można zaimportować tylko jednego dysku dynamicznego.*

### *Aby zaimportować dyski obce*

1. Kliknij prawym przyciskiem myszy dyski obce, a następnie kliknij **Importuj dyski obce**.

Pojawi się okno zawierające listę wszystkich obcych dysków dynamicznych dodanych do komputera oraz informacje na temat woluminów do zaimportowania. Statusy woluminów umożliwiają określenie, czy są importowane wszystkie wymagane dyski z grupy dysków. Gdy są importowane wszystkie wymagane dyski, ich woluminy będą miały status **W dobrej kondycji**. Status inny niż **W dobrej kondycji** oznacza, że nie zostały zaimportowane wszystkie dyski.

Więcej informacji na temat statusów woluminów można znaleźć w artykule firmy Microsoft pod adresem: http://technet.microsoft.com/pl-pl/library/cc771775.aspx <http://technet.microsoft.com/pl-pl/library/cc771775.aspx>

2. Kliknij **OK**, aby dodać oczekującą operację importowania dysków obcych.

Wyniki operacji oczekującej są od razu wyświetlane tak, jakby operacja została zrealizowana.

Aby zrealizować operację oczekującą, należy ją wykonać (s. [23](#page-22-0)). Zamknięcie programu bez wykonania operacji oczekujących powoduje ich anulowanie.

## <span id="page-52-0"></span>6.10 Usuwanie brakującego dysku

Status **Brakujący** występuje w przypadku dysku dynamicznego po jego uszkodzeniu, wyłączeniu lub odłączeniu. Baza danych Menedżera dysków logicznych (LDM) przechowuje informacje na temat brakującego dysku, ponieważ może on zawierać fragmenty woluminów dynamicznych, na przykład woluminów dublowanych, które można naprawić.

Jeśli dysk można ponownie podłączyć lub włączyć, w celu przywrócenia jego funkcjonalności wystarczy ponownie aktywować dysk. Aby uzyskać informacje o przywracaniu brakującego dysku o statusie offline do statusu online, zobacz następujący artykuł z bazy wiedzy firmy Microsoft: http://technet.microsoft.com/en-us/library/cc732026.aspx.

Jeśli nie można ponownie aktywować brakującego dysku, lub w celu jego całkowitego usunięcia z grupy dysków, można usunąć dysk z bazy danych LDM.

*Przed usunięciem brakującego dysku należy usunąć (s. [35\)](#page-34-0) wszystkie znajdujące się na nim woluminy. Jeśli jednak dysk zawiera woluminy dublowane, zamiast ich całkowitego usuwania można je zachować, używając operacji Usuń dubel (s. [40\)](#page-39-0).*

#### *Aby usunąć brakujący dysk dynamiczny*

- 1. Kliknij prawym przyciskiem myszy dysk o statusie **Brakujący**, a następnie kliknij **Usuń brakujący dysk**.
- 2. Kliknij **OK**, aby dodać oczekującą operację usuwania dysku.

Wyniki operacji oczekującej są od razu wyświetlane tak, jakby operacja została zrealizowana.

Aby zrealizować operację oczekującą, należy ją wykonać (s[. 23](#page-22-0)). Zamknięcie programu bez wykonania operacji oczekujących powoduje ich anulowanie.

## <span id="page-53-0"></span>6.11 Czyszczenie dysku

Ta operacja powoduje usunięcie wszystkich woluminów i danych dysku, co sprawia, że dysk jest niezainicjowany. Wszystkie woluminy (nawet te, które obejmują kilka dysków), zostają usunięte z dysków, a miejsce, które zajmowały, staje się nieprzydzielonym miejscem. Aby korzystać z wyczyszczonego dysku, trzeba go ponownie zainicjować.

### *Aby wyczyścić dysk*

- 1. Kliknij prawym przyciskiem myszy dysk, który chcesz wyczyścić, a następnie kliknij **Wyczyść dysk**.
- 2. Kliknij **OK**, aby dodać oczekującą operację czyszczenia dysku.

Wyniki operacji oczekującej są od razu wyświetlane tak, jakby operacja została zrealizowana.

Aby zrealizować operację oczekującą, należy ją wykonać (s[. 23](#page-22-0)). Zamknięcie programu bez wykonania operacji oczekujących powoduje ich anulowanie.

*Uwaga: W razie przypadkowego wyczyszczenia dysku MBR z ważnymi danymi woluminy na tym dysku można odzyskać, korzystając z programu Acronis Recovery Expert (s[. 62](#page-61-0)). Trzeba jednak najpierw zainicjować dysk i ustawić schemat partycjonowania MBR.*

# 7 Narzędzia

W tej sekcji opisano programy Generator nośnika startowego Acronis oraz Acronis Recovery Expert.

Po zapoznaniu się z tą sekcją dowiesz się, jak tworzyć nośniki startowe w celu używania programu Acronis Disk Director na komputerze bez systemu operacyjnego lub poza systemem operacyjnym oraz jak odzyskiwać usunięte bądź utracone woluminy.

## **W tej sekcji**

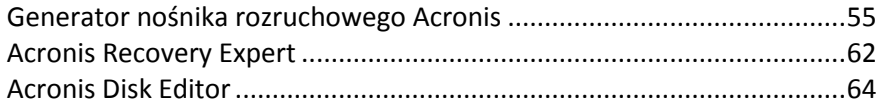

# <span id="page-54-0"></span>7.1 Generator nośnika rozruchowego Acronis

Wersję rozruchową programu Acronis Disk Director można uruchamiać z nośnika rozruchowego bez uruchamiania systemu operacyjnego.

Nośnik rozruchowy to nośnik fizyczny (płyta CD lub DVD, dysk USB albo inny nośnik obsługiwany jako urządzenie rozruchowe w systemie BIOS komputera), który się uruchamia na dowolnym komputerze klasy PC i umożliwia uruchomienie programu Acronis Disk Director w środowisku opartym na systemie Linux lub w środowisku preinstalacyjnym systemu Windows (WinPE) bez pomocy systemu operacyjnego. Nośnik rozruchowy można utworzyć przy użyciu Generatora nośnika rozruchowego Acronis. Generator nośnika rozruchowego Acronis Disk Director umożliwia także utworzenie obrazu ISO dysku rozruchowego i zapisanie go na dysku twardym.

W niektórych sytuacjach może być preferowane uruchamianie programu Acronis Disk Director z nośnika rozruchowego. Na przykład:

- w celu użycia programu Acronis Disk Director w systemie innym niż Windows, np. systemie Linux;
- gdy nie używasz często programu Acronis Disk Director i nie chcesz go instalować na komputerze;
- w celu uzyskania dostępu do danych ocalałych w uszkodzonym systemie operacyjnym;
- w celu utworzenia woluminów podstawowych lub dynamicznych na komputerze bez systemu operacyjnego;
- w celu wykonania operacji w trybie offline na woluminie rozruchowym, których nie można wykonać w trybie online ze względu na ograniczenia dostępu, stałe zablokowanie przez uruchomione aplikacje lub z innych przyczyn.

Jeśli na komputerze są zainstalowane inne programy Acronis, takie jak Acronis True Image Home, na tym samym nośniku rozruchowym można również zawrzeć wersje rozruchowe tych programów.

## **Nośnik rozruchowy oparty na systemie Linux**

Nośnik oparty na systemie Linux zawiera rozruchową wersję programu Acronis Disk Director opartą na jądrze systemu Linux. Może on uruchamiać dowolny sprzęt klasy PC (w tym komputery bez systemu operacyjnego i komputery z uszkodzonymi lub nieobsługiwanymi systemami plików) oraz wykonywać na nim operacje.

### **Nośnik rozruchowy oparty na środowisku PE**

Nośnik rozruchowy oparty na środowisku PE zawiera minimalną wersję systemu Windows zwaną środowiskiem preinstalacyjnym systemu Windows (WinPE) oraz wtyczkę Acronis Plug-in for WinPE, czyli modyfikację programu Acronis Disk Director, która może być uruchamiana w środowisku preinstalacyjnym.

Środowisko WinPE jest najwygodniejszym rozwiązaniem rozruchowym w dużych środowiskach wyposażonych w różnorodny sprzęt.

### **Zalety:**

- Program Acronis Disk Director w środowisku preinstalacyjnym systemu Windows umożliwia korzystanie z większej liczby funkcji niż program uruchamiany z nośnika rozruchowego opartego na systemie Linux. Po uruchomieniu sprzętu klasy PC w środowisku WinPE można używać nie tylko programu Acronis Disk Director, ale także poleceń i skryptów środowiska PE oraz innych dodanych do niego wtyczek.
- Nośnik rozruchowy oparty na środowisku PE pozwala przezwyciężyć niektóre problemy z nośnikiem rozruchowym związane z systemem Linux, takie jak obsługa tylko niektórych kontrolerów RAID lub niektórych poziomów macierzy RAID. Nośniki utworzone na podstawie środowiska WinPE umożliwiają dynamiczne ładowanie niezbędnych sterowników urządzeń.

## 7.1.1 Jak utworzyć nośnik rozruchowy

Aby było możliwe tworzenie nośników fizycznych, komputer musi być wyposażony w nagrywarkę CD/DVD lub umożliwiać podłączenie dysku flash. Generator nośnika rozruchowego umożliwia także utworzenie obrazu ISO dysku rozruchowego, który później można będzie nagrać na czystej płycie.

### **Nośnik rozruchowy oparty na systemie Linux**

Uruchom Generator nośnika rozruchowego (za pomocą konsoli zarządzania, wybierając **Narzędzia > Utwórz nośnik rozruchowy**, lub jako oddzielny komponent).

- 1. Dla opcji **Typ nośnika rozruchowego** wybierz **Oparty na systemie Linux**.
- 2. Wybierz sposób obsługi woluminów i zasobów sieciowych (tzw. styl nośników):
	- Nośnik obsługujący woluminy **w stylu systemu Linux** wyświetla woluminy jako np. hda1 i sdb2. Przed rozpoczęciem odzyskiwania próbuje zrekonstruować urządzenia MD i woluminy logiczne (LVM).
	- Nośnik obsługujący woluminy **w stylu systemu Windows** wyświetla woluminy jako np. C: i D:. Zapewnia dostęp do woluminów dynamicznych (LDM).
- 3. Wykonaj potrzebne operacje zgodnie z kolejnymi krokami kreatora. Aby uzyskać szczegółowe informacje, zobacz Nośnik rozruchowy oparty na systemie Linux (s[. 58\)](#page-57-0).

### **Nośnik rozruchowy oparty na środowisku PE**

Wtyczkę Acronis Plug-in for WinPE można dodać do dystrybucji środowiska WinPE opartych na dowolnym z następujących jąder:

- Windows Vista (PE 2.0) (odpowiednia również dla systemu Windows XP SP2 z aktualizacją KB926044 lub nowszą)
- Windows Vista SP1 (PE 2.1) (odpowiednia również dla systemu Windows XP SP2 z aktualizacją KB926044 lub nowszą)
- $\blacksquare$  Windows 7 (PE 3.0)
- $\blacksquare$  Windows 8 (PE 4.0)
- $\blacksquare$  Windows 8.1 (PE 5.0)
- $W$ indows 10 (PE 10.0)

Komputer musi być wyposażony w:

- przynajmniej 256 MB pamięci RAM w przypadku środowiska WinPE 2.x lub 3.0
- przynajmniej 512 MB pamięci RAM w przypadku środowiska WinPE 4.0
- przynajmniej 1 GB pamięci RAM w przypadku środowiska WinPE 5.0
- przynajmniej 512 MB pamięci RAM w przypadku środowiska WinPE 10.0

Aby można było tworzyć lub modyfikować obrazy PE 2.x i 3.0, na komputerze musi być zainstalowany zestaw zautomatyzowanej instalacji systemu Windows (Windows AIK). Aby utworzyć środowisko PE 4.0, PE 5.0 lub PE 10.0, należy zainstalować zestaw do oceny i wdrażania systemu Windows (ADK).

### **Aby zainstalować zestaw zautomatyzowanej instalacji systemu Windows:**

1. W zależności od używanego systemu operacyjnego pobierz i zainstaluj jeden z następujących pakietów:

Zestaw zautomatyzowanej instalacji systemu Windows Vista i Windows XP z dodatkiem Service Pack 2 lub nowszym (PE 2.0):

http://www.microsoft.com/Downloads/details.aspx?familyid=C7D4BC6D-15F3-4284-9123-67983 0D629F2&displaylang=en

Zestaw zautomatyzowanej instalacji systemu Windows Vista SP1 (PE 2.1):

http://www.microsoft.com/downloads/details.aspx?FamilyID=94bb6e34-d890-4932-81a5-5b50c 657de08&DisplayLang=en

Zestaw zautomatyzowanej instalacji systemu Windows 7 (PE 3.0):

http://www.microsoft.com/downloads/details.aspx?familyid=696DD665-9F76-4177-A811-39C26 D3B3B34&displaylang=en

- 2. [Opcjonalnie] Nagraj zestaw zautomatyzowanej instalacji systemu Windows na płycie DVD lub skopiuj go na dysk flash.
- 3. Zainstaluj środowisko Microsoft .NET Framework 2.0 zawarte w tym zestawie (NETFXx86 lub NETFXx64, w zależności od posiadanego sprzętu).
- 4. Zainstaluj analizator Microsoft Core XML (MSXML) 6.0 zawarty w tym zestawie.
- 5. Zainstaluj zestaw zautomatyzowanej instalacji systemu Windows zawarty w tym zestawie.

### **Aby zainstalować zestaw do oceny i wdrażania systemu Windows:**

- 1. W zależności od używanego systemu operacyjnego pobierz jeden z następujących pakietów: Zestaw do oceny i wdrażania systemu Windows 8 (PE 4.0): http://www.microsoft.com/download/details.aspx?id=30652 Zestaw do oceny i wdrażania systemu Windows 8.1 (PE 5.0): http://www.microsoft.com/download/details.aspx?id=39982 Zestaw do oceny i wdrażania systemu Windows 10 (PE 10.0): https://msdn.microsoft.com/windows/hardware/dn913721.aspx#adkwin10
- 2. Uruchom plik instalacyjny i wykonaj kroki wskazane przez kreator.
- 3. W ostatnim kroku wybierz do zainstalowania składniki **Windows PE** i **Narzędzia wdrażania**, a następnie kliknij przycisk **Zainstaluj**.

Zalecamy zapoznanie się z dokumentacją pomocy dostarczoną z zestawem zautomatyzowanej instalacji systemu Windows lub zestawem do oceny i wdrażania systemu Windows. Dobrym na początek opracowaniem jest sekcja "Create an image" (Tworzenie obrazu) w dokumencie "Getting Started for IT Professionals" (Wprowadzenie dla informatyków). Aby uzyskać dostęp do tego dokumentu, wybierz z menu **Start**: **Microsoft Windows AIK** -> **Dokumentacja** -> **Getting Started for IT Professionals**.

Aby uzyskać więcej informacji na temat dostosowywania środowiska Windows PE, zobacz Windows Preinstallation Environment User's Guide (Podręcznik użytkownika środowiska preinstalacyjnego systemu Windows) (Winpe.chm).

## <span id="page-57-0"></span>7.1.1.1 Nośnik startowy oparty na systemie Linux

### *W przypadku korzystania z generatora nośnika należy określić następujące elementy:*

1. [Opcjonalnie] Parametry jądra systemu Linux. Kolejne parametry należy oddzielać spacjami. Aby móc wybrać tryb wyświetlania startowego programu Disk Director przy każdym uruchomieniu nośnika, należy wpisać **vga=ask**.

Lista parametrów znajduje się w sekcji Parametry jądra (s[. 58\)](#page-57-1).

- 2. Komponenty startowe Acronis, które zostaną umieszczone na nośniku:
	- **Acronis Disk Director**

Startowa wersja produktu o niemal takiej samej funkcjonalności, jak Disk Director dla systemów operacyjnych Windows — szczegółowe informacje zawiera sekcja Praca z nośnikiem startowym (s. [61\)](#page-60-0).

- 3. [Opcjonalnie] Wartość limitu czasu menu startowego oraz komponent, który będzie automatycznie uruchamiany po przekroczeniu tego limitu.
	- Jeśli ta opcja nie zostanie skonfigurowana, program ładujący Acronis będzie czekał, aż użytkownik określi, czy ma być uruchamiany system operacyjny (jeśli istnieje), czy komponent Acronis.
	- Na przykład po ustawieniu wartości **10 s** program Disk Director będzie uruchamiany 10 sekund po wyświetleniu menu.
- 4. Typ nośnika do utworzenia. Można:
	- utworzyć płytę CD lub DVD albo inny nośnik startowy, na przykład wymienny dysk flash USB, jeśli system BIOS umożliwia uruchamianie komputera z tego rodzaju nośników;
	- wygenerować obraz ISO dysku startowego, który później będzie można nagrać na czystej płycie.
- 5. Ścieżka do pliku ISO nośnika.

## <span id="page-57-1"></span>Parametry jądra

To okno pozwala określić parametry jądra systemu Linux. Zostaną one automatycznie zastosowane po uruchomieniu nośnika startowego.

Parametry te są przeważnie używane w razie problemów z pracą z nośnika startowego. W standardowych sytuacjach pole to może pozostać puste.

Każdy z wpisywanych parametrów można także określić, naciskając przy starcie systemu klawisz F11.

### **Parametry**

Jeśli chcesz określić wiele parametrów, rozdziel je spacjami.

#### **acpi=off**

Wyłącza interfejs zaawansowanego zarządzania energią ACPI. Warto użyć tego parametru, jeśli występują problemy z określoną konfiguracją sprzętową.

#### **noapic**

Wyłącza kontroler APIC. Warto użyć tego parametru, jeśli występują problemy z określoną konfiguracją sprzętową.

#### **vga=ask**

Wyświetla monit o wybór trybu obrazu używanego przez graficzny interfejs użytkownika nośnika startowego. W przypadku braku parametru **vga** tryb obrazu jest wybierany automatycznie.

#### **vga=***numer\_trybu*

Określa trybu obrazu używanego przez graficzny interfejs użytkownika nośnika startowego. Numer trybu jest określony wartością *numer\_trybu* podaną w formacie szesnastkowym, na przykład: **vga=0x318**

Rozdzielczość ekranu i liczba kolorów w wybranym trybie może zależeć od komputera. Aby wybrać odpowiednią wartość **numer\_trybu**, zaleca się najpierw użycie parametru *vga=ask*.

#### **quiet**

Wyłącza wyświetlanie komunikatów startowych podczas ładowania jądra systemu Linux, a po jego załadowaniu uruchamia konsolę zarządzania.

Parametr ten jest pośrednio określony podczas tworzenia nośnika startowego, jednak w menu startowym można go usunąć.

Bez tego parametru zostaną wyświetlone wszystkie komunikaty startowe, a następnie pojawi się wiersz poleceń. Aby uruchomić z niego konsolę zarządzania, wpisz polecenie: **/bin/product**

#### **nousb**

Wyłącza ładowanie podsystemu obsługi interfejsu USB.

#### **nousb2**

Wyłącza obsługę interfejsu USB 2.0. Urządzenia USB 1.1 będą nadal obsługiwane. Przy użyciu tego parametru można użyć w trybie USB 1.1 tych dysków USB, które nie działają w trybie USB 2.0.

#### **nodma**

Wyłącza funkcję bezpośredniego dostępu do pamięci (DMA) dla wszystkich dysków twardych IDE. Zapobiega zawieszaniu się jądra przy niektórych urządzeniach

#### **nofw**

Wyłącz obsługę interfejsu FireWire (IEEE1394).

#### **nopcmcia**

Wyłącza rozpoznawanie urządzeń PCMCIA.

#### **nomouse**

Wyłącza obsługę myszy.

#### *nazwa\_modułu***=off**

Wyłącza moduł określony w parametrze *nazwa\_modułu*. Aby na przykład wyłączyć obsługę modułu SATA, określ: **sata\_sis=off**

#### **pci=bios**

Wymusza obsługę systemu BIOS interfejsu PCI zamiast bezpośredniej. Użyj tego parametru, jeśli komputer jest wyposażony w niestandardowy mostek obsługi urządzeń PCI.

#### **pci=nobios**

Wyłącza obsługę systemu BIOS interfejsu PCI. Możliwy będzie wyłącznie bezpośredni dostęp do urządzeń. Użyj tego parametru, jeśli występują problemy z uruchomieniem nośnika startowego, które mogą być spowodowane przez system BIOS.

### **pci=biosirq**

Uzyskuje tabelę przekierowywania przerwań za pomocą wywołań systemu BIOS interfejsu PCI. Użyj tego parametru, jeśli jądro nie może przydzielić żądań przerwań (IRQ) lub odnaleźć dodatkowych magistrali PCI na płycie głównej.

Wywołania te mogą nie działać prawidłowo na niektórych komputerach. Jednak może być to jedyny sposób uzyskania tabeli przekierowywania przerwań.

## 7.1.1.2 Dodawanie wtyczki Acronis Plug-in do środowiska WinPE 2.x lub 3.0

Generator nośnika rozruchowego udostępnia trzy metody integracji programu Acronis Disk Director ze środowiskiem WinPE:

- Dodanie wtyczki Acronis Plug-in do istniejącego obrazu ISO środowiska PE. Ta możliwość jest przydatna, gdy wtyczkę trzeba dodać do wcześniej skonfigurowanego i już używanego obrazu ISO środowiska PE.
- Utworzenie od podstaw obrazu ISO środowiska PE z wtyczką.
- Dodanie wtyczki Acronis Plug-in do pliku WIM do dowolnych przyszłych celów (ręczne wygenerowanie obrazu ISO, dodanie innych narzędzi do obrazu itd.).

Aby umożliwić wykonanie dowolnej z tych operacji, należy zainstalować Generator nośnika rozruchowego na komputerze, na którym jest zainstalowany zestaw Windows AIK lub Windows ADK. Jeśli taki komputer nie istnieje, należy go przygotować w sposób opisany w sekcji Jak utworzyć nośnik rozruchowy.

*Generator nośnika rozruchowego obsługuje tylko środowiska WinPE 2.x, WinPE 3.0, WinPE 4.0, WinPE 5.0 i WinPE 10.0 na komputerze z procesorem x86. Te dystrybucje środowiska WinPE mogą także działać na sprzęcie o architekturze x64.*

## **Dodawanie wtyczki Acronis Plug-in do obrazu ISO środowiska WinPE**

### *Aby dodać wtyczkę Acronis Plug-in do obrazu ISO środowiska WinPE:*

- 1. W przypadku dodawania wtyczki do istniejącego obrazu ISO środowiska WinPE rozpakuj wszystkie pliki tego obrazu do oddzielnego folderu na dysku twardym.
- 2. Uruchom Generator nośnika rozruchowego, wybierając **Narzędzia > Generator nośnika rozruchowego Acronis** lub jako oddzielny komponent.
- 3. Wybierz **Typ nośnika rozruchowego: Windows PE**.

W przypadku tworzenia nowego obrazu ISO środowiska PE:

- Wybierz **Utwórz automatycznie środowisko Windows PE**
- Program uruchomi odpowiedni skrypt i przejdzie do następnego okna.

W przypadku dodawania wtyczki do istniejącego obrazu ISO środowiska PE:

- Wybierz polecenie **Użyj plików WinPE znajdujących się w określonym folderze**.
- Określ ścieżkę do folderu zawierającego pliki WinPE.
- 4. [Opcjonalnie] Określ sterowniki systemu Windows, które chcesz dodać do środowiska Windows PE. Po uruchomieniu komputera w środowisku Windows PE sterowniki ułatwiają dostęp do urządzenia, na którym znajduje się archiwum kopii zapasowej. Kliknij **Dodaj** i określ ścieżkę do niezbędnego pliku \*.inf dla odpowiedniego kontrolera SCSI, RAID, SATA, karty sieciowej, napędu

taśmowego lub innego urządzenia. Procedurę tę należy powtórzyć w przypadku każdego sterownika, który ma być dołączony do wynikowego nośnika rozruchowego środowiska WinPE.

- 5. Określ, czy chcesz utworzyć obraz ISO, czy WIM.
- 6. Określ pełną ścieżkę wynikowego pliku obrazu, łącznie z nazwą pliku.

Na ekranie podsumowania sprawdź ustawienia i kliknij Kontynuuj.

Nagraj obraz ISO na płycie CD lub DVD za pomocą narzędzia innej firmy albo skopiuj obraz na dysk flash.

Po uruchomieniu komputera w środowisku WinPE automatycznie uruchomi się program Acronis Disk Director.

Aby utworzyć obraz środowiska PE (plik ISO) z wynikowego pliku WIM:

Zastąp domyślny plik boot.wim w folderze Windows PE nowo utworzonym plikiem WIM. W powyższym przykładzie wpisz:

copy c:\AcronisMedia.wim c:\winpe\_x86\ISO\sources\boot.wim

Użyj narzędzia Oscdimg. W powyższym przykładzie wpisz:

oscdimg -n –bc:\winpe\_x86\etfsboot.com c:\winpe\_x86\ISO c:\winpe\_x86\winpe\_x86.iso

Aby uzyskać więcej informacji na temat dostosowywania środowiska Windows PE, zobacz Windows Preinstallation Environment User's Guide (Podręcznik użytkownika środowiska preinstalacyjnego systemu Windows) (Winpe.chm).

## <span id="page-60-0"></span>7.1.2 Praca z nośnikiem startowym

Operacje na komputerze uruchomionym przy użyciu nośnika startowego są niemal takie same jak operacje wykonywane w działającym systemie operacyjnym. Różnice są następujące:

- 1. Operacje Sprawdź wolumin (s[. 42\)](#page-41-0) i Defragmentuj wolumin (s[. 42](#page-41-1)) są niedostępne w przypadku używania nośnika startowego.
- 2. Jeśli na komputerze jest zainstalowanych kilka systemów operacyjnych Windows, określ układ dysku (s. [22\)](#page-21-0). Gdy jest zainstalowany tylko jeden system operacyjny Windows, program użyje układu dysku tego systemu operacyjnego. Jeśli na komputerze nie ma zainstalowanego systemu operacyjnego lub gdy nie zostanie znaleziony żaden system operacyjny Windows, to zostanie użyty układ dysku zgodny ze środowiskiem nośnika startowego (opartego na systemie Linux lub Windows PE).
- 3. Na nośniku startowym opartym na systemie Linux dyski i woluminy lokalne są widoczne jako odmontowane (sda1, sda2 itd.).
- 4. Czas istnienia dziennika jest ograniczony do bieżącej sesji. Cały dziennik lub jego odfiltrowane wpisy można zapisać w pliku.

## 7.1.2.1 Konfigurowanie trybu wyświetlania

W przypadku komputera uruchamianego z nośnika tryb wyświetlania obrazu wideo jest wykrywany automatycznie na podstawie konfiguracji sprzętowej (parametrów monitora i karty graficznej). Jeśli z jakiegoś powodu tryb wideo jest wykrywany niepoprawnie, wykonaj następujące czynności:

- 1. W menu startowym naciśnij F11.
- 2. Wstaw w wierszu polecenia następujące polecenie: **vga=ask**, a następnie kontynuuj uruchamianie.

3. Z listy obsługiwanych trybów wideo wybierz odpowiedni tryb, wpisując jego numer (na przykład **318**), a następnie naciśnij ENTER.

Jeśli nie chcesz wykonywać tej procedury przy każdym uruchamianiu danej konfiguracji sprzętowej z nośnika startowego, ponownie utwórz nośnik startowy, wprowadzając odpowiedni numer trybu (w tym przykładzie — **vga=0x318**) w oknie **Parametry jądra** — szczegółowe informacje znajdują się w sekcji Nośnik startowy oparty na systemie Linux (s. [58\)](#page-57-0).

## 7.1.2.2 Lista poleceń i narzędzi dostępnych na nośniku startowym opartym na systemie Linux

Nośnik startowy oparty na systemie Linux zawiera poniższe polecenia i narzędzia wiersza polecenia, których można używać po uruchomieniu powłoki poleceń. Aby uruchomić powłokę poleceń, w konsoli zarządzania nośnika startowego naciśnij klawisze CTRL+ALT+F2.

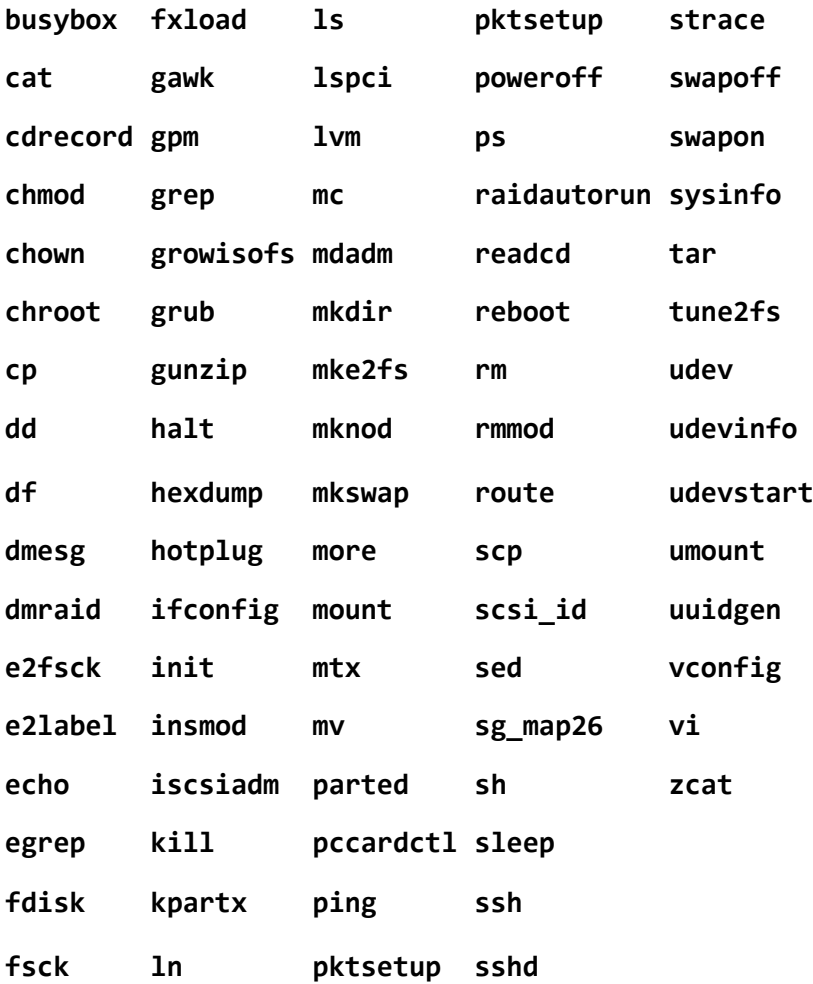

## **Polecenia i narzędzia systemu Linux**

## <span id="page-61-0"></span>7.2 Acronis Recovery Expert

Acronis Recovery Expert jest łatwym w użyciu narzędziem, które umożliwia odzyskiwanie na podstawowy dysk MBR woluminów przypadkowo usuniętych lub uszkodzonych z powodu awarii sprzętu lub oprogramowania.

Jeśli woluminy są uszkodzone i komputer się nie uruchamia — na przykład po awarii zasilania lub błędzie systemowym — użyj wersji startowej programu Acronis Disk Director i uruchom program Acronis Recovery Expert. Ułatwia on odzyskanie sektorów startowych i tabel partycji na dyskach twardych oraz przywrócenie możliwości uruchamiania systemu.

Program Recovery Expert próbuje najpierw odzyskać woluminy w ich oryginalnym stanie, czyli woluminy logiczne zostaną odzyskane jako logiczne, a podstawowe jako podstawowe. Jeśli nie można odzyskać woluminu podstawowego w takim samym stanie, program odzyska go jako wolumin logiczny. Podobnie, jeśli nie można odzyskać woluminu logicznego w takim samym stanie, program odzyska go jako wolumin podstawowy.

### *Aby uruchomić program Acronis Recovery Expert*

Z górnego menu wybierz kolejno **Narzędzia > Acronis Recovery Expert**.

### **Odzyskiwanie woluminów w trybie automatycznym**

Tryb automatyczny jest łatwy w użyciu i wymaga minimalnego nakładu pracy. Program spróbuje znaleźć i odzyskać wszystkie usunięte woluminy na wszystkich dyskach podstawowych.

- 1. W oknie **Tryb odzyskiwania** wybierz **Automatyczny**.
- 2. W oknie **Wyszukiwanie usuniętych partycji** program Acronis Recovery Expert przeskanuje wszystkie dyski podstawowe w poszukiwaniu usuniętych woluminów. Program Acronis Recovery Expert sprawdzi najpierw, czy na dyskach znajduje się nieprzydzielone miejsce. Jeśli nie ma nieprzydzielonego miejsca, pojawi się prośba o zamknięcie programu Recovery Expert. Jeśli jest dostępne nieprzydzielone miejsce, program Recovery Expert rozpocznie wyszukiwanie usuniętych woluminów.

Program Recovery Expert sprawdza początek każdej strony każdego cylindra na wszystkich dyskach w poszukiwaniu sektorów startowych. Sektor startowy to pierwszy sektor woluminu zawierający informacje na temat tego woluminu, nawet po jego usunięciu. Znaleziony usunięty wolumin pojawi się na liście woluminów. Wyszukiwanie będzie jednak kontynuowane do czasu przeskanowania pozostałych dysków. Po zakończeniu wyszukiwania przycisk **Dalej** stanie się dostępny i będzie można przejść do następnego okna.

*Uwaga: W trybie automatycznym nie można wybrać woluminów do odzyskania. Program Acronis Recovery Expert odzyska wszystkie wykryte usunięte woluminy.*

Jeżeli wyszukiwanie nie przyniesie rezultatów, pojawi się pytanie, czy chcesz użyć metody wyszukiwania **Pełne**, czy zakończyć wyszukiwanie i zamknąć aplikację. Użycie metody pełnego wyszukiwania umożliwia programowi przeskanowanie wszystkich sektorów na wszystkich dyskach twardych. Jest to dokładniejsza metoda i jej użycie wymaga więcej czasu. Jeśli przy użyciu metody pełnego wyszukiwania program nie znajdzie żadnych woluminów, pojawi się monit o zamknięcie programu Recovery Expert.

- 3. W oknie **Odzyskane woluminy** zostaną wyświetlone woluminy do odzyskania jako część struktury woluminów na dysku twardym. Upewnij się, że wszystkie wymagane woluminy są prawidłowo umieszczone w strukturze dysku twardego, a następnie kliknij **Dalej**.
- 4. Kliknij **Kontynuuj**, aby rozpocząć odzyskiwanie woluminów.

### **Odzyskiwanie woluminów w trybie ręcznym**

Ręczny tryb odzyskiwania umożliwia pełne wykorzystanie funkcji odzyskiwania woluminów. Możesz określić metodę wyszukiwania, dyski do przeszukania i woluminy do odzyskania.

- 1. W oknie **Tryb odzyskiwania** wybierz **Ręczny**.
- 2. W oknie **Wybór nieprzydzielonego miejsca** wybierz nieprzydzielone miejsce na dyskach podstawowych, na których znajdowały się usunięte woluminy. Jeżeli nie znasz lokalizacji

usuniętych woluminów, wybierz wszystkie obszary nieprzydzielonego miejsca na wszystkich dyskach podstawowych.

- 3. W oknie **Metoda wyszukiwania** wybierz:
	- **Szybkie** (zalecane) program sprawdza początek każdej strony każdego cylindra na wybranych dyskach. Ta metoda zajmuje mniej czasu i w większości przypadków powinna zaowocować znalezieniem wszystkich usuniętych woluminów.
	- **Pełne** program sprawdza wszystkie sektory na wybranych dyskach. Jest to bardziej dokładna metoda i zajmuje więcej czasu od metody **szybkiej**.
- 4. W oknie **Wyszukiwanie usuniętych woluminów** program Acronis Recovery Expert skanuje wszystkie wybrane dyski twarde w poszukiwaniu usuniętych woluminów. Znaleziony usunięty wolumin pojawi się na liście woluminów. Wyszukiwanie będzie jednak kontynuowane do czasu przeskanowania pozostałych dysków. Jeżeli nie zostanie znaleziony żaden wolumin, pojawi się prośba o zamknięcie programu Recovery Expert.

Program może nawet znaleźć i wyświetlić nakładające się woluminy, tj. woluminy utworzone na dysku i usunięte w różnym czasie. Każdy kolejny wolumin przydziela miejsce zwolnione przez uprzednio usunięty wolumin z wyjątkiem jego początku. Można odzyskać tylko jeden z nakładających się woluminów.

W ręcznym trybie odzyskiwania, w odróżnieniu od trybu automatycznego, nie trzeba czekać na zakończenie całego wyszukiwania. Gdy tylko zlokalizowane woluminy zostaną dodane do listy, można je wybrać do niezwłocznego odzyskania. Wybranie woluminu powoduje zmianę jego statusu na **Nieusunięty** i udostępnienie przycisku **Dalej**.

- 5. W oknie **Odzyskane woluminy** zostaną wyświetlone woluminy do odzyskania jako część struktury woluminów na dysku twardym, oznaczone ikoną w prawym górnym rogu prostokąta. Dopilnuj, aby wszystkie wybrane woluminy były prawidłowo umieszczone w strukturze dysku twardego, a następnie kliknij **Dalej**.
- 6. Kliknij **Kontynuuj**, aby rozpocząć odzyskiwanie woluminów.

# <span id="page-63-0"></span>7.3 Acronis Disk Editor

Program Acronis Disk Editor to profesjonalne narzędzie umożliwiające wykonywanie wielu działań na dysku twardym. Umożliwia m.in. przywracanie rekordów startowych, naprawianie struktury plików i folderów, znajdowanie utraconych klastrów i usuwanie kodu wirusów komputerowych z dysku. Program ten może także dużo zaoferować początkującemu użytkownikowi komputerów. Może być na przykład narzędziem edukacyjnym.

Praca w programie Acronis Disk Editor wymaga dobrej znajomości struktury dysku twardego, systemów plików i systemów operacyjnych, schematów partycjonowania i zasad organizacji przechowywania danych. Szczegółowe dane na temat organizacji przechowywanych danych i interakcji między dyskami twardymi i systemami operacyjnymi oraz aplikacjami nie są uwzględnione w niniejszej dokumentacji.

*Edytowanie dysków i woluminów wymaga zachowania ostrożności. Bardzo łatwo jest naruszyć integralność informacji dotyczących dysku, uniemożliwiając uzyskanie dostępu do danych. Ponadto można poważnie uszkodzić funkcjonalność komputera (w wyniku czego załadowanie systemu operacyjnego ani uruchomienie aplikacji może nie być możliwe).*

## **W tej sekcji**

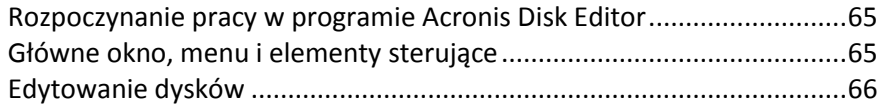

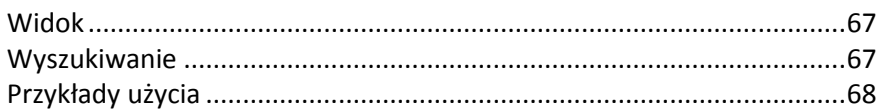

# <span id="page-64-0"></span>7.3.1 Rozpoczynanie pracy w programie Acronis Disk Editor

## *Aby uruchomić program Acronis Disk Editor*

- 1. Podłącz konsolę do komputera, na którym jest zainstalowany agent Acronis Disk Director.
- 2. W obszarze zarządzania dyskami kliknij prawym przyciskiem myszy dysk lub wolumin, a następnie kliknij **Edytuj**. Spowoduje to uruchomienie programu Acronis Disk Editor i udostępni jego operacje.

Wybranie całego dysku i wybranie woluminu różni się w następujący sposób:

- Po wybraniu całego dysku można wyświetlać i edytować struktury przechowywania danych całego dysku — tabelę partycji, tabelę FAT wszystkich woluminów dysku, folder główny, obszar danych.
- Po wybraniu woluminu można wyświetlać i edytować tylko struktury przechowywania danych tego woluminu — tabelę FAT, folder główny i obszar danych woluminu.

## <span id="page-64-1"></span>7.3.2 Główne okno, menu i elementy sterujące

W głównym oknie są wyświetlone numery dysku i sektora, w którym znajduje się kursor wewnętrznego programu.

Menu programu Acronis Disk Editor zawiera następujące elementy:

- **Dysk** umożliwia przeglądanie właściwości wybranego dysku.
- **Edytuj** umożliwia manipulowanie blokami wybranych woluminów dysku twardego i zapisywanie zawartości sektora dysku po edycji.
- **Widok** pozwala wybrać tryb widoku w celu jak najwygodniejszej prezentacji danych. Domyślnie w głównym oknie programu wybrany wolumin lub dysk jest wyświetlany w trybie szesnastkowym.
- **Wyszukaj** umożliwia wyszukanie na woluminie (lub dysku twardym) dowolnego wiersza (lub dowolnej sekwencji znaków) i przejście do określonego sektora dysku zgodnie z jego przesunięciem bezwzględnym.
- **Pomoc** pozwala uzyskać pomoc dotyczącą okna edytora oraz producenta i wersji programu.

## **Korzystanie z elementów sterujących**

Menu umożliwia dostęp do wszystkich operacji, a najczęściej używane operacje znajdują się na **pasku narzędzi**.

Prawie wszystkie główne funkcje programu (elementy menu) można uruchomić za pomocą skrótów klawiaturowych **F1**, **F2** ... **F10** oraz kombinacji, takich jak **Ctrl+O**, **Ctrl+F** czy **Alt+P**. Na przykład okno dialogowe umożliwiające wyszukiwanie wierszy na woluminach i/lub dyskach twardych można otworzyć, używając kombinacji klawiszy **Ctrl+F**. Do sektora można przejść na podstawie jego przesunięcia bezwzględnego, naciskając **Alt+P**. Można się przełączać między różnymi trybami widoku okna głównego. Na przykład można nacisnąć **F2** w celu wyświetlenia trybu widoku szesnastkowego, **F6**, aby przejść do trybu widoku tabeli partycji lub **F7** w celu uzyskania trybu widoku sektora startowego. Są też dostępne inne klawisze skrótów.

**Lista kodowań** służy do interpretowania zawartości sektorów dysku twardego. Wybranie odpowiedniego kodowania pozwoli wyświetlić prawidłowo zinterpretowaną zawartość sektora w prawej części głównego okna programu w trybie szesnastkowym.

## <span id="page-65-0"></span>7.3.3 Edytowanie dysków

Menu **Edytuj** umożliwia korzystanie z głównych operacji dotyczących bloków określonych sektorów dysku twardego. Dane na dysku twardym można edytować bezpośrednio w polach dowolnego trybu widoku — zobacz Widok (s[. 67\)](#page-66-0).

Omówimy teraz edytowanie dysku w trybie widoku **W postaci szesnastkowej**.

## **Zaznaczanie danych**

W każdym trybie widoku można zaznaczać bloki sektorów dysku za pomocą myszki lub klawiatury.

W trybie szesnastkowym do zaznaczania bloków można użyć następujących metod:

- **Mysz**. Umieść wskaźnik myszy w odpowiednim bajcie sektora i przeciągnij myszą, aby utworzyć zaznaczenie blokowe naokoło wszystkich bajtów, które chcesz zaznaczyć.
- **Klawiatura**. Umieść kursor w odpowiednim bajcie sektora. Naciśnij i przytrzymaj klawisz **Shift** i za pomocą klawiszy strzałek (lub klawiszy **Page Up** i **Page Down**) utwórz zaznaczenie.

*Wskazówka: Jeśli klawisz End zostanie naciśnięty podczas przytrzymywania naciśniętego klawisza Shift,*  zostanie zaznaczony cały sektor dysku. Aby zaznaczyć wszystkie sektory dysku, naciśnij Ctrl+A.

## **Edytowanie danych dysku**

W obszarze szesnastkowym lub znakowym w oknie głównym wskaż kursorem blok, który chcesz wyedytować. Następnie wprowadź odpowiednią wartość. W innych trybach widoku należy wyedytować wartości w odpowiednich polach.

Za pomocą elementu menu **Cofnij** możesz odrzucić jedną lub więcej ostatnich zmian. Opcja **Cofnij wszystko** powoduje odrzucenie wszystkich wprowadzonych zmian.

## **Zapisywanie zmian**

Wprowadzone zmiany nie zostaną od razu zastosowane w danym sektorze dysku. Aby uwzględnić zmiany, należy kliknąć **Zapisz sektor**.

*Uwaga: Po zapisaniu zmian nie można już ich cofnąć.* 

Niezapisanie zmian skutkuje ich odrzuceniem. W przypadku wprowadzenia zmian w sektorze dysku twardego i wyjścia z edytora bez ich zapisania zostanie wyświetlone ostrzeżenie przypominające o ich zapisaniu.

## **Zapisywanie bloku do pliku**

Element menu **Zapisz do pliku** umożliwia zapisanie wybranego bloku do pliku.

Zaznaczone bloki warto zapisać przed rozpoczęciem ich edycji. Umożliwia to cofnięcie zmian wprowadzonych w sektorach danego dysku twardego i przywrócenie danych.

## *Aby zapisać blok sektora dysku do pliku*

- 1. Zaznacz blok, który chcesz zapisać, a następnie kliknij **Zapisz do pliku**.
- 2. W oknie **Zapisz do pliku** kliknij **Przeglądaj** i określ ścieżkę i nazwę pliku.
- 3. Kliknij **OK**, aby zapisać plik.

*Wskazówka: Zaznaczenie można utworzyć bezpośrednio w oknie Zapisz do pliku: w polu Rozmiar określ liczbę bajtów, które mają być zaznaczone licząc od bieżącej pozycji kursora.*

## **Odczytywanie bloku z pliku**

Element menu **Odczytaj z pliku** umożliwia odczytanie bloku z zapisanego wcześniej pliku i wstawienie go do sektora dysku.

## *Aby odczytać blok z pliku*

- 1. Umieść kursor w odpowiednim bajcie sektora i kliknij **Odczytaj z pliku**.
- 2. W oknie **Odczytaj z pliku** kliknij **Przeglądaj** i określ plik.
- 3. Kliknij **OK**. Zawartość pliku zostanie wstawiona do sektora, w którym obecnie znajduje się kursor.
- 4. Kliknij **Zapisz sektor (Ctrl+S)** w celu zapisania zmian.

## <span id="page-66-0"></span>7.3.4 Widok

Informacje o dyskach i woluminach w oknie programu Acronis Disk Editor można wyświetlać i edytować w kilku różnych trybach. Odpowiedni tryb widoku można wybrać, korzystając z menu **Widok**.

W edytorze jest dostępnych siedem trybów widoku:

- HEX (tryb szesnastkowy)
- **Tabela partycji**
- Sektor startowy FAT16
- Sektor startowy FAT32
- Sektor informacji o systemie plików FAT32
- Sektor startowy NTFS
- **Folder FAT**

Szesnastkowy tryb widoku jest głównym i najpopularniejszym trybem. Pozostałe tryby, które reprezentują pewne schematy wyświetlania danych, umożliwiają pracę ze zdekodowanymi wartościami bajtów lub grup bajtów. Podczas tworzenia i formatowania standardowego woluminu dysku oraz tworzenia plików i folderów można zobaczyć etapy formowania struktury przechowywania danych na dysku.

Ponadto, korzystając z menu **Widok**, można ukryć lub pokazać pasek stanu i pasek narzędzi.

## <span id="page-66-1"></span>7.3.5 Wyszukiwanie

Menu **Wyszukiwanie** umożliwia znajdowanie określonych ciągów znaków na dysku oraz przechodzenie do sektora w oparciu o jego przesunięcie bezwzględne.

Wiersz wyszukiwania może być ustawiony zarówno jako wartość znakowa, jak i numeryczna (szesnastkowa). Podczas wyszukiwania można zignorować wielkość liter, a także szukanie określonego wiersza w określonym przesunięciu w sektorze.

Dane dysku są interpretowane zgodnie z wybranym kodowaniem. Jeśli wybrano tryb wyszukiwania bez uwzględniania wielkości liter, zarówno wielkość liter, jak i znaki diakrytyczne, zostaną zignorowane.

Po zakończeniu wyszukiwania bieżąca pozycja zostanie przesunięta do miejsca, w którym odnaleziono dany ciąg znaków, lub, jeżeli nie znaleziono żadnych wyników, jej położenie nie ulegnie zmianie. Można wyszukać kolejny wiersz, naciskając klawisz **F3**.

Do określonego sektora można przejść na podstawie jego przesunięcia bezwzględnego. W tym celu wybierz element menu **Przejdź do** (lub naciśnij kombinację klawiszy **Alt+P**).

Aby dokonać przejścia, wprowadź przesunięcie bezwzględne sektora lub numery cylindra, głowicy i sektora. Wyświetlane parametry mają następujący format:

 $(CYL \times HDS + HD) \times SPT + SEC - 1,$ 

gdzie: CYL, HD, SEC są kolejno numerami cylindra, głowicy i sektora według współrzędnych Cylinder — Head — Sector (CHS — cylinder, głowica, sektor); HDS to liczba głowic przypadająca na dysk, SPT to liczba sektorów przypadających na ścieżkę.

Aby powrócić do poprzedniego sektora, wybierz element **Wstecz** w menu **Wyszukaj** (lub naciśnij kombinację klawiszy **Ctrl+B**).

## <span id="page-67-0"></span>7.3.6 Przykłady użycia

W tej sekcji przedstawiono sposób korzystania z programu Acronis Disk Editor w typowych sytuacjach.

## 7.3.6.1 Ochrona i przywracanie głównego rekordu startowego (MBR)

Ten przykład dotyczy dysków podstawowych ze schematem partycjonowania MBR.

Główny rekord startowy (MBR) znajduje się w pierwszym sektorze dysku twardego i przechowuje informacje na temat partycjonowania dysku twardego i kodu ładowanego z systemem BIOS. Informacje przechowywane w MBR są niezbędne do uruchomienia komputera.

Jeśli kod MBR jest uszkodzony na skutek działania wirusów w sektorze startowym lub błędu ludzkiego, nie można uruchomić komputera ani uzyskać dostępu do danych przechowywanych na dyskach twardych.

Zapisując kopię kodu MBR w bezpiecznym miejscu, można zabezpieczyć komputer przed takimi problemami. Jeśli nawet nie uda się uruchomić komputera w standardowy sposób, można to uczynić, korzystając z nośnika startowego utworzonego za pomocą Generatora nośnika startowego Acronis. Nośnik startowy umożliwia uruchomienie programu Acronis Disk Editor i przywrócenie rekordu MBR z zapisanej wcześniej kopii. Dzięki temu będzie można znowu uruchamiać komputer.

Poniżej opisano sposób zapisywania kopii kodu MBR i przywracania go w razie wystąpienia awarii.

### *Krok 1. Zapisywanie głównego rekordu startowego*

- 1. W programie Acronis Disk Director kliknij prawym przyciskiem myszy dysk, którego kod MBR chcesz zapisać, a następnie kliknij **Edytuj**.
- 2. W programie Acronis Disk Editor naciśnij klawisz **F2**, aby przejść do trybu widoku szesnastkowego.
- 3. Umieść kursor na początku pierwszego bajta sektora (sektor bezwzględny 0 lub 0000 w widoku szesnastkowym). Następnie przytrzymaj naciśnięty klawisz **Shift** i za pomocą klawiszy strzałek zaznacz pierwsze 445 bajtów sektora. To spowoduje zaznaczenie kodu MBR i podpisu dysku. **Wskazówka**. Dokładna pozycja kursora jest wyświetlona w polu **Pozycja** na pasku stanu (w prawym dolnym rogu okna).
- 4. Wybierz **Zapisz do pliku** w menu **Edytuj**.
- 5. W oknie **Zapisz do pliku** kliknij **Przeglądaj** i określ ścieżkę i nazwę pliku.
- 6. Kliknij **OK**, aby zapisać plik.

### *Krok 2. Przywracanie głównego rekordu startowego*

- 1. Utwórz nośnik startowy, aby umożliwić przywrócenie systemu w razie awarii. Tworzenie nośnika startowego za pomocą Generatora nośnika startowego Acronis opisano w sekcji Jak utworzyć nośnik startowy.
- 2. Uruchom komputer, korzystając z nośnika startowego i uruchom program Acronis Disk Director.
- 3. Kliknij prawym przyciskiem myszy dysk, którego MBR chcesz przywrócić, a następnie kliknij **Edytuj**.
- 4. W programie Acronis Disk Editor naciśnij klawisz **F2**, aby przejść do trybu widoku szesnastkowego.
- 5. Umieść kursor na początku pierwszego bajta sektora (sektor bezwzględny 0 lub 0000 w widoku szesnastkowym), a następnie kliknij **Odczytaj z pliku**.
- 6. W oknie **Odczytaj z pliku** kliknij **Przeglądaj** i określ plik, w którym jest przechowywany kod MBR.
- 7. Kliknij **OK**. Zawartość pliku zostanie wstawiona do sektora, w którym obecnie znajduje się kursor.
- 8. Naciśnij kombinację klawiszy **Ctrl+S**, aby zapisać zmiany.
- 9. Uruchom ponownie komputer.

## 7.3.6.2 Kopiowanie kodu MBR na inny dysk

Ten przykład dotyczy dysków podstawowych ze schematem partycjonowania MBR.

Kod MBR dysku źródłowego trzeba skopiować, jeśli wolumin systemowy jest przenoszony z tego dysku na dysk docelowy, który nie ma MBR lub ma inny program ładujący.

### *Aby skopiować kod MBR na inny dysk*

- 1. W programie Acronis Disk Director kliknij prawym przyciskiem myszy dysk źródłowy, którego kod MBR chcesz skopiować, a następnie kliknij **Edytuj**.
- 2. W programie Acronis Disk Editor naciśnij klawisz **F2**, aby przejść do trybu widoku szesnastkowego.
- 3. Umieść kursor na początku pierwszego bajta sektora (sektor bezwzględny 0 lub 0000 w widoku szesnastkowym). Następnie przytrzymaj naciśnięty klawisz **Shift** i za pomocą klawiszy strzałek zaznacz pierwsze 445 bajtów sektora. To spowoduje zaznaczenie kodu MBR i podpisu dysku. **Wskazówka**. Dokładna pozycja kursora jest wyświetlona w polu **Pozycja** na pasku stanu (w prawym dolnym rogu okna).
- 4. Wybierz **Zapisz do pliku** w menu **Edytuj**.
- 5. W oknie **Zapisz do pliku** kliknij **Przeglądaj** i określ ścieżkę i nazwę pliku.
- 6. Kliknij **OK**, aby zapisać plik.
- 7. Naciśnij **Alt+F4**, aby zamknąć program Acronis Disk Editor.
- 8. W programie Acronis Disk Director kliknij prawym przyciskiem myszy dysk docelowy, na który chcesz skopiować kod MBR, a następnie kliknij **Edytuj**.
- 9. W programie Acronis Disk Editor naciśnij klawisz **F2**, aby przejść do trybu widoku szesnastkowego.
- 10. Umieść kursor na początku pierwszego bajta sektora (sektor bezwzględny 0 lub 0000 w widoku szesnastkowym), a następnie kliknij **Odczytaj z pliku**.
- 11. W oknie **Odczytaj z pliku** kliknij **Przeglądaj** i określ plik, w którym jest przechowywany kod MBR.
- 12. Kliknij **OK**. Zawartość pliku zostanie wstawiona do sektora, w którym obecnie znajduje się kursor.
- 13. Naciśnij kombinację klawiszy **Ctrl+S**, aby zapisać zmiany.
- 14. Uruchom ponownie komputer.

## 7.3.6.3 Wymazywanie danych z dysku

Dyski twarde mogą zawierać wiele informacji poufnych. Użytkownicy często zapominają o tym, że informacje osobiste należy całkowicie zniszczyć w celu zapobieżenia nieuprawnionemu dostępowi do nich. Usunięcie starego pliku to jednak za mało.

Narzędzia systemu Windows nie zapewniają zniszczenia danych. Usunięte pliki można łatwo przywrócić. Po sformatowaniu, a nawet po usunięciu partycji, zawartość sektorów dysku twardego jest taka sama.

Program Acronis Disk Editor umożliwia jednak proste i skuteczne wymazanie danych z dysku twardego.

### *Aby wymazać dane z dysku*

- 1. W programie Acronis Disk Director kliknij prawym przyciskiem myszy dysk, którego dane chcesz zniszczyć, a następnie kliknij **Edytuj**.
- 2. W programie Acronis Disk Editor naciśnij klawisz **F2**, aby przejść do trybu widoku szesnastkowego.
- 3. Umieść kursor na początku pierwszego bajta sektora (sektor bezwzględny 0 lub 0000 w widoku szesnastkowym). Następnie naciśnij kombinację klawiszy **Shift+Ctrl+End** w celu zaznaczenia pozostałych sektorów dysku.
- 4. Kliknij **Wypełnienie** i wprowadź *0* (zero) jako wartość wypełnienia.
- 5. Kliknij **OK**, a następnie potwierdź zamiar wykonania operacji.

*Ostrożnie! Po zatwierdzeniu operacji wszystkie dane z dysku zostaną całkowicie usunięte i nie będzie można ich odzyskać, o ile nie ma kopii zapasowych tego dysku utworzonych za pomocą rozwiązań Acronis do tworzenia kopii zapasowych dysków i ich odzyskiwania.*

## 7.3.6.4 Przywracanie usuniętych plików

Program Acronis Disk Editor umożliwia przywracanie usuniętych plików nawet po sformatowaniu lub usunięciu woluminu.

Plik można przywrócić tylko, jeśli:

- został zapisany jako jeden ciągły blok na tym woluminie (tzn. plik nie może być pofragmentowany)
- nie został zastąpiony innymi danymi

Przywracanie plików za pomocą programu Acronis Disk Editor jest dość skomplikowane i wymaga posiadania wiedzy na temat obsługi edytora szesnastkowego. Aby przywrócić plik, trzeba posiadać określone charakterystyczne informacje na jego temat w widoku szesnastkowym. Te informacje pomogą w zlokalizowaniu pliku podczas szukania go w widoku szesnastkowym.

Na poniższym przykładzie przedstawiono sposób przywracania kilku plików obrazów jpeg ze sformatowanego woluminu.

Wymagania wstępne:

- 1. Przed sformatowaniem pliki znajdowały się na woluminie Moje dane (G:).
- 2. Obrazy zostały wykonane określonym aparatem.

3. Pliki nie zostały pofragmentowane ani zastąpione innymi danymi.

### *Aby przywrócić pliki*

1. W menedżerze plików obsługującym tryb szesnastkowy otwórz istniejący plik jpeg podobny do usuniętego pliku. Następnie trzeba znaleźć informacje pozwalające odróżnić te pliki jpeg spośród innych danych przechowywanych na tym woluminie.

Otwórz utworzony za pomocą tego samego aparatu podobny plik jpeg w trybie szesnastkowym i przy użyciu kodowania zachodniego (Windows). W obszarze znakowym widać, że ten plik jpeg zaczyna się od takich znaków jak:

...JFIF....H.H...

i kończy takimi znakami jak:

...OLF...

Podczas robienia zdjęcia aparat zwykle zapisuje informacje na temat producenta w każdym pliku jpeg. Te informacje są przeważnie zapisywane na początku każdego pliku. Jeśli wiadomo, jak się zaczyna i kończy plik, i istnieją informacje na temat producenta, nie powinno być problemu z odróżnieniem odpowiednich plików jpeg.

- 2. W programie Acronis Disk Director kliknij prawym przyciskiem myszy sformatowany wolumin G:, na którym był przechowywany plik, który chcesz przywrócić, a następnie kliknij **Edytuj**.
- 3. W programie Acronis Disk Editor naciśnij klawisz **F2**, aby przejść do trybu widoku szesnastkowego. Następnie na pasku narzędzi wybierz kodowanie **Zachodni (Windows)**.
- 4. Naciśnij kombinację klawiszy **Ctrl+F**. Następnie w polu wyszukiwania wprowadź tekst *JFIF*. Kiedy ta wartość zostanie znaleziona, spójrz na poniższe wiersze, aby sprawdzić informacje na temat producenta aparatu. Jeśli nie ma tam potrzebnych informacji, należy wyszukiwać kolejne wpisy *JFIF* do momentu znalezienia odpowiedniego wpisu.
- 5. Po znalezieniu odpowiednich danych utwórz zaznaczenie w następujący sposób.

Zaznacz początek sektora, w którym występuje kombinacja liter *JFIF*. Następnie naciśnij i przytrzymaj klawisz **Shift** i za pomocą klawiszy strzałek (lub klawiszy **Page Up** i **Page Down**) zaznacz resztę sektorów aż do końca sektora zawierającego kombinację liter *OLF*.

- 6. Wybierz **Zapisz do pliku** w menu **Edytuj**.
- 7. W oknie **Zapisz do pliku** kliknij **Przeglądaj** i określ ścieżkę i nazwę pliku. Na przykład *C:\image\_1.jpeg*.
- 8. Kliknij **OK**, aby zapisać plik.
- 9. Otwórz plik w dowolnej przeglądarce obrazów. Jeśli obraz zostanie wyświetlony, operacja się udała. Jeśli nie widać obrazu, sprawdź, czy dane obrazu zostały zaznaczone tak, jak to opisano w kroku 5.

Aby przywrócić kolejny plik jpeg, powtórz kroki 4–9.

# 8 Słownik

## B

## Blok

Zobacz Sektor (s[. 79\)](#page-78-0).

## C

## **Cylinder**

Grupa wszystkich ścieżek (s. [79\)](#page-78-1) na wszystkich talerzach magnetycznych dysku twardego (s[. 74\)](#page-73-0), do których można uzyskać dostęp bez zmiany położenia głowicy magnetycznej.

Dostęp do danych zapisanych w jednym cylindrze można uzyskać znacznie szybciej niż w przypadku przenoszenia głowicy z jednego cylindra na drugi.

## D

## **Defragmentacja**

Proces zmiany układu plików na woluminie w celu zmniejszenia ich fragmentacji (s[. 75](#page-74-0)), co może poprawić czas dostępu do plików.

## Dubel

Każda z dwóch części miejsca na dysku składających się na wolumin dublowany (s. [82\)](#page-81-0).

Każdy dubel znajduje się na osobnym dysku twardym.

Oba duble mają identyczny rozmiar i zawartość, co zapewnia odporność na uszkodzenia w przypadku awarii dysku twardego zawierającego jeden z dubli.

Operacja konwertowania woluminu prostego (s[. 83\)](#page-82-0) na dublowany jest nazywana dodawaniem dubla.

## **D**vsk

Urządzenie pamięci (często nośnik magnetyczny) podłączone do komputera.

Przykładami dysków mogą być dyski twarde i dyskietki.

## Dysk dynamiczny

Dysk twardy zarządzany za pomocą Menedżera dysków logicznych (LDM) dostępnego w systemach Windows, począwszy od Windows 2000.

Usługa LDM ułatwia elastyczne przydzielanie woluminów na dysku w celu zwiększenia odporności na uszkodzenia, wydajności lub rozmiaru woluminu.

Dysk dynamiczny może korzystać ze schematu partycjonowania (s. [79](#page-78-2)) z głównym rekordem startowym (MBR) lub z tabelą partycji GUID (GPT).
Wszystkie dyski dynamiczne mają ukrytą bazę danych, w której usługa LDM zapisuje konfigurację wszystkich woluminów dynamicznych istniejących w grupie dysków, co zapewnia większą niezawodność przechowywania. Na dysku MBR ta baza danych zajmuje ostatni 1 MB dysku. Na dysku GPT system Windows tworzy odrębną partycję metadanych usługi LDM, rezerwując dla niej miejsce na zastrzeżonej partycji Microsoft (MSR).

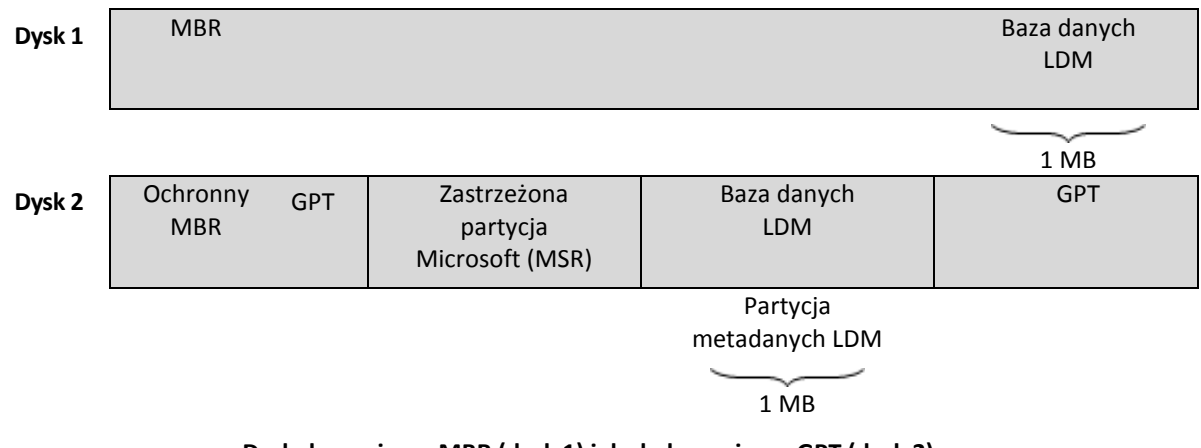

#### **Dysk dynamiczny MBR (dysk 1) i dysk dynamiczny GPT (dysk 2).**

Aby uzyskać więcej informacji na temat dysków dynamicznych, zobacz następujące artykuły bazy wiedzy Microsoft Knowledge Base:

Disk Management (Windows XP Professional Resource Kit) http://technet.microsoft.com/pl-pl/library/bb457110.aspx

816307 Best practices for using dynamic disks on Windows Server 2003-based computers http://support.microsoft.com/kb/81630/pl.

#### <span id="page-72-1"></span>Dysk fizyczny

Dysk (s[. 72](#page-71-0)) będący fizycznie oddzielnym urządzeniem. Dyskami fizycznymi są: dyskietki, dyski twarde i płyty CD-ROM.

## Dysk GPT

Dysk o schemacie partycjonowania (s[. 79\)](#page-78-0) w postaci tabeli partycji GUID (GPT).

Dyski GPT są zwykle używane w 64-bitowych systemach operacyjnych, takich jak Windows XP Professional x64 Edition.

Zobacz też Dysk MBR (s[. 73\)](#page-72-0).

## Dysk logiczny

Zobacz Wolumin logiczny (s. [82\)](#page-81-0).

## <span id="page-72-0"></span>Dysk MBR

Dysk o schemacie partycjonowania (s[. 79](#page-78-0)) w postaci głównego rekordu startowego (MBR).

Dyski MBR są zwykle używane w 32-bitowych systemach operacyjnych, takich jak Windows XP Professional.

## Dysk obcy

Dysk dynamiczny należący do grupy obcych dysków dynamicznych (s[. 76\)](#page-75-0).

## <span id="page-73-3"></span>Dysk podstawowy

Dysk, do którego dostęp mogą uzyskać wszystkie wersje systemu Windows oraz inne systemy operacyjne.

Dysk podstawowy może zawierać jeden lub kilka woluminów (s. [81\)](#page-80-0) nazywanych woluminami podstawowymi.

Dysk podstawowy można przekonwertować na dysk dynamiczny.

## <span id="page-73-2"></span>Dysk twardy

Stały nośnik pamięci ze zintegrowaną elektroniką, składający się kilku talerzy magnetycznych obracających się synchronicznie na jednej osi.

Dyski twarde mają stosunkowo dużą pojemność i dużą szybkość odczytu/zapisu.

Dyski twarde są również nazywane napędami dysków twardych.

## E

#### Etykieta woluminu

Opcjonalna nazwa, którą można przypisać woluminowi (s. [81](#page-80-0)), aby ułatwić jego identyfikację.

Długość etykiety woluminu zależy od systemu plików (s[. 79](#page-78-1)) woluminu. Na przykład system plików NTFS umożliwia używanie etykiet woluminów o długości do 32 znaków.

Niektóre systemy plików, takie jak FAT16 i FAT32, nie umożliwiają używania niektórych znaków w etykietach woluminów — na przykład dwukropka (:) lub cudzysłowu (").

## <span id="page-73-1"></span>F

## Folder

Posiadający nazwę pojemnik na pliki zapisane na woluminie.

Folder może zawierać inne foldery (nazywane czasem podfolderami).

W systemie plików (s. [79](#page-78-1)) folder jest tabelą zawierającą opis plików (s. [78](#page-77-0)) i innych folderów. Taka struktura umożliwia utworzenie drzewa folderów rozpoczynającego się od folderu głównego (s[. 74\)](#page-73-0).

## <span id="page-73-0"></span>Folder główny

Folder (s[. 74](#page-73-1)), w którym zaczyna się drzewo folderów systemu plików (s[. 79\)](#page-78-1).

Rozpoczynając od folderu głównego, można w unikalny sposób opisać położenie pliku (s. [78\)](#page-77-0) w drzewie folderów dzięki użyciu kolejnych nazw zagnieżdżonych folderów, na przykład: \Windows\System32\Vmm32.vxd.

W tym przykładzie folder Windows jest podfolderem folderu głównego, folder System32 jest podfolderem folderu Windows, a Vmm32.vxd jest plikiem znajdującym się w folderze System32.

## Folder systemowy

Folder zawierający pliki niezbędne do działania systemu operacyjnego.

Przykładami folderów systemowych w systemach operacyjnych Windows mogą być foldery: "Program Files" i "Windows".

#### <span id="page-74-0"></span>Formatowanie

Proces tworzenia systemu plików na woluminie.

Po sformatowaniu woluminu można na nim zapisywać pliki i foldery.

#### **Fragmentacja**

Rozrzucenie poszczególnych części plików w różnych obszarach woluminu.

W wyniku dodawania, usuwania i zmieniania plików dużo z nich zajmuje miejsce na woluminie w wielu niesąsiadujących ze sobą częściach. W rezultacie wydłuża się czas uzyskiwania dostępu do tych plików.

Proces defragmentacji (s. [72](#page-71-1)) ma na celu skrócenie czasu uzyskiwania dostępu przez scalenie pofragmentowanych plików.

## G

#### Generator nośnika

Specjalne narzędzie do tworzenia nośnika startowego.

#### Główny rekord startowy (schemat partycjonowania)

Jeden z dwóch schematów partycjonowania dysku. Zobacz Schemat partycjonowania (s. [79\)](#page-78-0).

## Główny rekord startowy (sektor)

Pierwszy sektor (s. [79\)](#page-78-2) na dysku twardym (s[. 74\)](#page-73-2).

W tym sektorze są zwykle zapisywane informacje na temat partycjonowania (s. [78\)](#page-77-1) dysku. Jest w nim również zapisany mały program inicjujący uruchamianie (s[. 80\)](#page-79-0) komputera.

## Grupa dysków

Określona liczba dysków dynamicznych, których bazy danych LDM zawierają wspólne dane konfiguracyjne, dzięki czemu dyskami można zarządzać jako całością.

Zwykle wszystkie dyski dynamiczne utworzone na tym samym komputerze należą do tej samej grupy dysków.

Po utworzeniu pierwszego dysku dynamicznego w usłudze LDM lub innym narzędziu do zarządzania dyskami nazwa grupy dysków pojawia się w kluczu rejestru HKEY\_LOCAL\_MACHINE\SYSTEM\CurrentControlSet\Services\dmio\Boot Info\Primary Disk Group\Name.

Kolejne tworzone lub importowane dyski są dodawane do tej samej grupy dysków. Grupa istnieje dopóty, dopóki istnieje przynajmniej jeden z jej dysków składowych. Po odłączeniu ostatniego dysku dynamicznego lub przekonwertowaniu go na dysk podstawowy grupa przestaje istnieć, ale jej nazwa pozostaje w powyższym kluczu rejestru. W przypadku ponownego utworzenia lub podłączenia dysku dynamicznego tworzona jest grupa dysków o nazwie przyrostowej.

W przypadku przeniesienia na inny komputer grupa dysków jest traktowana jako obca (s[. 76\)](#page-75-0) i nie można z niej korzystać, dopóki nie zostanie zaimportowana do istniejącej grupy dysków. Zaimportowanie powoduje aktualizację danych konfiguracyjnych na dyskach zarówno lokalnych, jak i obcych, dzięki czemu mogą tworzyć jedną całość. Jeśli na komputerze nie istnieje żadna grupa dysków, obca grupa dysków jest importowana w stanie takim, jakim jest (z oryginalną nazwą).

Aby uzyskać więcej informacji na temat grup dysków, zobacz następujący artykuł bazy wiedzy Microsoft Knowledge Base:

222189 Description of Disk Groups in Windows Disk Management http://support.microsoft.com/kb/222189/pl-pl/

## <span id="page-75-0"></span>Grupa obcych dysków dynamicznego

Grupa dysków dynamicznych, która nie jest macierzysta w aktualnie uruchomionym systemie operacyjnym.

Aby móc używać takich dysków, należy je zaimportować do istniejącej grupy dysków na komputerze.

# I

## **Inicjowanie**

Proces rejestrowania dysku w systemie operacyjnym.

Inicjowanie obejmuje przypisanie do dysku schematu partycjonowania (s[. 79\)](#page-78-0) (MBR lub GPT) oraz typu (podstawowy lub dynamiczny).

Inicjowanie jest zwykle wykonywane po dodaniu do komputera nowego dysku twardego.

# J

## Jednostka alokacji

Zobacz Klaster (s[. 76\)](#page-75-1).

# <span id="page-75-1"></span>K

#### Klaster

Jednostka alokacji miejsca na dysku umożliwiająca zapisywanie plików w systemie plików.

Każdy plik, który nie jest pusty, całkowicie zajmuje co najmniej jeden klaster.

Typowy rozmiar klastra wynosi 4 KB. Podczas formatowania woluminu można wybrać jego rozmiar klastra.

Mniejszy rozmiar klastra umożliwia efektywniejsze zapisywanie mniejszych plików dzięki zmniejszeniu ilości niewykorzystanego miejsca na dysku. Z drugiej strony większe pliki mogą być bardziej pofragmentowane na woluminie, co może poskutkować wydłużeniem czasu uzyskiwania dostępu do nich.

Klaster jest też nazywany jednostką alokacji.

Fizycznie klaster składa się z co najmniej jednego (zwykle ośmiu) sektorów na dysku.

## Komputer

Komputer fizyczny lub maszyna wirtualna określone w sposób jednoznaczny przez instalację systemu operacyjnego.

L

## Litera dysku

Zobacz Litera woluminu (s[. 77\)](#page-76-0).

#### <span id="page-76-0"></span>Litera woluminu

Litera, np. C, którą system operacyjny Windows przypisuje do woluminu w celu zlokalizowania plików i folderów zapisanych na tym woluminie.

Litera woluminu jest zwykle przypisywana podczas formatowania woluminu. Literę można przypisać, zmienić lub usunąć w późniejszym czasie i nie będzie to miało wpływu na dane zapisane na woluminie.

Litera woluminu jest również nazywana literą dysku.

# N

## Napęd

Urządzenie fizyczne umożliwiające dostęp do informacji na dysku (s. [72\)](#page-71-0).

Przykładami napędów są napędy dysków twardych (s. [74](#page-73-2)) i napędy dyskietek.

#### <span id="page-76-1"></span>Nieprzydzielone miejsce

Miejsce na dysku dostępne dla potrzeb utworzenia nowego woluminu lub jego części albo do rozszerzenia istniejącego woluminu.

Nie należy go mylić z wolnym miejscem (s. [81\)](#page-80-1) na dysku.

#### Nośnik startowy

Nośnik fizyczny (płyta CD lub DVD, dysk flash USB albo inny nośnik obsługiwany jako urządzenie startowe w systemie BIOS komputera), który zawiera startową wersję programu Acronis Disk Director lub środowisko preinstalacyjne systemu Windows (WinPE) z wtyczką Acronis Plug-in for WinPE.

Komputer można również uruchomić w powyższych środowiskach przy użyciu funkcji uruchamiania przez sieć z serwera Acronis PXE Server lub za pomocą usługi instalacji zdalnej (RIS) firmy Microsoft. Takie serwery z przesłanymi komponentami startowymi można również traktować jako swego rodzaju nośniki startowe.

Nośniki startowe są najczęściej używane do tworzenia woluminów podstawowych lub dynamicznych na komputerach bez systemu operacyjnego.

## $\bigcap$

## Odporność na uszkodzenia

Możliwość zapewnienia przez wolumin integralności danych w przypadku awarii urządzenia.

Odporność na uszkodzenia jest zwykle osiągana przez nadmiarowość danych umożliwiającą ich zachowanie w przypadku uszkodzenia dysków twardych zawierających dany wolumin.

Do woluminów odpornych na uszkodzenia należą woluminy dublowane (s[. 82\)](#page-81-1) i RAID-5.

## P

#### Partycja podstawowa

Zobacz Wolumin podstawowy (s. [83\)](#page-82-0).

#### <span id="page-77-1"></span>Partycjonowanie

Proces tworzenia struktury logicznej na dysku twardym (s[. 74\)](#page-73-2).

Partycjonowanie obejmuje zwykle utworzenie co najmniej jednego woluminu na dysku (s. [81\)](#page-80-0).

Acronis Disk Director jest przykładowym programem, który może wykonać partycjonowanie.

#### Pas

Każda z równych pod względem rozmiaru części miejsca na dysku tworzących wolumin rozłożony (s. [83\)](#page-82-1) lub wolumin RAID-5.

Każdy pas znajduje się na osobnym dysku twardym.

Wolumin rozłożony składa się z co najmniej dwóch pasów. Wolumin RAID-5 składa się z co najmniej trzech pasów.

#### <span id="page-77-0"></span>Plik

Zbiór danych, takich jak dokument tekstowy, zapisanych z określającą go nazwą — na przykład: Dokument.txt

Pliki są zapisywane w systemie plików (s. [79](#page-78-1)) na woluminie. W różnych systemach plików pliki mogą być zapisywane w inny sposób, przy użyciu różnych wymagań dotyczących sposobu zapisu ich nazw oraz różnych sposobów zapisu pełnej ścieżki do pliku w drzewie folderów (s[. 74\)](#page-73-1).

#### Plik wymiany

Plik (s. [78](#page-77-0)) używany przez system operacyjny do zapisywania danych niemieszczących się w fizycznej pamięci operacyjnej komputera.

Zastosowanie plików wymiany umożliwia uruchamianie większej liczby programów, niż wynikałoby to z ograniczeń związanych z pamięcią operacyjną. System operacyjny przenosi do pliku wymiany aktualnie nieużywane dane i ładuje wymagane dane z pliku wymiany do pamięci.

Plik wymiany jest też nazywany plikiem stronicowania.

## <span id="page-78-0"></span>S

#### Schemat partycjonowania

Metoda organizowania woluminów na dysku.

Istnieją dwa schematy partycjonowania: główny rekord startowy (MBR) i tabela partycji GUID (GPT). Dysk o schemacie partycjonowania MBR jest nazywany dyskiem MBR, a dysk o schemacie partycjonowania GPT jest nazywany dyskiem GPT.

Schemat partycjonowania określa liczbę woluminów, które można utworzyć na dysku:

- Podstawowy dysk MBR może zawierać cztery woluminy podstawowe (s[. 83\)](#page-82-0) lub trzy woluminy podstawowe i nieograniczoną liczbę woluminów logicznych (s. [82\)](#page-81-0).
- Podstawowy dysk GPT może zawierać do 128 woluminów podstawowych.

Schemat partycjonowania określa również maksymalny rozmiar poszczególnych woluminów:

- Maksymalny rozmiar woluminu na dysku MBR wynosi 2 terabajty.
- Maksymalny rozmiar woluminu na dysku GPT wynosi 16 eksabajtów (ponad 16 milionów terabajtów).

Schemat partycjonowania jest również nazywany stylem partycjonowania lub stylem partycji.

#### <span id="page-78-2"></span>**Sektor**

Najmniejsza jednostka informacji na dysku (s. [72](#page-71-0)) przesyłana w jednej operacji odczytu lub zapisu.

Zwykle sektor ma rozmiar 512 bajtów.

#### Sektor startowy

Pierwszy sektor (s. [79\)](#page-78-2) dysku (s. [72\)](#page-71-0) lub woluminu (s. [81](#page-80-0)) zawierający kod początkowy umożliwiający uruchomienie systemu operacyjnego.

Sektor startowy musi kończyć się podpisem szesnastkowym 0xAA55.

#### <span id="page-78-1"></span>System plików

Struktura danych używana do zapisywania plików (s. [78](#page-77-0)) na woluminie i zarządzania nimi.

System plików śledzi wolne oraz zajęte miejsce, obsługuje foldery (s[. 74](#page-73-1)) i nazwy plików oraz zapisuje fizyczne położenia plików na dysku.

Przykładami systemów plików obsługiwanych w systemie Windows są: FAT16 (znany również jako FAT), FAT32 i NTFS.

Przykładami systemów plików obsługiwanych w systemie Linux są: ext2 i ext3.

Podczas formatowania (s. [75](#page-74-0)) woluminu można wybrać dla niego system plików.

# Ś

## Ścieżka

Dowolny z koncentrycznych okręgów, na które jest podzielony dysk twardy (s[. 74\)](#page-73-2).

Dostęp do informacji z jednej ścieżki można uzyskać bez przenoszenia głowicy magnetycznej.

## T

## Tabela partycji GUID (GPT)

Jeden z dwóch schematów partycjonowania dysku. Zobacz Schemat partycjonowania (s. [79\)](#page-78-0).

## Typ dysku

Typ dysku jest określany przez sposób organizacji dysku.

Dysk może być jednego z dwóch typów: podstawowy (s. [74\)](#page-73-3) lub dynamiczny (s. [72\)](#page-71-2).

## <span id="page-79-2"></span>Typ partycji

Liczba szesnastkowa identyfikująca zwykle typ woluminu lub system plików (s. [79\)](#page-78-1) woluminu.

Na przykład partycja typu 07h identyfikuje wolumin z systemem plików NTFS.

Przez przypisanie określonego typu partycji do woluminu można go oznaczyć jako wolumin ukryty (s. [84](#page-83-0)). Na przykład zmiana typu partycji woluminu NTFS na 17h spowoduje ukrycie tego woluminu.

## <span id="page-79-1"></span>Typ woluminu

Typ woluminu określony przez strukturę woluminu i typ dysku, na którym wolumin się znajduje.

Poniżej przedstawiono listę typów woluminów z krótkimi opisami:

- Wolumin podstawowy (s. [83\)](#page-82-2) wolumin znajdujący się na dysku podstawowym. Może on być jednego z następujących typów:
	- Wolumin podstawowy (s. [83\)](#page-82-0) umożliwia zapisywanie informacji wymaganych do uruchomienia komputera lub systemu operacyjnego.
	- Wolumin logiczny (s[. 82\)](#page-81-0) zwykle służy do zapisywania plików użytkownika i danych systemu operacyjnego.
- <span id="page-79-0"></span> Wolumin dynamiczny (s[. 82\)](#page-81-2) — wolumin na co najmniej jednym dysku dynamicznym. Może on być jednego z następujących typów:
	- Wolumin prosty (s. [83\)](#page-82-3) zajmuje jeden dysk.
	- Wolumin łączony (s. [83\)](#page-82-4) zajmuje co najmniej dwa dyski w częściach o arbitralnie ustalonym rozmiarze.
	- Wolumin rozłożony (s. [83\)](#page-82-1) zajmuje co najmniej dwa dyski w równych częściach. Może zapewnić szybszy dostęp do danych.
	- Wolumin dublowany (s[. 82\)](#page-81-1) zajmuje dwa dyski w równych częściach nazywanych dublami. Odporny na uszkodzenia.
	- Wolumin RAID-5 zajmuje co najmniej trzy dyski w równych częściach. Odporny na uszkodzenia.

# U

## Uruchamianie komputera

Proces uruchamiania komputera po jego włączeniu lub zresetowaniu.

Podczas uruchamiania komputera jest na nim uruchamiany program ładujący, który uruchamia wybrany system operacyjny.

Komputer, którego nie można uruchomić normalnie, na przykład wtedy, gdy wolumin zawierający system operacyjny jest niedostępny, jest nazywany komputerem niemożliwym do uruchomienia.

Niektóre operacje, takie jak zmiana rozmiaru woluminu systemowego w systemie Windows, wymagają ponownego uruchomienia komputera.

#### Uszkodzony klaster

Klaster (s. [76](#page-75-1)), który zawiera co najmniej jeden uszkodzony sektor (s[. 81\)](#page-80-2).

Nie jest możliwe ani zapisywanie danych w takim klastrze ani pobieranie ich z niego.

#### <span id="page-80-2"></span>Uszkodzony sektor

Sektor (s. [79](#page-78-2)), który nie może przechowywać zapisanych w nim informacji, na przykład z powodu uszkodzenia fizycznego lub starzenia się powierzchni magnetycznej.

## <span id="page-80-1"></span>W

#### Wolne miejsce

Miejsce na woluminie, które nie jest zajęte przez dane, takie jak pliki i foldery.

Nie należy go mylić z nieprzydzielonym miejscem (s. [77\)](#page-76-1) na dysku.

#### <span id="page-80-0"></span>Wolumin

Niezależny obszar pamięci na dysku twardym (s. [74\)](#page-73-2).

Wolumin zawiera zwykle system plików (s. [79](#page-78-1)) używany do zapisywania plików i folderów.

Na dysku można zapisać kilka woluminów. Niektóre woluminy, takie jak woluminy łączone (s[. 83\)](#page-82-4), mogą być zapisane na kilku dyskach.

#### Wolumin aktywny

Wolumin, z którego jest uruchamiany komputer.

Jeśli na komputerze nie ma zainstalowanych systemów operacyjnych innych niż Windows, wolumin aktywny jest zwykle woluminem systemowym (s[. 84\)](#page-83-1).

Jeśli na komputerze jest zainstalowany system operacyjny inny niż Windows, np. system Linux, wolumin aktywny może być woluminem, na którym jest zapisany program ładujący, np. program GRUB.

Wolumin aktywny może być woluminem podstawowym (s[. 83\)](#page-82-0) (na dysku podstawowym) lub woluminem prostym (s. [83\)](#page-82-3) (na dysku dynamicznym).

Tylko jeden wolumin na dysku może być aktywny.

Wolumin aktywny na dysku podstawowym jest nazywany partycją aktywną.

#### <span id="page-81-1"></span>Wolumin dublowany

Odporny na uszkodzenia wolumin, którego dane są zduplikowane na dwóch dyskach fizycznych (s. [73\)](#page-72-1).

Każda z dwóch części woluminu dublowanego jest nazywana dublem.

Wszystkie dane znajdujące się na jednym dysku są kopiowane na drugi dysk, aby zapewnić nadmiarowość danych. Jeśli jeden dysk twardy ulegnie uszkodzeniu, dane wciąż będą dostępne na pozostałych dyskach.

Woluminami dublowanymi mogą być: wolumin systemowy (s. [84\)](#page-83-1) i wolumin startowy (s. [83\)](#page-82-5).

Wolumin dublowany jest czasem nazywany woluminem RAID-1.

#### <span id="page-81-2"></span>Wolumin dynamiczny

Wolumin na co najmniej jednym dysku dynamicznym.

Woluminy dynamiczne zapewniają większą funkcjonalność w porównaniu z woluminami podstawowymi, ale mogą nie być obsługiwane przez starsze systemy operacyjne, np. Windows 98.

Różne typy woluminów dynamicznych są przeznaczone do różnych celów. Na przykład w celu:

- zwiększenia rozmiaru woluminu do wielkości przekraczającej pojemność jednego dysku przy użyciu woluminu łączonego;
- skrócenia czasu dostępu do plików przy użyciu woluminu rozłożonego;
- zapewnienia odporności na uszkodzenia przy użyciu woluminu dublowanego.

Aby uzyskać pełną listę typów woluminów, zobacz Typ woluminu (s. [80\)](#page-79-1).

#### Wolumin główny

Wolumin, na którym w przypadku scalania dwóch woluminów są zapisywane pliki i foldery z drugiego woluminu.

Po scaleniu dwóch woluminów w jeden wolumin wynikowy zachowuje literę dysku i etykietę woluminu głównego.

#### <span id="page-81-0"></span>Wolumin logiczny

Wolumin znajdujący się na podstawowym dysku MBR (s[. 73\)](#page-72-0), nie będący woluminem podstawowym (s. [83\)](#page-82-0).

W woluminach logicznych są zwykle zapisywane dane użytkownika oraz pliki używane przez zainstalowane systemy operacyjne.

W przeciwieństwie do liczby woluminów podstawowych liczba woluminów logicznych jest nieograniczona.

Wolumin logiczny jest również nazywany dyskiem logicznym.

#### <span id="page-82-4"></span>Wolumin łączony

Wolumin zajmujący miejsce na co najmniej dwóch dyskach dynamicznych (s[. 72](#page-71-2)), w częściach, które nie muszą być równe.

Wolumin łączony może zajmować miejsce na maksymalnie 32 dyskach.

W odróżnieniu od woluminów dublowanych (s[. 82\)](#page-81-1) i RAID-5 woluminy łączone nie są odporne na uszkodzenia. W odróżnieniu od woluminów rozłożonych (s. [83](#page-82-1)) woluminy łączone nie zapewniają szybszego dostępu do danych.

#### <span id="page-82-2"></span>Wolumin podstawowy

Wolumin na dysku podstawowym (s[. 74\)](#page-73-3).

Wolumin podstawowy może być podstawowy (s[. 83\)](#page-82-0) i logiczny (s[. 82\)](#page-81-0).

#### <span id="page-82-0"></span>Wolumin podstawowy

Wolumin znajdujący się na części dysku podstawowego (s. [74](#page-73-3)) i działający jak oddzielny dysk twardy.

Na woluminach podstawowych są często zapisywane pliki niezbędne do uruchomienia komputera lub systemu operacyjnego. Wiele systemów operacyjnych można uruchomić tylko z woluminu podstawowego.

Liczba woluminów podstawowych na dysku jest ograniczona i zależy od schematu partycjonowania (s. [79\)](#page-78-0).

Wolumin podstawowy jest również nazywany partycją podstawową.

#### <span id="page-82-3"></span>Wolumin prosty

Wolumin (s. [81](#page-80-0)) zajmujący miejsce na jednym dysku dynamicznym (s. [72\)](#page-71-2).

Fizycznie wolumin prosty może zajmować kilka regionów miejsca dysku, które logicznie są uważane za jeden ciągły region.

W przypadku rozszerzenia woluminu prostego na inny dysk wolumin ten staje się woluminem łączonym (s[. 83](#page-82-4)). Po dodaniu dubla do woluminu prostego staje się on woluminem dublowanym (s. [82\)](#page-81-1).

#### <span id="page-82-1"></span>Wolumin rozłożony

Wolumin znajdujący się na co najmniej dwóch dyskach dynamicznych, którego dane są równo rozłożone na równych obszarach miejsca (nazywanych pasami) na tych dyskach.

Dostęp do danych na woluminach rozłożonych jest zwykle szybszy niż na innych typach woluminów dynamicznych, ponieważ może być wykonywany jednocześnie na kilku dyskach twardych.

W odróżnieniu od woluminu dublowanego (s. [82](#page-81-1)) wolumin rozłożony nie zawiera informacji nadmiarowych, dlatego nie jest odporny na uszkodzenia.

<span id="page-82-5"></span>Wolumin rozłożony jest również nazywany woluminem RAID-0.

#### Wolumin startowy

Wolumin zawierający pliki niezbędne do uruchomienia i działania określonego systemu operacyjnego Windows.

Jeśli na komputerze jest zainstalowany tylko jeden system operacyjny Windows, wolumin startowy jest zwykle tym samym woluminem, co wolumin systemowy (s[. 84\)](#page-83-1).

Jeśli na komputerze jest zainstalowanych kilka systemów operacyjnych Windows, każdy z tych systemów operacyjnych zwykle ma własny wolumin startowy, natomiast wolumin systemowy jest tylko jeden.

Biorąc pod uwagę typ woluminu, wolumin startowy może być woluminem podstawowym lub logicznym na dysku podstawowym, albo woluminem prostym na dysku dynamicznym.

Zobacz również Wolumin systemowy (s[. 84\)](#page-83-1).

#### <span id="page-83-1"></span>Wolumin systemowy

Wolumin zawierający pliki niezbędne do uruchamiania dowolnego z zainstalowanych systemów operacyjnych Windows.

Do plików tych należą: Boot.ini, Ntdetect.com i Ntldr

Jeśli na komputerze jest zainstalowany tylko jeden system operacyjny Windows, wolumin systemowy jest zwykle tym samym woluminem, co wolumin startowy (s[. 83\)](#page-82-5).

Jeśli na komputerze jest zainstalowanych kilka systemów operacyjnych Windows, każdy z tych systemów operacyjnych zwykle ma własny wolumin startowy, natomiast wolumin systemowy jest tylko jeden.

Biorąc pod uwagę typ woluminu, wolumin systemowy może być woluminem podstawowym na dysku podstawowym lub woluminem prostym na dysku dynamicznym.

<span id="page-83-0"></span>Zobacz również wolumin startowy (s. [83\)](#page-82-5).

#### Wolumin ukryty

Wolumin (s. [81\)](#page-80-0) utworzony jako niewidoczny dla systemu operacyjnego.

Wolumin ukrywa się zwykle przez zmianę jego typu partycji (s. [80\)](#page-79-2).